## **GARMIN.**

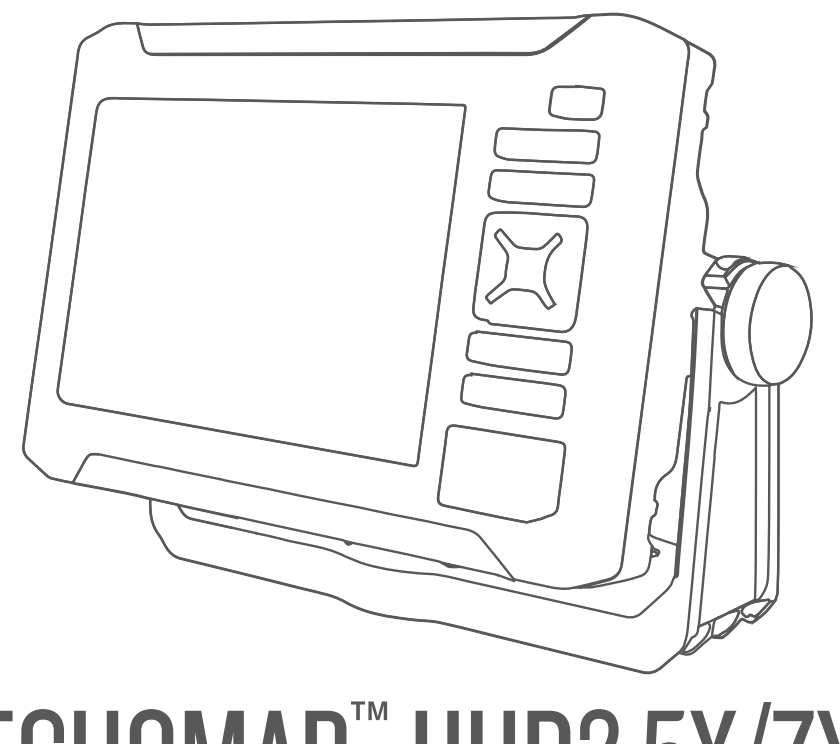

# ECHOMAP™ UHD2 5X/7X

## Podręcznik użytkownika

#### © 2022 Garmin Ltd. lub jej oddziały

Wszelkie prawa zastrzeżone. Zgodnie z prawami autorskimi, kopiowanie niniejszego podręcznika użytkownika w całości lub częściowo bez pisemnej zgody firmy Garmin jest zabronione. Firma Garmin zastrzega sobie prawo do wprowadzenia zmian, ulepszeń do produktów lub ich zawartości niniejszego podręcznika użytkownika bez konieczności powiadamiania o tym jakiejkolwiek osoby lub organizacji. Odwiedź stronę internetową [www.garmin.com](http://www.garmin.com), aby pobrać bieżące aktualizacje i informacje uzupełniające dotyczące użytkowania niniejszego produktu.

Garmin®, logo Garmin, ActiveCaptain® oraz BlueChart® są znakami towarowymi firmy Garmin Ltd. lub jej oddziałów zarejestrowanych w Stanach Zjednoczonych i innych krajach. ECHOMAP™, Garmin ClearVü™, Garmin Connect™, Garmin Express™, Garmin LakeVü™, Garmin Quickdraw™, Garmin Navionics Vision+™, Panoptix™ oraz OneChart™ są znakami towarowymi firmy Garmin Ltd. lub jej oddziałów. Wykorzystywanie tych znaków bez wyraźnej zgody firmy Garmin jest zabronione.

Mac® jest znakiem towarowym firmy Apple Inc. zarejestrowanym w Stanach Zjednoczonych i innych krajach. microSD® oraz logo microSD są znakami towarowymi firmy SD-3C, LLC. Standard Mapping<sup>e</sup> jest znakiem towarowym Standard Mapping Service, LLC. Wi-Fi® jest zastrzeżonym znakiem towarowym firmy Wi-Fi Alliance Corporation. Windows® jest zastrzeżonym znakiem towarowym firmy Microsoft Corporation w Stanach Zjednoczonych i w innych krajach. Wszystkie pozostałe znaki towarowe i prawa autorskie stanowią własność poszczególnych jednostek.

## Spis treści

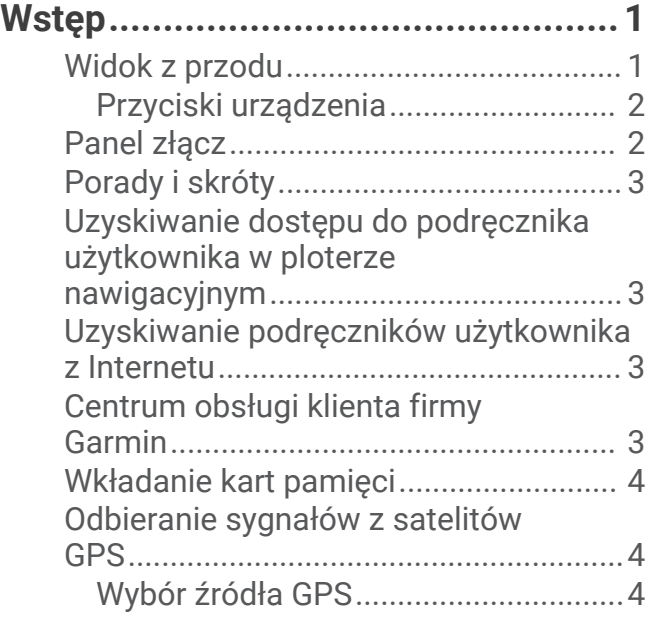

#### **[Dostosowywanie plotera](#page-10-0)**

#### **[nawigacyjnego.................................](#page-10-0) 5**

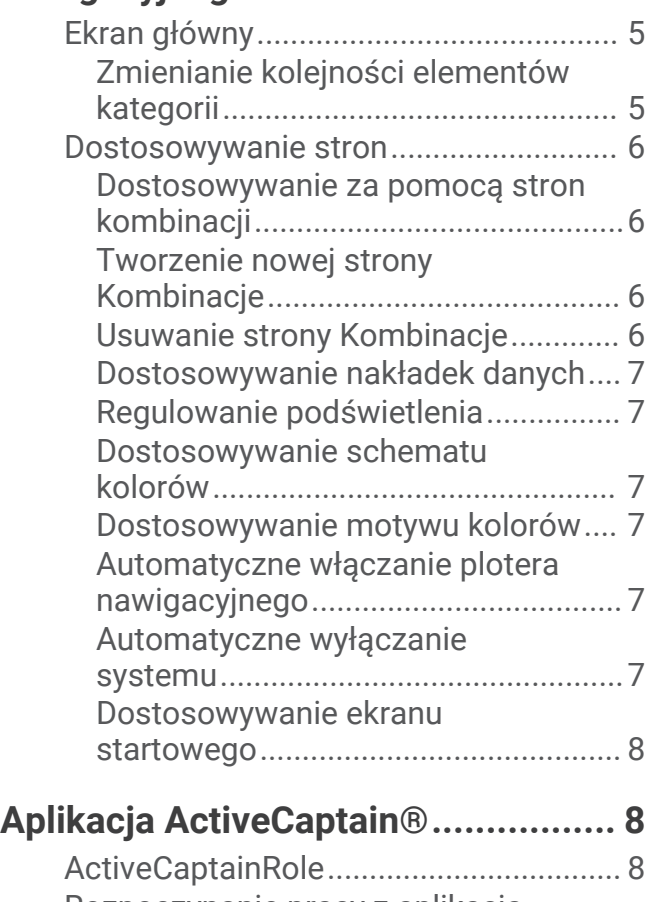

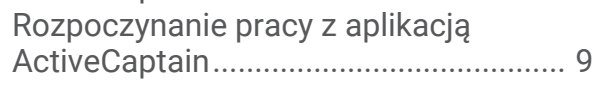

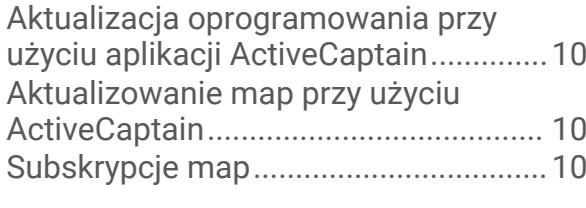

## **[Bezprzewodowe udostępnianie......](#page-16-0) 11**

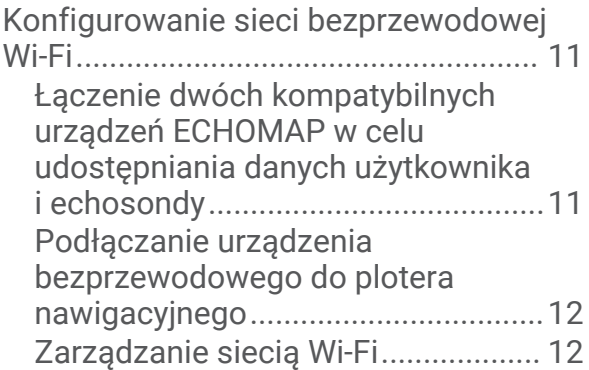

## **[Mapy i widoki 3D mapy...................](#page-18-0) 13**

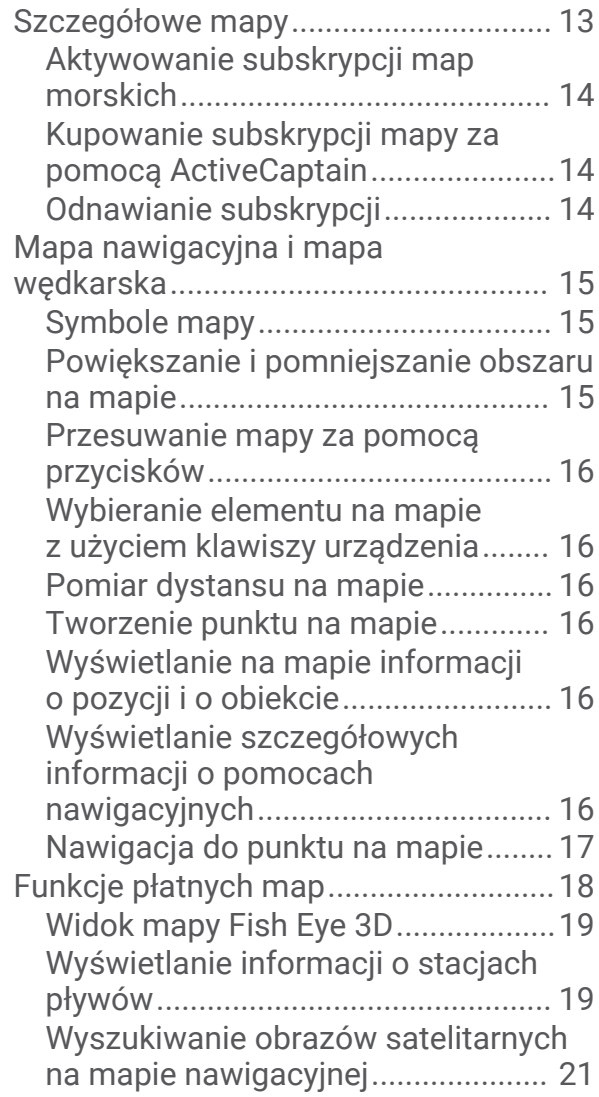

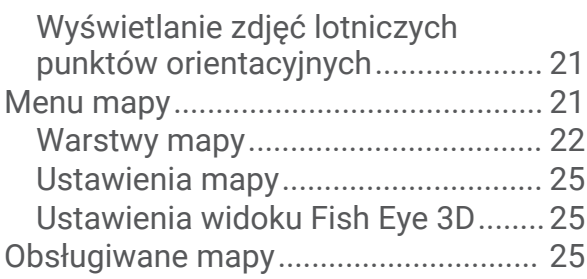

## Garmin Quickdraw Contours -

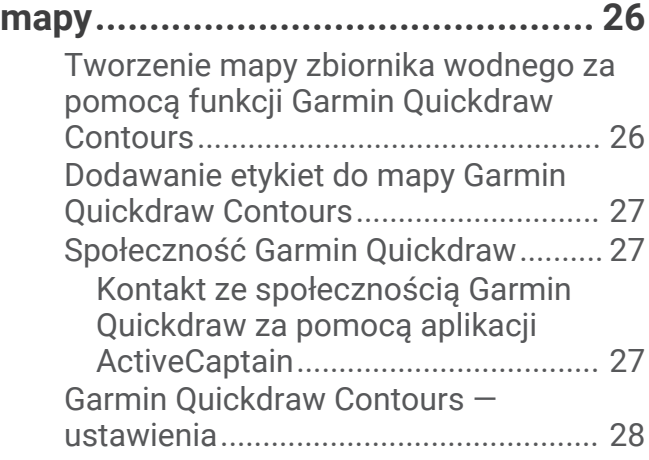

## **[Nawigacja z użyciem plotera](#page-33-0)**

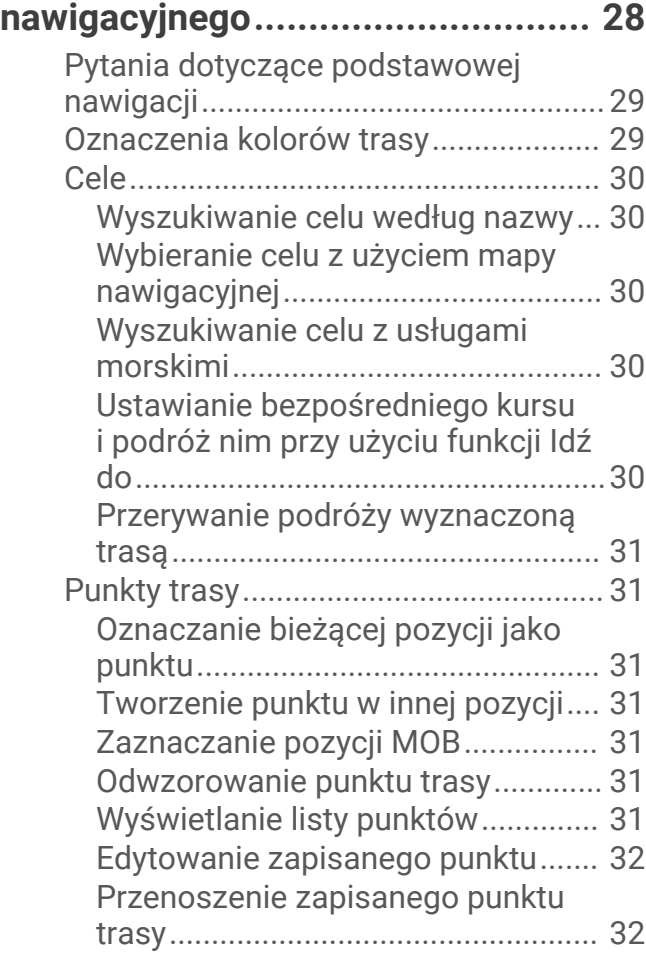

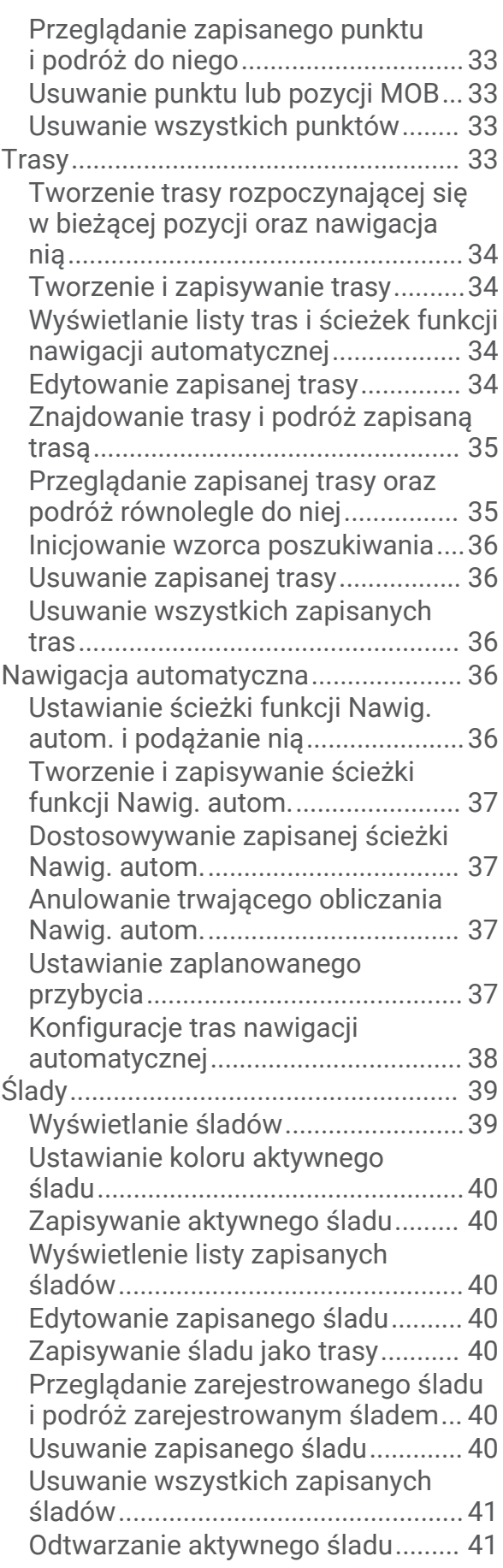

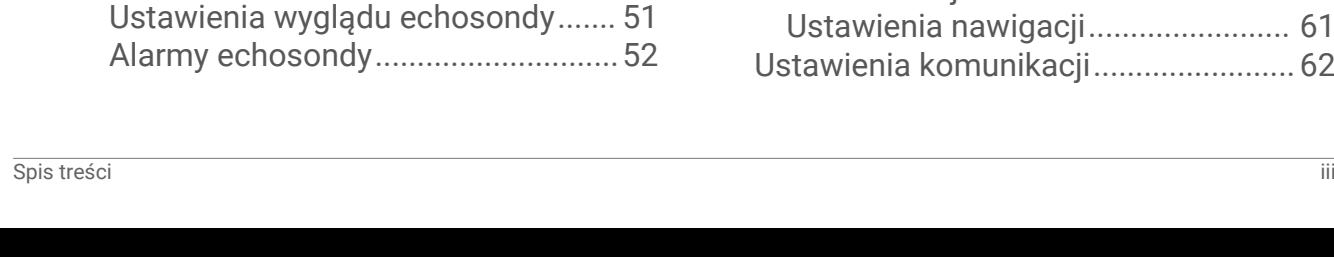

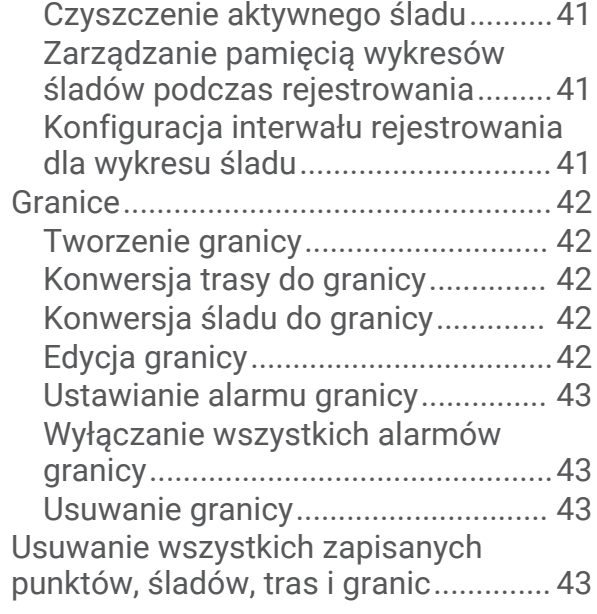

## **[Echosonda Fishfinder.....................](#page-48-0) 43**

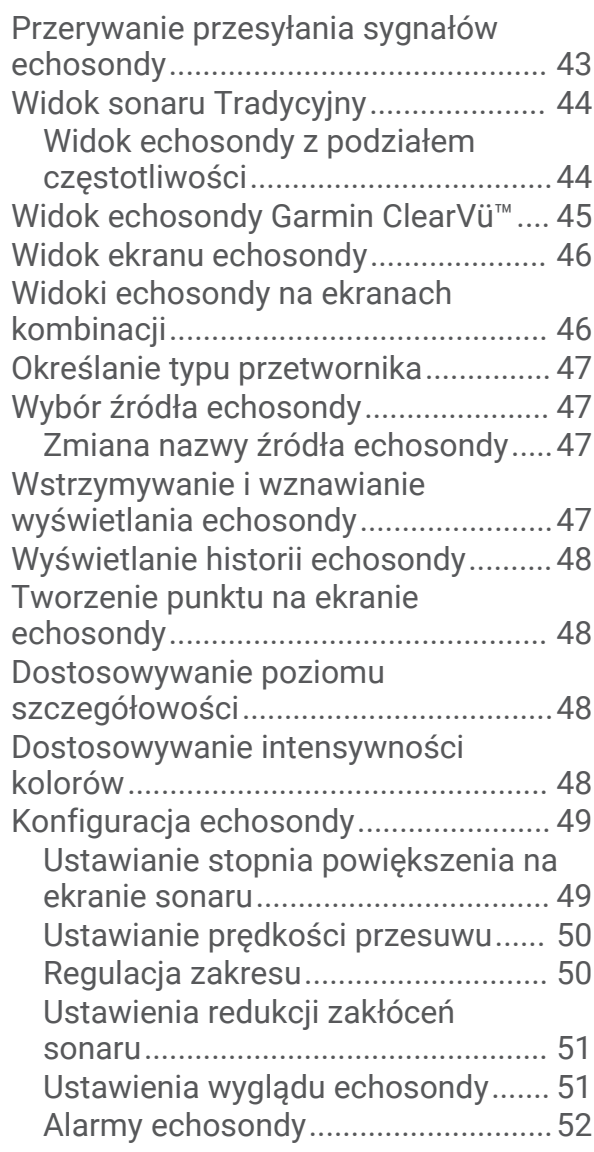

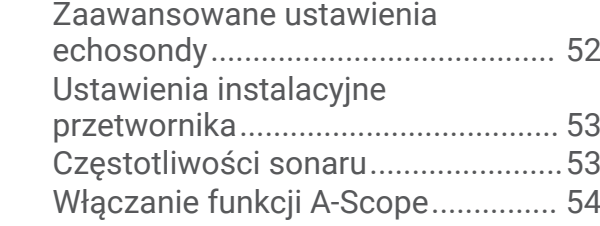

## **[Wskaźniki i wykresy.......................](#page-59-0) 54**

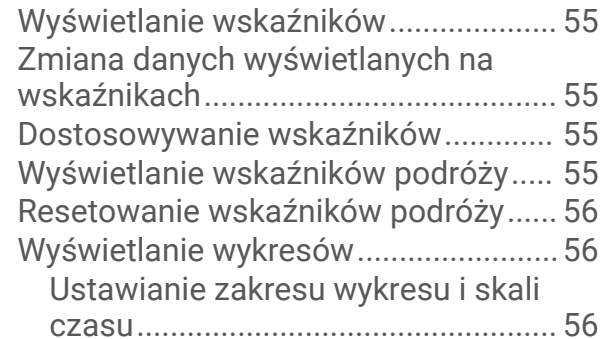

## **[Pływy, prądy i informacje](#page-62-0)**

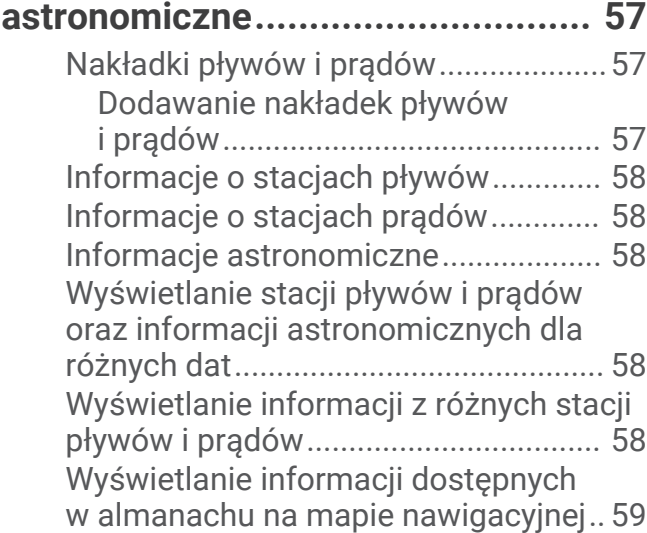

## **[Konfiguracja urządzenia.................](#page-64-0) 59**

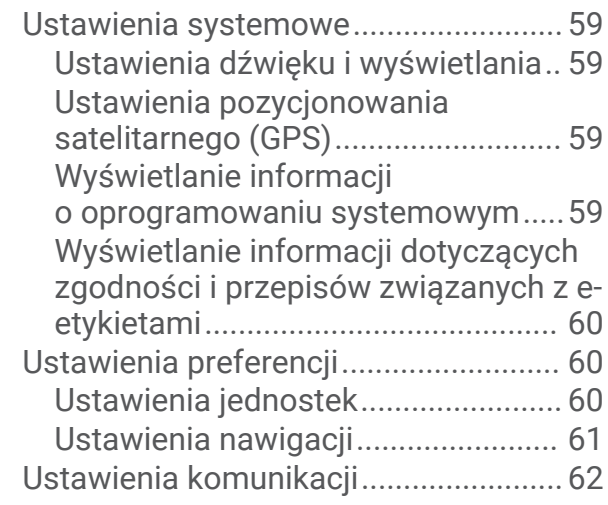

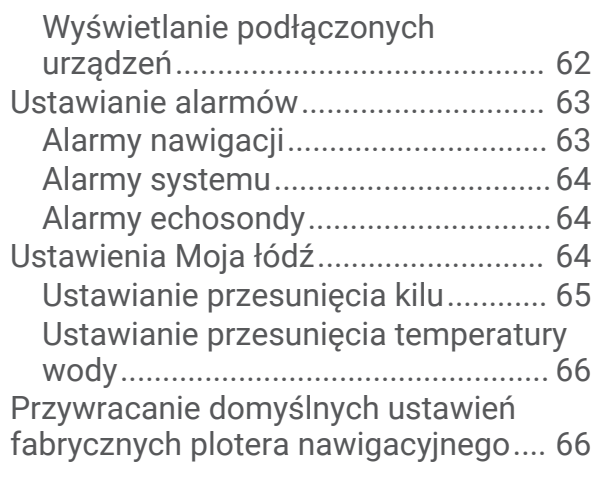

#### **[Udostępnianie i zarządzanie danymi](#page-71-0)  [użytkownika...................................](#page-71-0) 66**

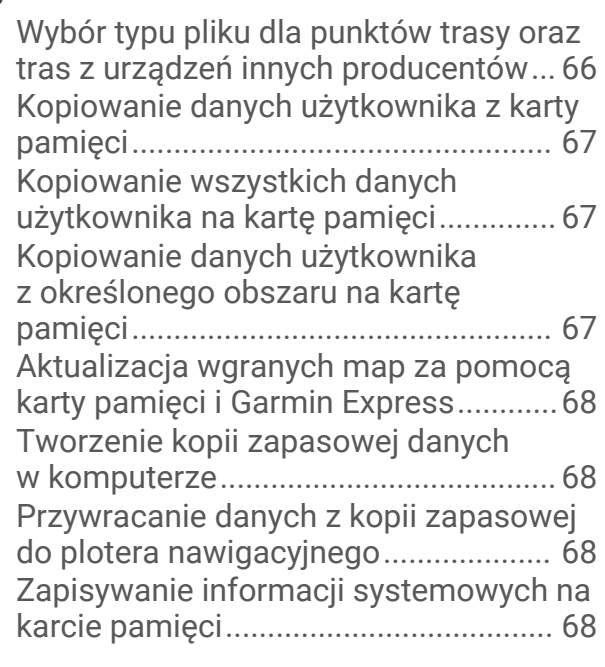

## **[Załącznik........................................69](#page-74-0)**

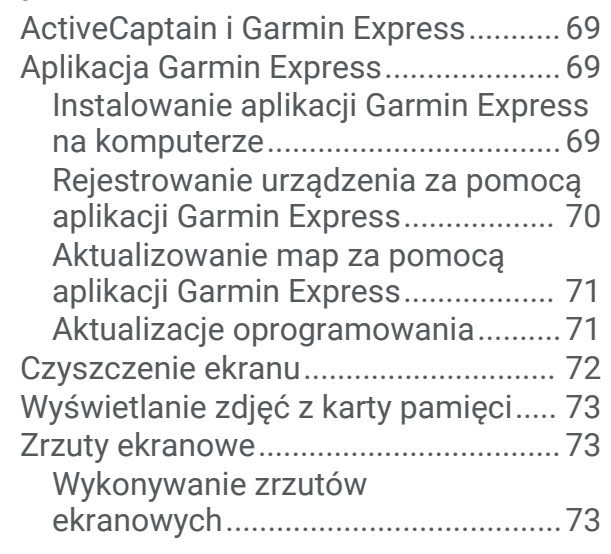

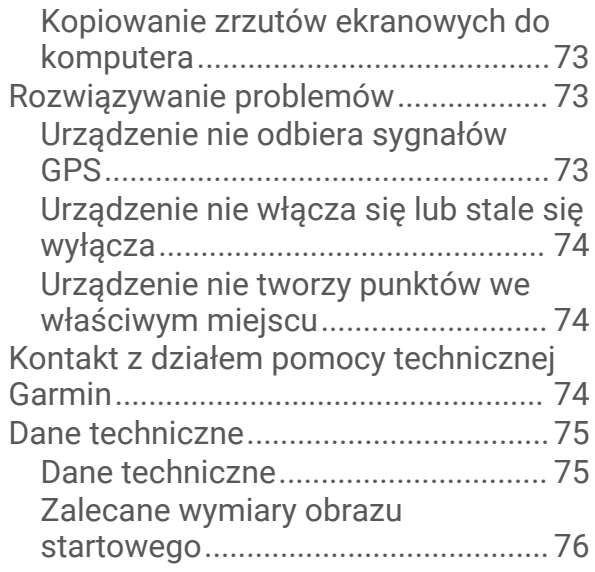

## **Wstep**

#### **OSTRZEŻENIE**

<span id="page-6-0"></span>Należy zapoznać się z zamieszczonym w opakowaniu produktu przewodnikiem *Ważne informacje dotyczące bezpieczeństwa i produktu* zawierającym ostrzeżenia i wiele istotnych wskazówek.

Wszystkie linie trasy i nawigacji wyświetlane na ploterze nawigacyjnym służą jedynie jako ogólna pomoc w znalezieniu odpowiedniego kanału, ale nie są dokładnym wyznacznikiem trasy. Należy zawsze korzystać z pomocy nawigacyjnych i obserwować warunki na wodzie podczas nawigacji, aby uniknąć utknięcia na mieliźnie i innych zagrożeń, które mogą skutkować uszkodzeniem łodzi, urazami ciała lub nawet śmiercią.

#### **UWAGA:** Nie wszystkie funkcje są dostępne we wszystkich modelach.

Strona internetowa firmy Garmin® dostępna pod adresem [support.garmin.com](http://support.garmin.com), zawiera aktualne informacje o produkcie. Strony pomocy pozwalają uzyskać odpowiedzi na najczęściej zadawane pytania natury technicznej, a także pobrać aktualizacje oprogramowania i map. Znajdują się tam także dane kontaktowe działu pomocy firmy Garmin, z których można skorzystać w razie wątpliwości.

## Widok z przodu

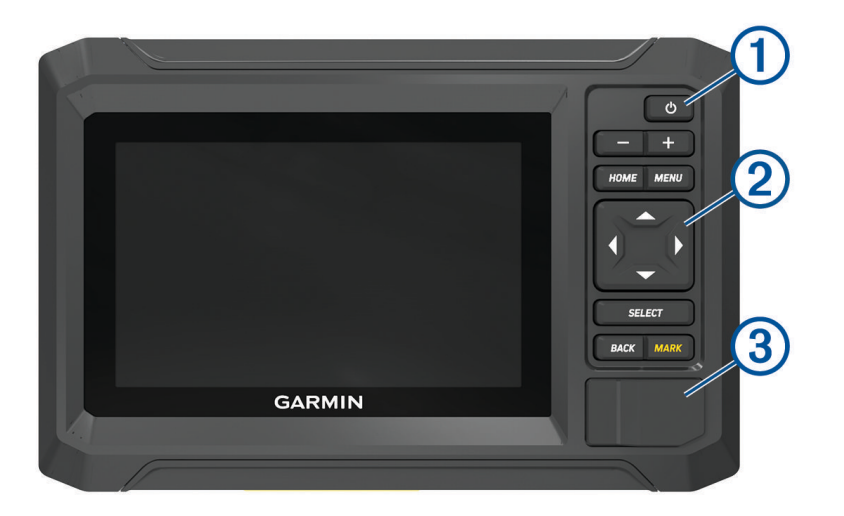

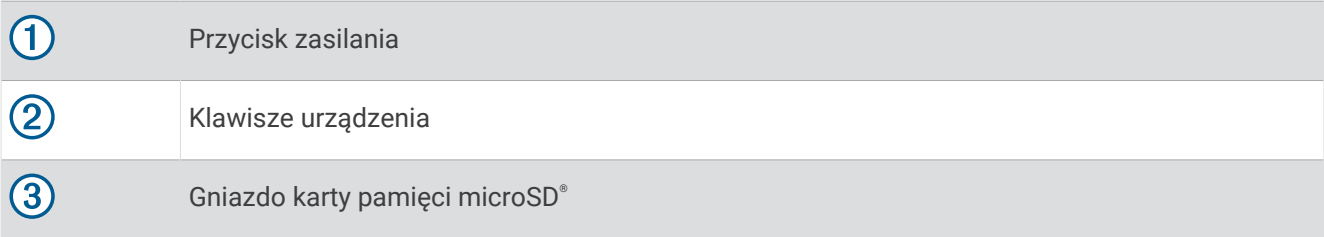

## <span id="page-7-0"></span>Przyciski urządzenia

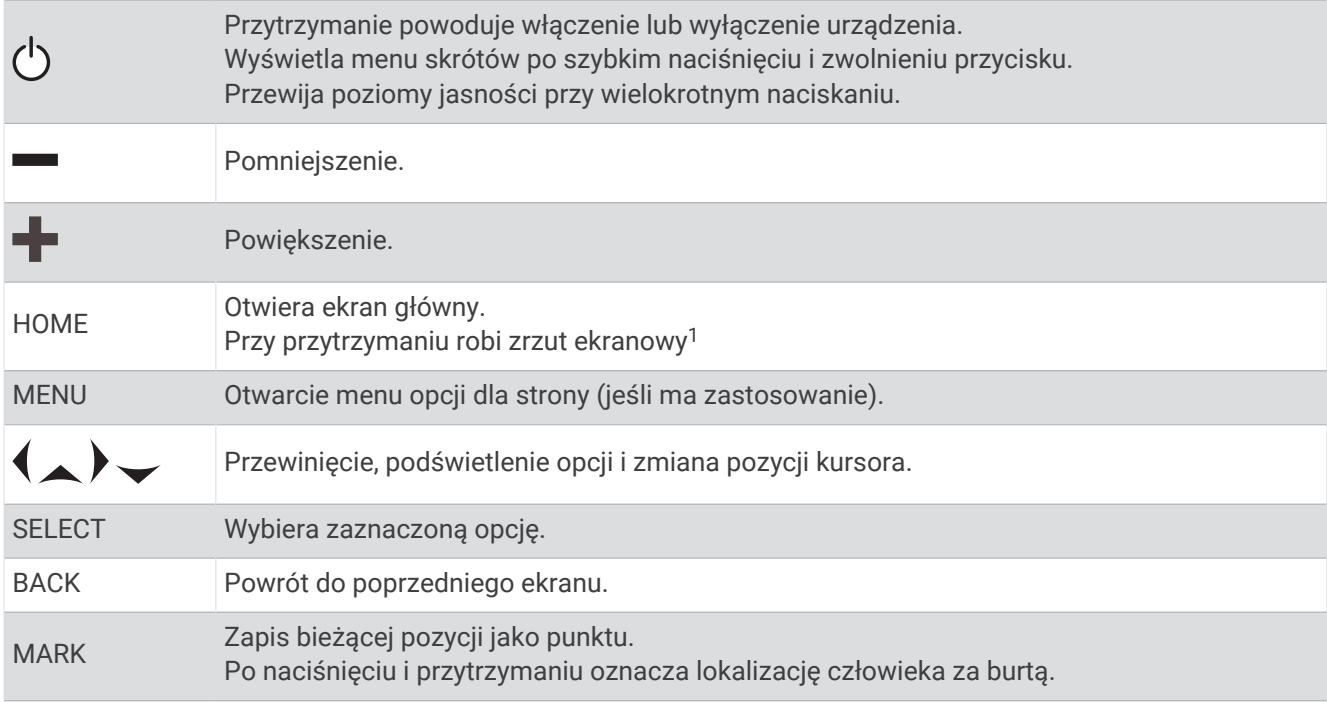

## Panel złącz

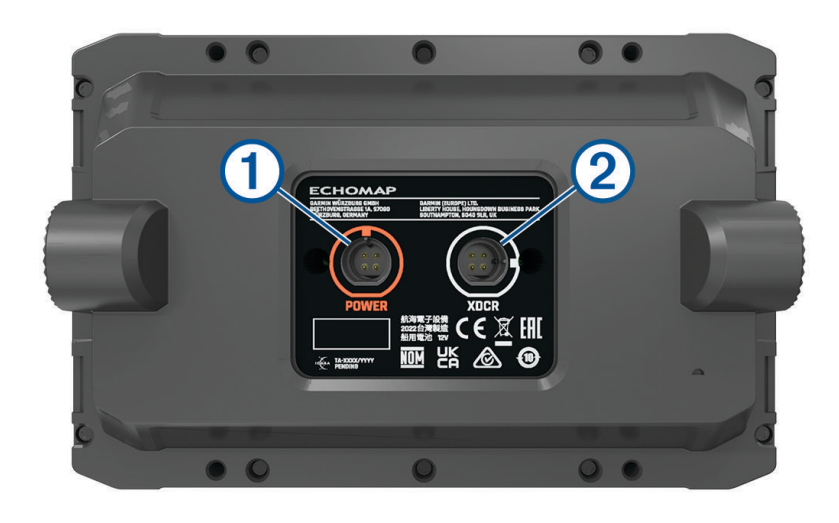

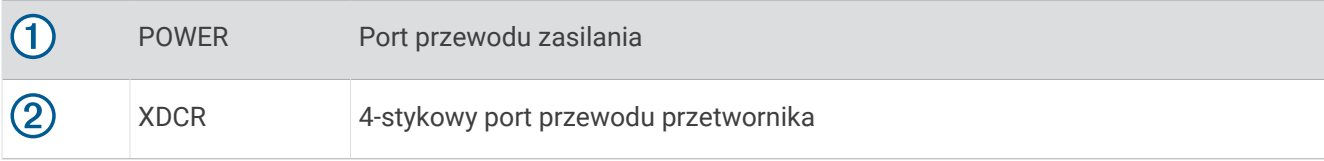

<sup>1</sup> Ta funkcja wymaga karty pamięci microSD (*[Wkładanie kart pamięci](#page-9-0)*, strona 4).

## <span id="page-8-0"></span>Porady i skróty

- Naciśnij (<sup>I</sup>), aby włączyć ploter nawigacyjny.
- Na dowolnym ekranie naciśnij kilkakrotnie ( $\cdot$ ), aby przełączać poziomy jasności, jeśli funkcja ta jest dostepna. Funkcja ta przydaje się, gdy poziom jasności jest tak niski, że wyświetlacz staje się nieczytelny.
- Wybierz **HOME** na dowolnym ekranie, aby otworzyć ekran główny.
- Wybierz **MENU**, aby otworzyć dodatkowe ustawienia tego ekranu.
- Wybierz **BACK**, gdy skończysz korzystać z menu.
- Naciśnij  $\binom{1}{2}$  aby otworzyć dodatkowe opcje, takie jak regulacja podświetlenia.
- Jeśli jest to możliwe, naciśnij (<sup>I</sup>) i wybierz kolejno **Wyłącz > Wyłącz system** lub przytrzymaj (<sup>I</sup>), aż pasek **Wyłącz system** zapełni się i nastąpi wyłączenie plotera nawigacyjnego.
- Naciśnij (<sup>I</sup>) i wybierz kolejno **Wyłącz > Uśpienie stacji**, aby ustawić ploter nawigacyjny w trybie czuwania. Aby wyjść z trybu czuwania, wybierz  $\binom{1}{2}$ .
- Jeśli strzałki wskazują, że nie wszystkie opcje są widoczne, naciśnij wskazany przycisk strzałki, aby wyświetlić dodatkowe opcje.
- W przypadku niektórych przycisków menu wybierz przycisk  $(1)$ , aby włączyć żądaną opcję.

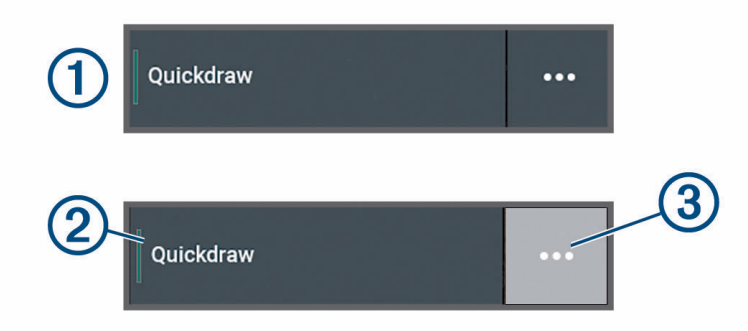

Zielone światło na opcji oznacza, że jest ona włączona (2).

• Jeśli jest dostępna, wybierz opcję  $\cdots$  (3), aby otworzyć menu.

#### Uzyskiwanie dostępu do podręcznika użytkownika w ploterze nawigacyjnym

- **1** Wybierz kolejno > **Podręcznik użytkownika**.
- **2** Wybierz podręcznik użytkownika.
- **3** Wybierz **Otwarty**.

#### Uzyskiwanie podręczników użytkownika z Internetu

Najnowsze wersje podręczników użytkownika i ich tłumaczenia można pobrać ze strony internetowej Garmin.

- **1** Odwiedź stronę [garmin.com/manuals/echomapUHD2.](http://www.garmin.com/manuals/echomapUHD2/)
- **2** Wybierz opcję *Podręczniki użytkownika*.

Otworzy się internetowy podręcznik. Możesz pobrać cały podręcznik, wybierając opcję Pobierz PDF.

#### Centrum obsługi klienta firmy Garmin

Odwiedź stronę [support.garmin.com,](http://support.garmin.com) aby zasięgnąć pomocy oraz informacji w takich zasobach, jak podręczniki, często zadawane pytania, filmy, aktualizacje oprogramowania czy obsługa klienta.

## <span id="page-9-0"></span>Wkładanie kart pamięci

To urządzenie z oprogramowaniem co najmniej w wersji 34.00 obsługuje karty pamięci microSD o maks. pojemności 1 TB i klasie prędkości 10 lub wyższej, które zostały sformatowane w systemie exFAT.

**1** Otwórz klapkę lub drzwiczki dostępowe  $\Omega$  z przodu plotera nawigacyjnego.

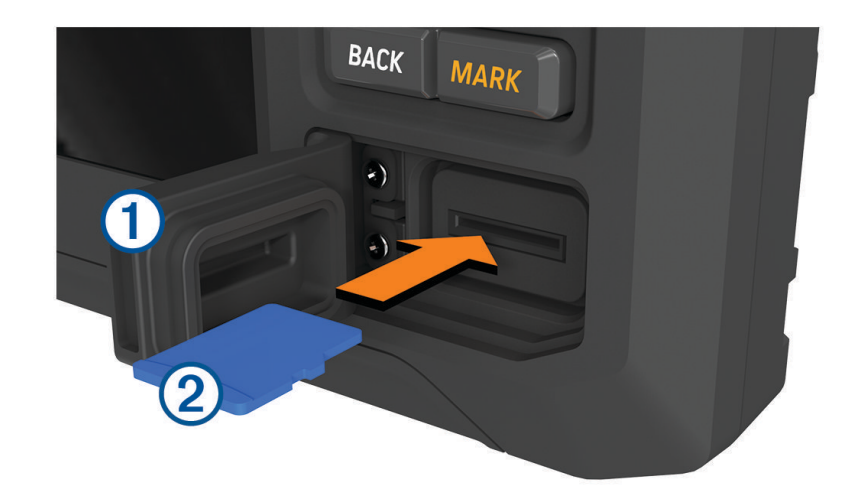

- **2** Całkowicie włóż kartę pamięci (2).
- **3** Oczyść i osusz uszczelkę oraz drzwiczki.

#### *NOTYFIKACJA*

Przed zamknięciem drzwiczek należy dokładnie osuszyć kartę pamięci, uszczelkę i drzwiczki, aby zapobiec korozji.

**4** Zamknij drzwiczki.

#### Odbieranie sygnałów z satelitów GPS

Urządzenie może wymagać czystego widoku nieba w celu odebrania sygnałów z satelitów. Godzina i data są ustawiane automatycznie w oparciu o pozycję GPS.

- **1** Włącz urządzenie.
- **2** Zaczekaj, aż urządzenie zlokalizuje satelity.

Odebranie sygnałów satelitarnych może zająć od 30 do 60 sekund.

Aby wyświetlić moc sygnału satelitarnego GPS, wybierz kolejno > **System** > **Pozycjonowanie satelitarne**. Jeśli urządzenie utraci sygnał satelitarny, na mapie nad wskaźnikiem pozycji łodzi (@) pojawi się migający znak zapytania.

Więcej informacji na temat systemu GPS można znaleźć na stronie [garmin.com/aboutGPS](http://www.garmin.com/aboutGPS). Aby uzyskać pomoc w odbiorze sygnału satelitów, patrz *[Urządzenie nie odbiera sygnałów GPS](#page-78-0)*, strona 73.

#### Wybór źródła GPS

Jeśli dostępne jest więcej niż jedno źródło danych GPS, można wybrać preferowane źródło.

- **1** Wybierz kolejno > **System** > **Pozycjonowanie satelitarne** > **Źródło**.
- **2** Wybierz źródło danych GPS.

## Dostosowywanie plotera nawigacyjnego

## <span id="page-10-0"></span>Ekran główny

Ekran główny to nakładka, która zapewnia dostęp do wszystkich funkcji plotera nawigacyjnego. Ich zakres zależy od tego, jakie akcesoria podłączono do urządzenia. W tej instrukcji część opcji i funkcji może nie być omówiona.

Wybranie HOME pozwala na powrót do strony głównej z każdego ekranu.

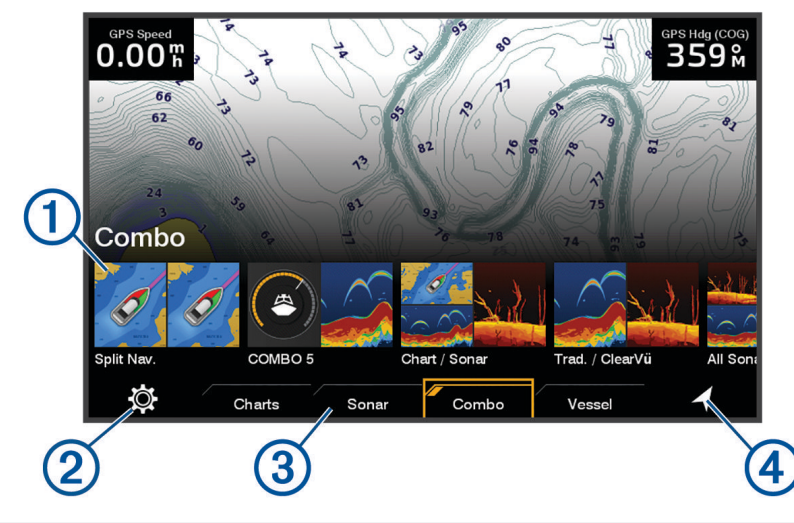

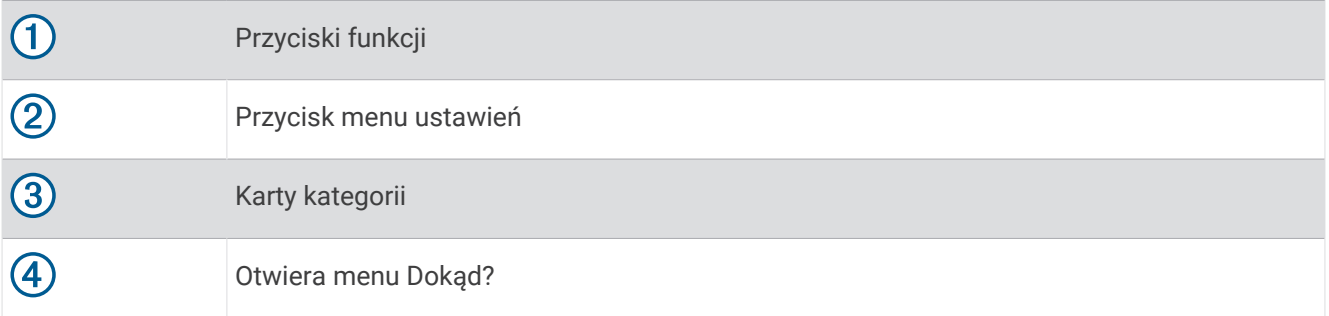

Karty kategorii zapewniają szybki dostęp do podstawowych funkcji plotera nawigacyjnego. Na przykład w kategorii Sonar znajdują się widoki i ekrany związane z funkcją echosondy.

**PORADA:** Aby wyświetlić dostępne karty kategorii, użyj klawiszy strzałek, aby przesunąć karty w lewo lub w prawo.

#### Zmienianie kolejności elementów kategorii

Ekran można dostosować poprzez zmianę kolejności elementów w kategoriach.

- **1** Wybierz kategorię, którą chcesz dostosować, np. **Mapy**
- **2** Podświetl przycisk funkcji, np. **Mapa nawigacyjna**.**Mapa nawigacyjna**.
- **3** Naciśnij i przytrzymaj przycisk **SELECT**.
- **4** Wybierz **Zmień kolejność**.

Na przyciskach operacji pojawią się strzałki.

- **5** Ponownie wybierz przycisk, który chcesz przenieść.
- **6** Użyj przycisków strzałek, aby zaznaczyć nową lokalizację i usuń zaznaczenie.
- **7** Wybierz nową lokalizację dla przycisku.
- **8** Powtarzaj te czynności do momentu zakończenia dostosowywania ekranu.
- **9** Po zakończeniu wybierz **BACK** lub **Główny**.

## <span id="page-11-0"></span>Dostosowywanie stron

#### Dostosowywanie za pomocą stron kombinacji

Układ i dane pokazywane na stronach kombinacji można dostosować.

- **1** Wybierz **Kombinacja**.
- **2** Wybierz stronę kombinacji, którą chcesz dostosować.
- **3** Wybierz kolejno **MENU** > **Edytuj kombinację**.
- **4** Wybierz opcję:
	- Aby zmienić nazwę kombinacji, wybierz **Nazwa** i wpisz nową nazwę.
	- Aby zmienić układ i liczbę wyświetlanych funkcji, wybierz **Układ**, a następnie wybierz opcję.
	- Aby zmienić funkcję części ekranu, za pomocą przycisków strzałek zaznacz okno, które ma zostać zmienione, wybierz je i wybierz funkcję.
	- Aby zmienić podział ekranów, otwórz stronę kombinacji, wybierz **Zmień rozmiar układu** i dostosuj rozmiar za pomocą przycisków strzałek.
	- Aby zmienić dane wyświetlane na stronie oraz dodatkowe paski danych, wybierz **Nakładki**, a następnie wybierz opcję.
- **5** Wybierz **Gotowe**.

#### Tworzenie nowej strony Kombinacje

Można stworzyć własną stronę kombinacji, która będzie dostosowana do potrzeb użytkownika.

- **1** Wybierz kolejno **Kombinacja** > **Dodaj kombinację**.
- **2** Wybierz okno.
- **3** Wybierz funkcję dla tego okna.
- **4** Powtórz te czynności dla każdego okna na stronie.
- **5** Wybierz **Układ**, a następnie wybierz odpowiedni układ.

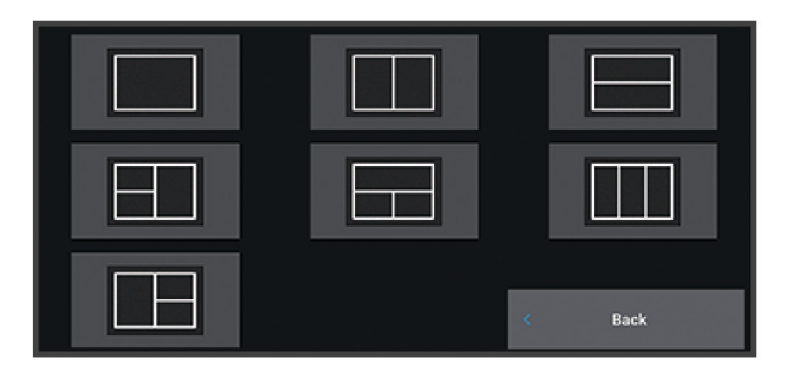

- **6** Wybierz **Nazwa**, wpisz nazwę strony i wybierz **Gotowe**.
- **7** Wybierz **Nakładki** i wybierz dane, które mają być wyświetlane.
- **8** Po wprowadzeniu zmian dotyczących strony wybierz opcję **Gotowe**.

#### Usuwanie strony Kombinacje

- **1** Wybierz **Kombinacja**.
- **2** Zaznacz stronę kombinacji, aby ją usunąć.
- **3** Wybierz **MENU**.
- **4** Wybierz kolejno **Usuń kombinację** > **Tak**.

#### <span id="page-12-0"></span>Dostosowywanie nakładek danych

Możesz dostosować informacje widoczne w nakładkach z danymi, które są wyświetlane na ekranie.

- **1** Wybierz odpowiednią opcję w zależności od typu oglądanego ekranu:
	- W widoku pełnoekranowym wybierz kolejno **MENU** > **Edytuj nakładki**.
	- Na ekranie kombinacji wybierz kolejno **MENU** > **Edytuj kombinację** > **Nakładki**.
- **2** Wybierz element, aby dostosować dane i pasek danych:
	- Aby wyświetlić nakładki danych, wybierz **Dane**, wybierz lokalizację i wybierz **BACK**.
	- Aby zmienić dane wyświetlane w polu nakładki, zaznacz pole nakładki, wybierz nowe dane do wyświetlenia i wybierz **BACK**.
	- Aby dostosować informacje wyświetlane podczas nawigacji, wybierz **Nawigacja**, a następnie wybierz odpowiednią opcję.
	- Aby włączyć inne paski danych, wybierz **Pasek górny** lub **Pasek dolny**, a następnie wybierz odpowiednie opcje.
- **3** Wybierz **Gotowe**.

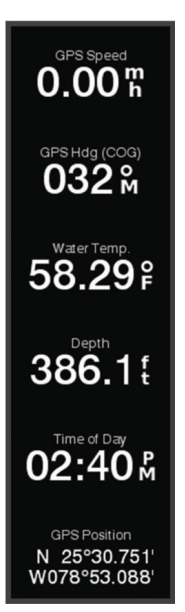

#### Regulowanie podświetlenia

- **1** Wybierz kolejno > **System** > **Dźwięki i wyświetlanie** > **Podświetlenie**.
- **2** Dostosuj podświetlenie.

PORADA: Na dowolnym ekranie naciśnij kilkakrotnie (), aby przełączać poziomy jasności. Funkcja ta przydaje się, gdy poziom jasności jest tak niski, że wyświetlacz staje się nieczytelny.

#### Dostosowywanie schematu kolorów

- **1** Wybierz kolejno > **System** > **Dźwięki i wyświetlanie** > **Schemat kolorów**. **PORADA:** Aby uzyskać dostep do ustawień kolorów, na dowolnym ekranie wybierz kolejno (<sup>I</sup>) > **Schemat kolorów**.
- **2** Wybierz opcję.

#### Dostosowywanie motywu kolorów

Możesz zmienić kolor podświetlenia i akcentu używany na większości ekranów plotera nawigacyjnego.

- **1** Wybierz kolejno > **System** > **Dźwięki i wyświetlanie** > **Kolor motywu**.
- **2** Wybierz opcję.

#### Automatyczne włączanie plotera nawigacyjnego

Ploter nawigacyjny można skonfigurować tak, aby włączał się automatycznie po podłączeniu zasilania. W przeciwnym razie ploter nawigacyjny będzie trzeba włączyć przez naciśnięcie  $\binom{1}{2}$ .

Wybierz kolejno > **System** > **Autouruchamianie**.

**UWAGA:** Jeśli dla funkcji Autouruchamianie wybrano opcję Wł., a ploter nawigacyjny został wyłączony za pomocą (<sup>I</sup>), po czym zasilanie zostało odłączone i ponownie podłączone w ciągu mniej niż 2 minut, może  $\alpha$ kazać się konieczne naciśnięcie ( $\beta$ ) w celu ponownego uruchomienia plotera nawigacyjnego.

#### Automatyczne wyłączanie systemu

Można ustawić ploter nawigacyjny oraz cały system, aby automatycznie się włączał po upływie ustawionego czasu uśpienia. Można też wyłączyć system ręcznie przez naciśnięcie i przytrzymanie  $\bigcirc$ .

- **1** Wybierz kolejno > **System** > **Automatyczne wyłączenie**.
- **2** Wybierz opcję.

#### <span id="page-13-0"></span>Dostosowywanie ekranu startowego

Użytkownik może spersonalizować obraz wyświetlany podczas włączania plotera nawigacyjnego. W celu uzyskania najlepszego efektu obraz powinien mieć rozmiar nie większy niż 50 MB i odpowiadać poniższym wymiarom ( (*[Zalecane wymiary obrazu startowego](#page-81-0)*, strona 76)).

- **1** Włóż kartę pamięci zawierającą obraz, który chcesz wykorzystać.
- **2** Wybierz kolejno > **System** > **Dźwięki i wyświetlanie** > **Obraz startowy** > **Wybierz obraz**.
- **3** Wybierz gniazdo karty pamięci.
- **4** Wybierz obraz.
- **5** Wybierz **Ustaw jako obraz początkowy**.

Nowy obraz zostanie wyświetlony podczas włączania plotera nawigacyjnego.

## Aplikacja ActiveCaptain®

#### **OSTRZEŻENIE**

Ta funkcja umożliwia użytkownikom przesyłanie informacji. Firma Garmin nie gwarantuje dokładności, niezawodności, kompletności ani aktualności informacji przesyłanych przez użytkowników. Użytkownik używa i polega na informacjach przesłanych przez użytkowników na własną odpowiedzialność.

Aplikacja ActiveCaptain zapewnia połączenie z ploterem nawigacyjnym ECHOMAP UHD2, mapami i społecznością ActiveCaptain, umożliwiając zarządzanie urządzeniami pokładowymi.

Urządzenie mobilne z aplikacją ActiveCaptain umożliwia pobieranie, zakup i aktualizację map. Aplikacja umożliwia łatwe i szybkie przesyłanie danych użytkownika, takich jak punkty i trasy, połączenie ze społecznością Garmin Quickdraw™ Contours, aktualizację oprogramowania urządzenia i zaplanowanie podróży.

## ActiveCaptainRole

Poziom interakcji z urządzeniem ECHOMAP UHD2 przy użyciu aplikacji ActiveCaptain zależy od Twojej roli.

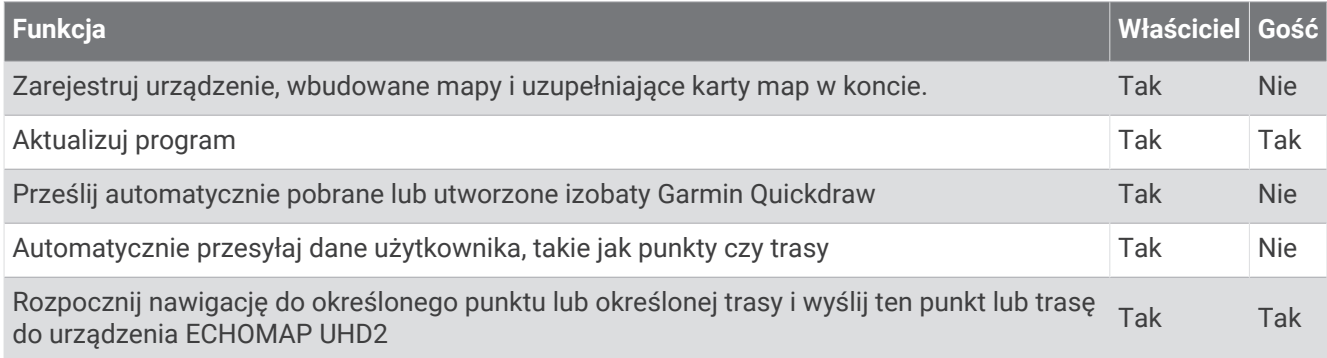

## <span id="page-14-0"></span>Rozpoczynanie pracy z aplikacją ActiveCaptain

Aplikacja ActiveCaptain umożliwia podłączenie urządzenia mobilnego do urządzenia ECHOMAP UHD2. Zapewnia również szybką i łatwą metodę interakcji z urządzeniem ECHOMAP UHD2 oraz wykonywania zadań, takich jak udostępnianie danych, rejestrowanie i aktualizowanie oprogramowania urządzenia.

- **1** W urządzeniu ECHOMAP UHD2 wybierz kolejno **Statek** > **ActiveCaptain**.
- **2** Na stronie **ActiveCaptain** wybierz kolejno **Sieć Wi-Fi** > **Wi-Fi** > **Wł.**.
- **3** Podaj nazwę i hasło dla tej sieci.
- **4** Włóż kartę pamięci do gniazda kart urządzenia ECHOMAP UHD2 (*[Wkładanie kart pamięci](#page-9-0)*, strona 4).
- **5** Wybierz **Ustaw kartę ActiveCaptain**.

#### *NOTYFIKACJA*

Może zostać wyświetlony monit o sformatowanie karty pamięci. Formatowanie karty powoduje usunięcie wszystkich danych zapisanych na karcie. Obejmuje to wszystkie zapisane dane użytkownika, takie jak punkty trasy. Sformatowanie karty jest zalecane, ale nie jest wymagane. Przed sformatowaniem karty należy zapisać dane z karty pamięci w pamięci wewnętrznej urządzenia (*[Kopiowanie danych użytkownika z karty pamięci](#page-72-0)*, [strona 67](#page-72-0)). Po sformatowaniu karty na potrzeby aplikacji ActiveCaptain możesz przesłać dane użytkownika z powrotem na kartę (*[Kopiowanie wszystkich danych użytkownika na kartę pamięci](#page-72-0)*, strona 67).

**UWAGA:** Sformatowanie karty pamięci w ploterze nawigacyjnym zachowuje typ formatu i nie można go zmienić. Na przykład w razie chęci zmiany formatu karty z FAT32 na exFAT trzeba dokonać tej zmiany za pomocą komputera lub innego urządzenia przed użyciem karty w ploterze nawigacyjnym.

Sprawdź, czy karta jest włożona do urządzenia za każdym razem, gdy chcesz skorzystać z funkcji ActiveCaptain.

**6** Ze sklepu z aplikacjami w urządzeniu mobilnym zainstaluj i otwórz aplikację ActiveCaptain.

**PORADA:** Ten kod QR możesz zeskanować za pomocą urządzenia mobilnego, aby pobrać aplikację.

- **7** Umieść urządzenie mobilne w odległości nie większej niż 32 m (105 stóp) od urządzenia ECHOMAP UHD2.
- **8** W ustawieniach urządzenia mobilnego otwórz stronę połączeń Wi‑Fi® i połącz się z urządzeniem ECHOMAP UHD2, używając nazwy i hasła wprowadzonego podczas etapu 3.

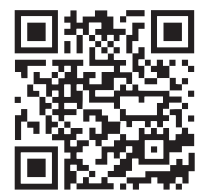

## <span id="page-15-0"></span>Aktualizacja oprogramowania przy użyciu aplikacji ActiveCaptain

Jeśli urządzenie jest wyposażone w technologię Wi‑Fi, można używać aplikacji ActiveCaptain do pobierania i instalowania najnowszych aktualizacji oprogramowania w urządzeniu.

#### *NOTYFIKACJA*

Aktualizacje oprogramowania mogą wymagać pobrania przez aplikację plików o dużym rozmiarze. Zastosowanie mają typowe ograniczenia transferu danych i opłaty stosowane przez dostawcę usług internetowych. Aby dowiedzieć się więcej na temat ograniczeń transferu danych i opłat, skontaktuj się z dostawcą usług internetowych.

Proces instalacii może potrwać kilka minut.

- **1** Podłącz urządzenie mobilne do urządzenia ECHOMAP UHD2 (*[Rozpoczynanie pracy z aplikacją ActiveCaptain](#page-14-0)*, [strona 9\)](#page-14-0).
- **2** Jeśli dostępna jest aktualizacja oprogramowania i masz dostęp do Internetu w swoim urządzeniu mobilnym, wybierz **Aktualizacje oprogramowania** > **Pobierz**.

Aplikacja ActiveCaptain pobiera aktualizację na urządzenie mobilne. Po ponownym połączeniu aplikacji z urządzeniem ECHOMAP UHD2 aktualizacja jest przesyłana do urządzenia. Po ukończeniu przesyłania wyświetli się monit o instalację aktualizacji.

- **3** Po wyświetleniu się monitu w urządzeniu ECHOMAP UHD2 wybierz opcję instalacji aktualizacji.
	- Aby natychmiast zainstalować oprogramowanie, wybierz **OK**.
	- Aby opóźnić instalację aktualizacji, wybierz **Anuluj**. Aby zainstalować aktualizację w wybranym momencie, wybierz **ActiveCaptain** > **Aktualiz. oprogram.** > **Instaluj teraz**.

#### Aktualizowanie map przy użyciu ActiveCaptain

**UWAGA:** Przed zaktualizowaniem map należy je zarejestrować (*[Rozpoczynanie pracy z aplikacją ActiveCaptain](#page-14-0)*, [strona 9\)](#page-14-0).

Aplikacji ActiveCaptain można używać do pobierania i instalowania najnowszych aktualizacji oprogramowania w urządzeniu. Aby skrócić czas pobierania i zaoszczędzić miejsce na dysku, można pobrać tylko te obszary mapy, które są potrzebne.

Po pierwszym pobraniu mapy lub obszaru aktualizacje są wykonywane automatycznie przy każdym otwarciu ActiveCaptain.

W przypadku pobierania kompletnej mapy można użyć aplikacji Garmin Express™ do zapisania plików na karcie pamięci (*[Aktualizowanie map za pomocą aplikacji Garmin Express](#page-76-0)*, strona 71). Aplikacja Garmin Express pobiera duże mapy szybciej niż aplikacja ActiveCaptain.

#### *NOTYFIKACJA*

Aktualizacje map mogą wymagać pobrania przez aplikację plików o dużym rozmiarze. Zastosowanie mają typowe ograniczenia transferu danych i opłaty stosowane przez dostawcę usług internetowych. Aby dowiedzieć się więcej na temat ograniczeń transferu danych i opłat, skontaktuj się z dostawcą usług internetowych.

- **1** Gdy masz dostęp do Internetu w urządzeniu mobilnym, wybierz **Mapa** > > **Pobierz mapy**.
- **2** Wybierz obszar do pobrania.
- **3** Wybierz **Pobierz**.
- **4** W razie potrzeby wybierz mapę do aktualizacji.

Aplikacja ActiveCaptain pobiera aktualizację na urządzenie mobilne. Po ponownym połączeniu aplikacji z urządzeniem ECHOMAP UHD2 aktualizacja jest przesyłana do tego urządzenia. Po ukończeniu przesyłania zaktualizowane mapy są dostępne do użycia.

#### Subskrypcje map

Subskrypcja map zapewnia dostęp do najnowszych aktualizacji map i dodatkowej zawartości za pomocą aplikacji mobilnej ActiveCaptain. Aktualizacje map i odpowiednie treści możesz pobierać każdego dnia.

Subskrypcje map możesz kupować, aktywować i odnawiać za pomocą aplikacji mobilnej ActiveCaptain (*[Szczegółowe mapy](#page-18-0)*, strona 13).

## Bezprzewodowe udostępnianie

<span id="page-16-0"></span>Możesz podłączyć bezprzewodowo urządzenie ECHOMAP UHD2 5/7 cv do innego urządzenia ECHOMAP UHD2 lub urządzenia ECHOMAP Ultra 2, aby udostępniać dane użytkownika i echosondy (*Łączenie dwóch kompatybilnych urządzeń ECHOMAP w celu udostępniania danych użytkownika i echosondy*, strona 11). Przy pierwszym otwarciu ustawień sieci bezprzewodowej zostanie wyświetlony monit o skonfigurowanie sieci bezprzewodowej w urządzeniu hosta. Po skonfigurowaniu sieci można także podłączyć urządzenie do innych urządzeń bezprzewodowych, takich jak telefon, w celu korzystania z aplikacji ActiveCaptain (*[Rozpoczynanie](#page-14-0)  [pracy z aplikacją ActiveCaptain](#page-14-0)*, strona 9).

## Konfigurowanie sieci bezprzewodowej Wi**‑**Fi

Urządzenie może być hostem sieci Wi‑Fi, do której można podłączać urządzenia bezprzewodowe, takie jak kolejny ploter nawigacyjny lub smartfon. Przy pierwszym wejściu w ustawienia sieci bezprzewodowej zostanie wyświetlony monit o skonfigurowanie sieci.

- **1** Wybierz kolejno > **Komunikacja** > **Sieć Wi-Fi** > **Wi-Fi** > **Wł.** > **OK**.
- **2** W razie potrzeby wpisz nazwę sieci bezprzewodowej.
- **3** Wpisz hasło.

Hasło jest potrzebne, aby uzyskać dostęp do sieci bezprzewodowej z urządzenia bezprzewodowego, takiego jak smartfon. W haśle rozróżniane są wielkie i małe litery.

#### Łączenie dwóch kompatybilnych urządzeń ECHOMAP w celu udostępniania danych użytkownika i echosondy

Możesz podłączyć urządzenie ECHOMAP UHD2 5/7 cv do innego urządzenia ECHOMAP UHD2 lub urządzenia ECHOMAP Ultra 2, aby bezprzewodowo udostępniać dane użytkownika i echosondy.

Dane użytkownika są automatycznie udostępniane między dwoma urządzeniami, gdy są one połączone. Udostępnianie echosondy może wymagać wybrania źródła echosondy (*[Udostępnianie echosondy](#page-17-0)*, strona 12).

Aby połączyć dwa urządzenia, należy wyznaczyć jedno urządzenie jako hosta, a drugie jako klienta. Jednocześnie możesz podłączyć tylko dwa kompatybilne urządzenia ECHOMAP. Urządzenie wyznaczone jako host może być połączone z innymi urządzeniami bezprzewodowymi, takimi jak smartfon lub tablet, gdy jest podłączone do urządzenia klienta.

**UWAGA:** Urządzenie ECHOMAP UHD2 6/7/9 sv lub ECHOMAP Ultra 2 nie może być podłączone do urządzenia ECHOMAP UHD2 5/7 cv, które jest skonfigurowane jako host. W takiej sytuacji musisz skonfigurować urządzenie ECHOMAP UHD2 6/7/9 sv lub ECHOMAP Ultra 2 jako hosta.

- **1** Upewnij się, że dwa kompatybilne urządzenia ECHOMAP znajdują się w zasięgu 32 m (105 stóp) i włącz oba urządzenia.
- **2** W kompatybilnym urządzeniu ECHOMAP, które będzie hostem sieci, skonfiguruj sieć Wi‑Fi (*Konfigurowanie sieci bezprzewodowej Wi‑Fi*, strona 11).
- **3** W kompatybilnym urządzeniu ECHOMAP wyznaczonym jako host wybierz kolejno > **Komunikacja** > **Sieć Wi-Fi** > **Wi-Fi** > **Wł.** > **Host** > **Sparuj ploter nawigacyjny** > **Start**.
- **4** W kompatybilnym urządzeniu ECHOMAP wyznaczonym jako klient wybierz kolejno > **Komunikacja** > **Sieć Wi-Fi** > **Wi-Fi** > **Wł.** > **Klient** > **Sparuj hosta** > **Start**.
- **5** Po pomyślnym nawiązaniu połączenia między urządzeniami wybierz przycisk **OK**.

Aby anulować sparowanie urządzeń i usunąć poświadczenia sieci bezprzewodowej, co zapobiegnie ich łączeniu się w przyszłości, na urządzeniu wyznaczonym jako klient wybierz kolejno > **Komunikacja** > **Sieć Wi-Fi** > **Anuluj parowanie**.

Jeśli nie możesz połączyć obu urządzeń, postaraj się rozwiązać problem z połączeniem i spróbuj ponownie (*[Rozwiązywanie problemów z połączeniem bezprzewodowym](#page-17-0)*, strona 12).

#### <span id="page-17-0"></span>Udostępnianie echosondy

Dwa zgodne urządzenia ECHOMAP połączone przez sieć Wi‑Fi mogą współdzielić echosondę (*[Łączenie dwóch](#page-16-0)  kompatybilnych urządzeń ECHOMAP [w celu udostępniania danych użytkownika i echosondy](#page-16-0)*, strona 11).

Jeśli oba urządzenia ECHOMAP mają podłączony przetwornik, każde urządzenie automatycznie korzysta z własnego źródła echosondy. Źródło echosondy można ręcznie przełączyć na inne urządzenie (*[Wybór źródła](#page-52-0) [echosondy](#page-52-0)*, strona 47).

Jeśli tylko jedno urządzenie ECHOMAP ma podłączony przetwornik, jest ono wówczas źródłem echosondy dla obu urządzeń.

#### Rozwiązywanie problemów z połączeniem bezprzewodowym

Jeśli nie możesz połączyć bezprzewodowo dwóch zgodnych urządzeń ECHOMAP, sprawdź następujące elementy i spróbuj ponownie.

- W przypadku podłączania urządzeń ECHOMAP UHD2 6/7/9 sv lub ECHOMAP Ultra 2 i ECHOMAP UHD2 5/7 cv musisz skonfigurować urządzenie ECHOMAP UHD2 6/7/9 sv lub ECHOMAP Ultra 2 jako hosta sieci. Urządzenie ECHOMAP UHD2 6/7/9 sv lub ECHOMAP Ultra 2 nie może być podłączone do urządzenia ECHOMAP UHD2 5/7 cv, które jest skonfigurowane jako host.
- Upewnij się, że oba urządzenia znajdują się w zasięgu (32 m (105 stóp)).
- Sprawdź, czy między urządzeniami nie ma przeszkód dla sygnału, zwłaszcza metalowych elementów.
- Wyłącz i włącz urządzenia, a następnie spróbuj połączyć je ponownie.

#### Podłączanie urządzenia bezprzewodowego do plotera nawigacyjnego

Przed podłączeniem urządzenia bezprzewodowego do sieci bezprzewodowej plotera nawigacyjnego, należy najpierw skonfigurować tę sieć (*[Konfigurowanie sieci bezprzewodowej Wi‑Fi](#page-16-0)*, strona 11).

Do plotera nawigacyjnego można podłączyć wiele urządzeń bezprzewodowych w celu udostępniania danych.

- **1** W urządzeniu bezprzewodowym włącz technologię Wi‑Fi i wyszukaj sieci bezprzewodowe.
- **2** Wybierz nazwę sieci bezprzewodowej, do której należy ploter nawigacyjny (*[Konfigurowanie sieci](#page-16-0) [bezprzewodowej Wi‑Fi](#page-16-0)*, strona 11).
- **3** Wpisz hasło do plotera nawigacyjnego.

#### Zarządzanie siecią Wi**‑**Fi

#### Zmienianie hosta Wi**‑**Fi

Jeśli w sieci morskiej Wi‑Fi znajduje się wiele ploterów nawigacyjnych z technologią Garmin, można zmienić urządzenie, które ma być hostem Wi‑Fi. Bywa to przydatne w przypadku kłopotów z komunikacją z siecią Wi‑Fi. Zmiana hosta Wi‑Fi pozwala wybrać ploter nawigacyjny, który fizycznie znajduje się w mniejszej odległości od urządzenia przenośnego.

- **1** Wybierz kolejno > **Komunikacja** > **Sieć Wi-Fi** > **Zaawansowane** > **Host Wi-Fi**.
- **2** Wykonaj instrukcje wyświetlane na ekranie.

#### Zmienianie kanału bezprzewodowego

Można zmienić kanał bezprzewodowy w przypadku problemów z wyszukaniem lub połączeniem się z urządzeniem bądź gdy występują zakłócenia.

- **1** Wybierz kolejno > **Komunikacja** > **Sieć Wi-Fi** > **Zaawansowane** > **Kanał**.
- **2** Podaj nowy kanał.

Nie trzeba zmieniać kanału sieci bezprzewodowej w urządzeniach podłączonych do tej sieci.

## Mapy i widoki 3D mapy

<span id="page-18-0"></span>Dostępne mapy i widoki 3D zależą od użytych danych map oraz akcesoriów.

**UWAGA:** Widoki 3D mapy są dostępne w przypadku korzystania z płatnych map oraz na określonych obszarach.

- Aby uzyskać dostęp do map oraz widoków 3D mapy, wybierz Mapy.
- **Mapa nawigacyjna**: Wyświetla dane nawigacji dostępne w ramach fabrycznie załadowanych map oraz w ramach map uzupełniających, jeśli są one dostępne. Dane obejmują boje, światła, kable, sondowania głębokości, przystanie oraz stacje pływów w widoku z góry.
- **Mapa wędkarska**: Wyświetlanie na mapie szczegółowych izobat i sondowań głębin. Wybór powoduje usunięcie z mapy danych nawigacji oraz wyświetlenie szczegółowych danych barometrycznych i wzmocnionych izobat wykorzystywanych do celów badania dna. Ta mapa nadaje się doskonale do wędkowania głębinowego z dala od brzegu.

**UWAGA:** Mapa wędkarska jest dostępna wraz z płatnymi mapami w niektórych obszarach.

- **Perspective 3D**: Zapewnia widok z góry i z tyłu łodzi (odpowiednio do kursu) i stanowi wizualną pomoc w nawigacji. Ten widok przydaje się podczas nawigacji w pobliżu płycizn, raf, mostów i kanałów, a także podczas określania tras umożliwiających wpłynięcie do nieznanych portów i na kotwicowiska, a także wypłynięcie z nich.
- **Mapa 3D**: Zapewnia szczegółowy, trójwymiarowy widok z góry i z tyłu łodzi (odpowiednio do kursu) i stanowi wizualną pomoc w nawigacji. Ten widok przydaje się podczas nawigacji w pobliżu płycizn, raf, mostów i kanałów, a także podczas określania tras umożliwiających wpłynięcie do nieznanych portów i na kotwicowiska, a także wypłynięcie z nich.
- **Fish Eye 3D**: Zapewnia widok dna spod wody, przedstawiając jego dokładny obraz na podstawie informacji o mapie. Po podłączeniu przetwornika sonaru obiekty znajdujące się w toni (np. ryby) zostaną oznaczone jako czerwone, zielone i żółte obszary. Czerwony kolor oznacza największe cele, a zielony — najmniejsze.
- **Cieniowany relief**: Udostępnia cieniowany profil wysokości jezior i wód przybrzeżnych w wysokiej rozdzielczości. Ta mapa może być przydatna podczas połowów i nurkowania.

**UWAGA:** Cieniowany relief jest dostępne wraz z płatnymi mapami w niektórych obszarach.

#### Szczegółowe mapy

Ten ploter nawigacyjny jest zgodny z najnowszymi mapami Garmin Navionics+™ i dodatkowymi funkcjami map premium. Mapy te można uzyskać na trzy sposoby:

- Możesz zakupić ploter nawigacyjny z fabrycznie zainstalowanymi, szczegółowymi mapami.
- Możesz zakupić mapy regionów na karcie pamięci u sprzedawcy Garmin lub na stronie [garmin.com.](https://www.garmin.com)
- Możesz zakupić mapy regionów w aplikacji ActiveCaptain i pobrać je na ploter nawigacyjny.

**UWAGA:** przed uzyskaniem dostępu do wszystkich funkcji map na ploterze nawigacyjnym należy aktywować fabrycznie zainstalowane mapy i zakupione mapy na karcie pamięci za pomocą aplikacji ActiveCaptain.

#### <span id="page-19-0"></span>Aktywowanie subskrypcji map morskich

Aby móc korzystać ze wszystkich funkcji map Garmin Navionics+, które są fabrycznie zainstalowane w urządzeniu lub zakupione na karcie pamięci, należy aktywować subskrypcję za pomocą aplikacji ActiveCaptain.

Subskrypcia pozwala na dostep do aktualizacii map i dodatkowej zawartości, objętej daną opcią zakupową.

- **1** Jeśli zakupiono mapy na karcie pamięci, umieść kartę w gnieździe karty w ploterze nawigacyjnym lub w czytniku kart pamięci Garmin.
- **2** Otwórz aplikację ActiveCaptain w urządzeniu mobilnym i połącz ją z ploterem nawigacyjnym (*[Rozpoczynanie](#page-14-0)  [pracy z aplikacją ActiveCaptain](#page-14-0)*, strona 9).
- **3** Po połączeniu aplikacji ActiveCaptain z ploterem nawigacyjnym upewnij się, że urządzenie mobilne jest połączone z Internetem.
- **4** W aplikacji ActiveCaptain wybierz kolejno **Mapa** > > **Moje mapy** i sprawdź, czy na liście znajduje się aktywna subskrypcja map.
- **5** W razie potrzeby połącz aplikację ActiveCaptain z ploterem nawigacyjnym, aby dokończyć proces aktywacji. Aplikacja ActiveCaptain automatycznie aktywuje subskrypcję po połączeniu z Internetem, a następnie z ploterem nawigacyjnym. Aplikacja ActiveCaptain wyświetla status subskrypcji na liście Moje mapy. **UWAGA:** Sprawdzenie nowej subskrypcji może potrwać do kilku godzin.

#### Kupowanie subskrypcji mapy za pomocą ActiveCaptain

- **1** Podłącz urządzenie mobilne do Internetu i otwórz aplikację ActiveCaptain.
- **2** Wybierz kolejno **Mapa** > > **Moje mapy** > **Dodaj subskrypcję map**.
- **3** Wybierz mapę.
- **4** Wybierz **Subskrybuj teraz**.

**UWAGA:** Wyświetlenie nowej subskrypcji może potrwać do kilku godzin.

#### Odnawianie subskrypcji

Subskrypcja kartograficzna wygasa po roku. Po wygaśnięciu subskrypcji, wciąż można korzystać z pobranych map, ale nie można pobrać aktualizacji map ani dodatkowej zawartości.

- **1** Podłącz urządzenie mobilne do Internetu i otwórz aplikację ActiveCaptain.
- **2** Wybierz koleino **Mapa**  $> \blacksquare$  > **Moje mapy.**
- **3** Wybierz mapę do odnowienia.
- **4** Wybierz opcję **Odnów teraz**.

**UWAGA:** Wyświetlenie odnowionej subskrypcji może potrwać do kilku godzin.

## <span id="page-20-0"></span>Mapa nawigacyjna i mapa wędkarska

**UWAGA:** Mapa wędkarska jest dostępna wraz z płatnymi mapami w niektórych obszarach.

Mapa nawigacyjna jest zoptymalizowana pod kątem nawigacji. Możesz planować trasę, wyświetlać informacje o mapie i używać jej jako pomocy nawigacyjnej. Aby otworzyć Mapa nawigacyjna, wybierz kolejno **Mapy** > **Mapa nawigacyjna**.

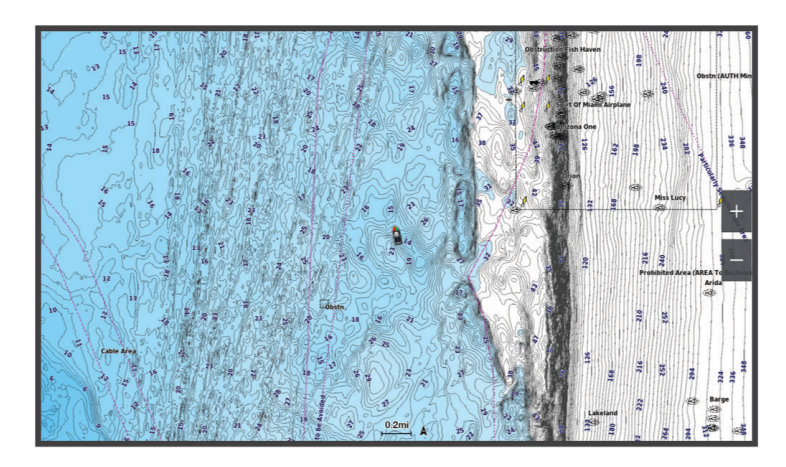

Mapa wędkarska dostarcza bardziej szczegółowych informacji o rodzaju dna oraz występujących ryb na danym terenie ryb. Ta mapa nadaje się doskonale do wędkowania. Aby otworzyć Mapa wędkarska, wybierz kolejno **Mapy** > **Mapa wędkarska**.

#### Symbole mapy

Ta tabela zawiera niektóre spośród najczęściej wyświetlanych na szczegółowych mapach symboli.

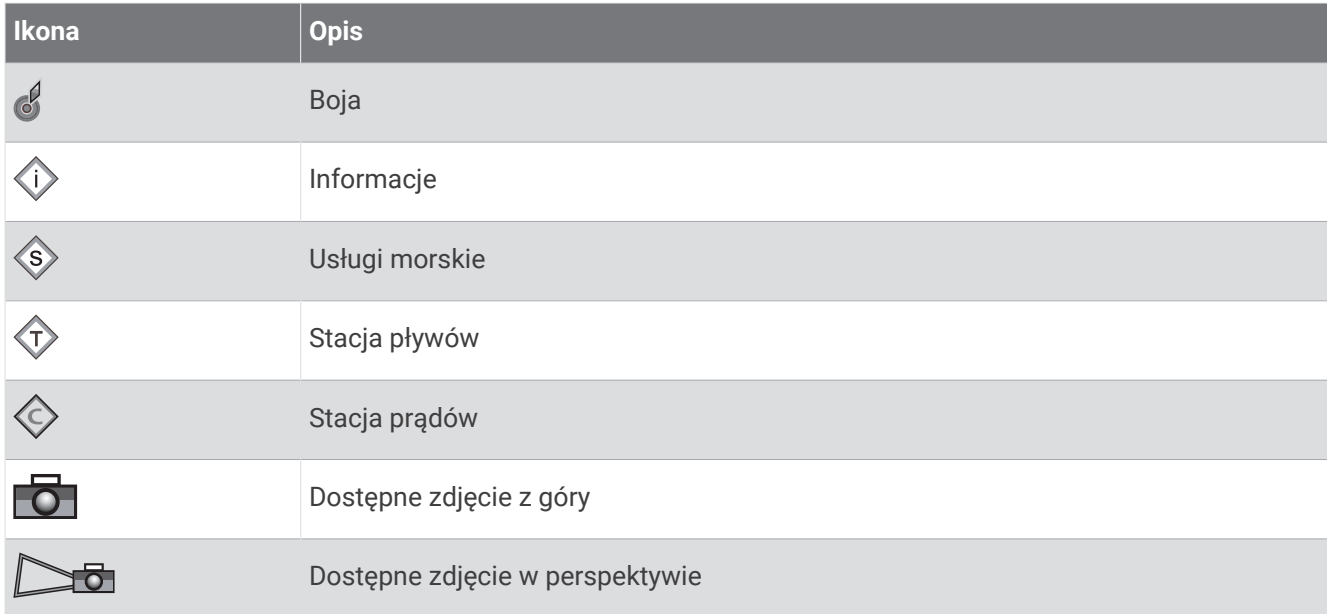

Inne elementy wspólne dla większości map obejmują izobaty, strefy pływów, sondowania punktowe (w formie przedstawionej na oryginalnej mapie papierowej), symbole i pomoce nawigacyjne, przeszkody i okolice kabli.

#### Powiększanie i pomniejszanie obszaru na mapie

Skala u dołu mapy wskazuje poziom powiększenia. Pasek poniżej oznaczenia skali oznacza dystans na mapie.

- Aby pomniejszyć obraz, wybierz .
- Aby powiększyć obraz, wybierz $\blacksquare$ .

#### <span id="page-21-0"></span>Przesuwanie mapy za pomocą przycisków

Można przesunąć mapę, aby wyświetlić obszar inny od aktualnie wyświetlanego.

- **1** Gdy wyświetlona jest mapa, użyj klawiszy strzałek.
- **2** Wybierz **BACK**, aby zatrzymać przesuwanie i ponownie wyświetlić na ekranie bieżącą pozycję. **UWAGA:** Aby przesuwać ekran kombinacji, wybierz SELECT.

#### Wybieranie elementu na mapie z użyciem klawiszy urządzenia

- **1** Na mapie lub w widoku mapy 3D wybierz  $\langle$ ,  $\rangle$ ,  $\sim$  lub  $\sim$ , aby przesunąć kursor.
- **2** Wybierz **SELECT**.

#### Pomiar dystansu na mapie

- **1** Wybierz pozycję na mapie.
- **2** Wybierz **Pomiar**.

Na ekranie wyświetlony zostanie znacznik w miejscu aktualnej pozycji. Dystans i kierunek od znacznika znajduje się w rogu.

**PORADA:** Aby zresetować znacznik i zmierzyć dystans od aktualnej pozycji kursora, wybierz Ustaw odniesienie.

#### Tworzenie punktu na mapie

- **1** Wybierz pozycję lub obiekt na mapie.
- **2** Wybierz **Utwórz punkt**.

#### Wyświetlanie na mapie informacji o pozycji i o obiekcie

Na mapie nawigacyjnej lub mapie wędkarskiej można wyświetlać informacje o pozycji lub o obiekcie, takie jak pływy, prądy, informacje astronomiczne, notatki do mapy lub lokalne usługi.

- **1** Na mapie nawigacyjnej lub wędkarskiej wybierz pozycję lub obiekt.
- Zostanie wyświetlona lista opcji. Wyświetlane opcje różnią się w zależności od wybranej pozycji lub obiektu.
- **2** Wybierz **Informacja**.

#### Wyświetlanie szczegółowych informacji o pomocach nawigacyjnych

Na mapie nawigacyjnej, mapie wędkarskiej, w widoku Perspective 3D lub Mariner's Eye 3D mapy można wyświetlić szczegółowe informacje o różnego rodzaju pomocach nawigacyjnych, w tym o pławach, światłach i przeszkodach.

**UWAGA:** Mapa wędkarska jest dostępna wraz z płatnymi mapami w niektórych obszarach.

**UWAGA:** Widoki 3D mapy są dostępne w przypadku korzystania z płatnych map oraz na określonych obszarach.

- **1** Na mapie lub w widoku mapy 3D wybierz pomoc nawigacyjną.
- **2** Wybierz nazwę pomocy nawigacyjnej.

#### <span id="page-22-0"></span>Nawigacja do punktu na mapie

#### **OSTRZEŻENIE**

Wszystkie linie trasy i nawigacji wyświetlane na ploterze nawigacyjnym służą jedynie jako ogólna pomoc w znalezieniu odpowiedniego kanału, ale nie są dokładnym wyznacznikiem trasy. Należy zawsze korzystać z pomocy nawigacyjnych i obserwować warunki na wodzie podczas nawigacji, aby uniknąć utknięcia na mieliźnie i innych zagrożeń, które mogą skutkować uszkodzeniem łodzi, urazami ciała lub nawet śmiercią.

Funkcja nawigacji automatycznej działa w oparciu o mapy elektroniczne. Dane takich map nie gwarantują zachowania odpowiedniego dystansu od przeszkód i dna. Należy uważnie porównywać kurs z obserwacjami wzrokowymi, a także unikać lądu, płycizn i innych przeszkód, które mogą znajdować się na kursie.

Podczas korzystania z funkcji wyznaczania trasy do celu, bezpośredni kurs i poprawiony kurs mogą przebiegać przez ląd lub płyciznę. Należy prowadzić obserwację wzrokową i sterować w sposób umożliwiający ominięcie lądu, płycizny lub innych niebezpiecznych obiektów.

**UWAGA:** Mapa wędkarska jest dostępna wraz z płatnymi mapami w niektórych obszarach.

**UWAGA:** Funkcja nawigacji automatycznej jest dostępna wraz z płatnymi mapami w niektórych obszarach.

- **1** Wybierz pozycję na mapie nawigacyjnej lub wędkarskiej.
- **2** W razie potrzeby wybierz **Nawiguj do**.
- **3** Wybierz opcję:
	- Aby rozpocząć podróż bezpośrednio do pozycji, wybierz **Nawiguj do** lub .
	- Aby utworzyć do pozycji trasę uwzględniającą zwroty, wybierz **Trasa do** lub  $\leq$ .
	- Aby skorzystać z nawigacji automatycznej, wybierz **Nawig. autom.** lub .
- **4** Przejrzyj kurs wyznaczony przez karmazynową linię (*[Oznaczenia kolorów trasy](#page-34-0)*, strona 29).

**UWAGA:** Podczas korzystania z funkcji nawigacji automatycznej szary odcinek na dowolnej części karmazynowej linii wskazuje, że funkcja ta nie może obliczyć części linii nawigacji automatycznej. Wynika to z ustawień minimalnej bezpiecznej głębokości wody i minimalnej bezpiecznej wysokości przeszkody.

**5** Podążaj wzdłuż karmazynowej linii, aby uniknąć lądu, wody płytkiej i innych przeszkód.

## <span id="page-23-0"></span>Funkcje płatnych map

#### **OSTRZEŻENIE**

Wszystkie linie trasy i nawigacji wyświetlane na ploterze nawigacyjnym służą jedynie jako ogólna pomoc w znalezieniu odpowiedniego kanału, ale nie są dokładnym wyznacznikiem trasy. Należy zawsze korzystać z pomocy nawigacyjnych i obserwować warunki na wodzie podczas nawigacji, aby uniknąć utknięcia na mieliźnie i innych zagrożeń, które mogą skutkować uszkodzeniem łodzi, urazami ciała lub nawet śmiercią.

Funkcja nawigacji automatycznej działa w oparciu o mapy elektroniczne. Dane takich map nie gwarantują zachowania odpowiedniego dystansu od przeszkód i dna. Należy uważnie porównywać kurs z obserwacjami wzrokowymi, a także unikać lądu, płycizn i innych przeszkód, które mogą znajdować się na kursie.

**UWAGA:** Niektóre modele nie obsługują wszystkich map.

Opcjonalne płatne mapy, takie jak Garmin Navionics Vision+™ , pozwalają optymalnie wykorzystać ploter nawigacyjny. Poza szczegółowymi mapami morskimi, produkty te mogą zawierać także poniższe funkcje, które są dostępne w niektórych obszarach.

**UWAGA:** Nie wszystkie funkcje płatnych map są dostępne natychmiast po zakupie. Przed uzyskaniem dostępu do wszystkich płatnych funkcji należy aktywować subskrypcję map i pobrać określone funkcje za pomocą aplikacji ActiveCaptain (*[Aktywowanie subskrypcji map morskich](#page-19-0)*, strona 14).

- **Mariner's Eye 3D**: Zapewnia widok z góry i z tyłu łodzi oraz stanowi trójwymiarową pomoc w nawigacji.
- **Fish Eye 3D**: Zapewnia trójwymiarowy widok dna spod wody, przedstawiając na mapie jego dokładny obraz na podstawie informacji o mapie.
- **Mapy wędkarskie**: Umożliwiają wyświetlenie map ze wzmocnionymi izobatami, bez danych nawigacyjnych. Te mapy nadają się doskonale do wędkowania głębinowego z dala od brzegu.
- **Zdjęcia satelitarne o wysokiej rozdzielczości**: Zdjęcia satelitarne o wysokiej rozdzielczości przedstawiają realistyczny obraz lądu i wody na mapie nawigacyjnej (*[Wyszukiwanie obrazów satelitarnych na mapie](#page-26-0)  [nawigacyjnej](#page-26-0)*, strona 21).
- **Zdjęcia lotnicze**: Wyświetlanie zdjęć lotniczych przystani i innych obiektów ważnych z punktu widzenia nawigacji, które pozwalają wyobrazić sobie otoczenie (*[Wyświetlanie zdjęć lotniczych punktów orientacyjnych](#page-26-0)*, [strona 21](#page-26-0)).
- **Szczegółowe dane dotyczące dróg i punktów szczególnych**: Wyświetlenie szczegółowych danych dotyczących dróg i punktów szczególnych (POI), w tym bardzo szczegółowych danych o drogach na wybrzeżu i punktach szczególnych takich, jak restauracje, zakwaterowanie, lokalne atrakcje.
- **Nawig. autom.**: Wykorzystuje konkretne informacje o jednostce pływającej i dane mapy do określenia najlepszej ścieżki do celu.

**Obrazy sonarowe**: Obrazy sonarowe ułatwiają poznanie gęstości dna.

**Cieniowany relief**: Wyświetla gradient dna z cieniowaniem.

#### <span id="page-24-0"></span>Widok mapy Fish Eye 3D

Za pomocą dokładnych konturów płatnych map, takich jak Garmin Navionics Vision+, widok mapy Fish Eye 3D przedstawia podwodny widok na dno morza lub jeziora.

Obiekty znajdujące się w toni (np. ryby) są oznaczone jako czerwony, zielony i żółty obszar. Czerwony kolor oznacza największe cele, a zielony — najmniejsze.

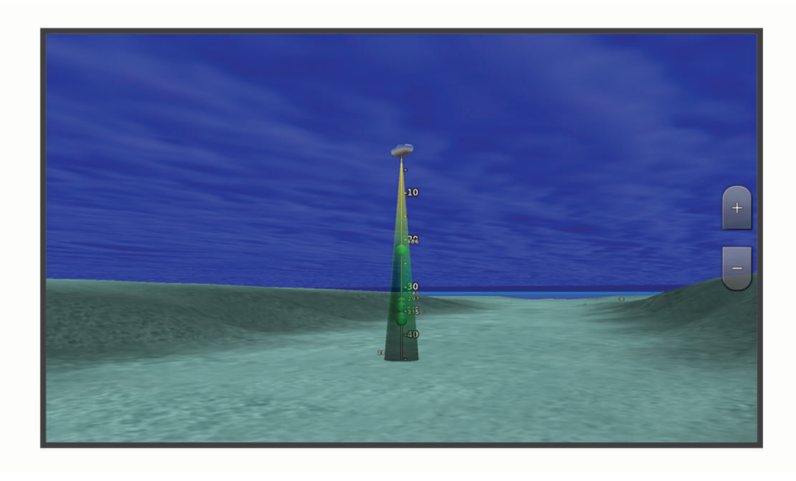

#### Wyświetlanie informacji o stacjach pływów

#### **OSTRZEŻENIE**

Informacje o pływach i prądach służą wyłącznie celom informacyjnym. Użytkownik jest odpowiedzialny za stosowanie się do wszystkich wytycznych dotyczących wód, zwracanie uwagi na otoczenie i stałe dbanie o bezpieczeństwo w pobliżu wody. Nieprzestrzeganie tego zalecenia może doprowadzić do uszkodzenia mienia, poważnych obrażeń ciała lub śmierci.

Ikona  $\Diamond$  na mapie oznacza stację pływów. Dla stacji pływów można wyświetlić szczegółowy wykres, który pozwoli przewidzieć poziom pływów dla różnych godzin i dni.

**UWAGA:** Ta funkcja jest dostępna wraz z płatnymi mapami w niektórych obszarach.

**1** Na mapie nawigacyjnej lub wędkarskiej wybierz stację pływów.

W pobliżu symbolu  $\circled{2}$  zostaną wyświetlone informacje o kierunku i poziomie pływu.

**2** Wybierz nazwę stacji.

#### <span id="page-25-0"></span>Animowane wskaźniki pływów i prądów

#### **OSTRZEŻENIE**

Informacje o pływach i prądach służą wyłącznie celom informacyjnym. Użytkownik jest odpowiedzialny za stosowanie się do wszystkich wytycznych dotyczących wód, zwracanie uwagi na otoczenie i stałe dbanie o bezpieczeństwo w pobliżu wody. Nieprzestrzeganie tego zalecenia może doprowadzić do uszkodzenia mienia, poważnych obrażeń ciała lub śmierci.

**UWAGA:** Ta funkcja jest dostępna wraz z płatnymi mapami w niektórych obszarach.

Na mapie nawigacyjnej lub wędkarskiej można wyświetlać animowane wskaźniki stacji pływów i kierunku podróży. Należy także włączyć animowane ikony w ustawieniach mapy (*Wyświetlanie wskaźników pływów i prądów*, strona 20).

Wskaźnik stacji pływów jest wyświetlany na mapie jako pionowy wykres słupkowy ze strzałką. Czerwona strzałka skierowana w dół oznacza odpływ, a niebieska strzałka skierowana w górę oznacza przypływ. Po najechaniu kursorem na wskaźnik stacji pływów powyżej wskaźnika stacji wyświetlona zostanie wysokość pływu w stacji.

Wskaźniki kierunku prądu są wyświetlane na mapie w formie strzałek. Kierunek każdej ze strzałek wskazuje kierunek prądu w danej pozycji na mapie. Kolor strzałki wskazującej kierunek prądu oznacza zakres prędkości prądu w danej pozycji. Po najechaniu kursorem na wskaźnik kierunku prądu powyżej wskaźnika kierunku wyświetlona zostanie prędkość prądu dla danej pozycji.

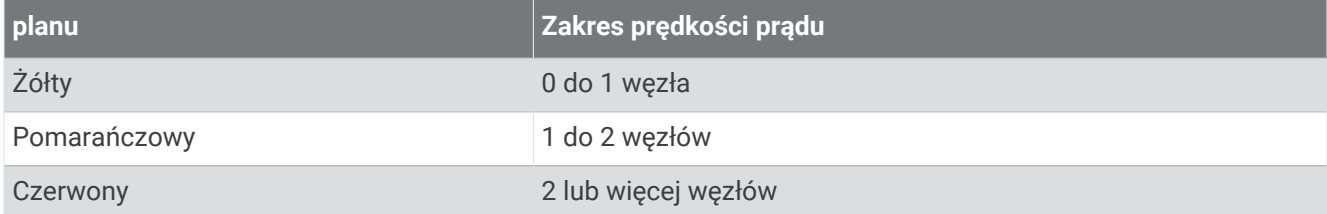

#### Wyświetlanie wskaźników pływów i prądów

**UWAGA:** Ta funkcja jest dostępna wraz z płatnymi mapami w niektórych obszarach.

Na mapie nawigacyjnej i wędkarskiej można wyświetlać statyczne lub animowane wskaźniki stacji pływów lub prądów.

- **1** Na mapie nawigacyjnej lub wędkarskiej wybierz kolejno **MENU** > **Warstwy** > **Mapa** > **Pływy i prądy**.
- **2** Wybierz opcję:
	- Aby wyświetlać na mapie animowane wskaźniki stacji pływów i animowane wskaźniki kierunku prądów, wybierz **Animowane**.
	- Wybierz **Suwak**, aby aktywować suwak pływów i prądów, który umożliwia określenie czasu zgłaszania pływów i prądów na mapie.

#### <span id="page-26-0"></span>Wyszukiwanie obrazów satelitarnych na mapie nawigacyjnej

**UWAGA:** Ta funkcja jest dostępna wraz z płatnymi mapami w niektórych obszarach.

Można nałożyć wysokiej rozdzielczości zdjęcia satelitarne na części mapy nawigacyjnej obejmującej ląd oraz na części obejmujące ląd i morze.

**UWAGA:** Po włączeniu wysokiej rozdzielczości zdjęcia satelitarne są dostępne tylko dla mniejszych poziomów powiększenia. Jeśli wysokiej rozdzielczości zdjęcia satelitarne nie są wyświetlane dla regionu z mapy opcionalnej, można wybrać  $\blacksquare$ , aby powiekszyć mapę. Można także zwiększyć stopień szczegółowości, zmieniając poziom szczegółów dla powiekszania mapy.

- **1** Na mapie nawigacyjnej wybierz kolejno **MENU** > **Warstwy** > **Mapa** > **Zdjęcia satelitarne**.
- **2** Wybierz opcję:
	- Wybierz **Tylko ląd**, aby wyświetlić standardowe informacje dotyczące wody i zdjęcia nałożone na obszar lądu na mapie.

**UWAGA:** To ustawienie musi być włączone, aby możliwe było wyświetlanie map Standard Mapping® .

• Wybierz **Fotomapa**, aby wyświetlać zdjęcia wody i lądu o danym poziomie krycia. Wyreguluj przezroczystość zdjęcia za pomocą suwaka. Im wyższa wartość procentowa zostanie wybrana, w tym większym stopniu zdjęcia będą zakrywać obszar wody i lądu na mapie i tym lepiej będą widoczne.

#### Wyświetlanie zdjęć lotniczych punktów orientacyjnych

Aby było możliwe wyświetlenie na mapie nawigacyjnej zdjęć lotniczych, należy włączyć opcję Punkty ze zdjęciami w ustawieniach mapy (*[Warstwy mapy](#page-27-0)*, strona 22).

**UWAGA:** Ta funkcja jest dostępna wraz z płatnymi mapami w niektórych obszarach.

Korzystając ze zdjęć lotniczych obiektów orientacyjnych, przystani i portów, można w łatwiejszy sposób określić swoje położenie i zapoznać się z układem przystani lub portu przed dotarciem na miejsce.

- **1** Na mapie nawigacyjnej wybierz ikonę aparatu:
	- Aby wyświetlić zdjęcie z góry, wybierz  $\overline{\bullet}$ .
	- Aby wyświetlić zdjęcie w perspektywie, wybierz **od zdjęcie zostało wykonane z pozycji aparatu**, który podczas wykonywania zdjęcia był ustawiony w kierunku wskazanym przez stożek.
- **2** Wybierz **Zdjęcie**.

#### Menu mapy

**UWAGA:** Nie wszystkie ustawienia mają zastosowanie do wszystkich map. Niektóre opcje wymagają wykupienia płatnych map lub podłączenia akcesoriów, np. radaru.

**UWAGA:** Menu mogą zawierać ustawienia, które nie są obsługiwane przez zainstalowane mapy lub obecną pozycję. W przypadku wprowadzenia zmian do tych ustawień widok mapy nie ulegnie zmianie.

Na mapie wybierz MENU.

**Warstwy**: Pozwala dostosować wygląd różnych pozycji na mapie (*[Warstwy mapy](#page-27-0)*, strona 22).

**Quickdraw Contours**: Umożliwia włączenie rysowania konturów dna i tworzenie etykiet na mapach wędkarskich (*[Garmin Quickdraw Contours — mapy](#page-31-0)*, strona 26).

**Ustawienia**: Pozwala na dostosowanie ustawień mapy (*[Ustawienia mapy](#page-30-0)*, strona 25).

**Edytuj nakładki**: Pozwala ustawić dane wyświetlane na ekranie (*[Dostosowywanie nakładek danych](#page-12-0)*, strona 7).

#### <span id="page-27-0"></span>Warstwy mapy

Możesz włączać i wyłączać warstwy mapy i dostosowywać elementy na mapach. Każde ustawienie odnosi się do używanej mapy lub widoku mapy.

**UWAGA:** Nie wszystkie ustawienia mają zastosowanie do wszystkich map i modeli ploterów. Niektóre opcje wymagają wykupienia płatnych map lub podłączenia akcesoriów.

**UWAGA:** Menu mogą zawierać ustawienia, które nie są obsługiwane przez zainstalowane mapy lub obecną pozycję. W przypadku wprowadzenia zmian do tych ustawień widok mapy nie ulegnie zmianie.

Na mapie wybierz kolejno **MENU** > **Warstwy**.

- **Mapa**: Umożliwia wyświetlanie i ukrywanie elementów związanych z mapami (*Ustawienia warstw mapy*, strona 22).
- **Moja łódź**: Umożliwia wyświetlanie i ukrywanie elementów związanych z łodzią (*[Ustawienia warstwy Moja łódź](#page-28-0)*, [strona 23](#page-28-0)).
- **Zarządzaj danymi użytkownika**: Umożliwia wyświetlanie i ukrywanie danych użytkownika, np. punktów trasy, granic i śladów oraz otwieranie list z danymi użytkownika (*[Ustawienia warstwy danych użytkownika](#page-28-0)*, [strona 23](#page-28-0)).
- **Woda**: Umożliwia wyświetlanie i ukrywanie informacji o głębokości (*[Ustawienia warstwy wody](#page-28-0)*, strona 23).
- **Quickdraw Contours**: Umożliwia wyświetlanie i ukrywanie danych izobat Garmin Quickdraw (*[Garmin Quickdraw](#page-33-0) [Contours — ustawienia](#page-33-0)*, strona 28).

#### Ustawienia warstw mapy

Na mapie wybierz kolejno **MENU** > **Warstwy** > **Mapa**.

**Zdjęcia satelitarne**: Niektóre płatne mapy oferują zdjęcia satelitarne o wysokiej rozdzielczości, które przedstawiają realistyczny obraz lądu albo lądu i wody na mapie nawigacyjnej (*[Wyszukiwanie obrazów](#page-26-0) [satelitarnych na mapie nawigacyjnej](#page-26-0)*, strona 21).

**UWAGA:** To ustawienie musi być włączone, aby możliwe było wyświetlanie map Standard Mapping.

- **Pływy i prądy**: Pozwala na wyświetlanie wskaźników stacji pływów na mapie (*[Wyświetlanie wskaźników pływów](#page-25-0)  i prądów*[, strona 20](#page-25-0)), a także aktywuje suwak pływów oraz prądów, który umożliwia określenie czasu zgłaszania pływów i prądów na mapie.
- **POI na lądzie**: Wyświetlanie lądowych punktów szczególnych na mapie.
- **Pomoc nawigacyjna**: Wyświetla na mapie pomoce nawigacyjne, takie jak oznakowanie infrastruktury ATON i migające światła. Umożliwia wybranie typu pomocy nawigacyjnej NOAA lub IALA.
- **Punkty usług**: Wyświetlanie lokalizacji punktów usług morskich.
- **Głębokość**: Umożliwia dostosowywanie pozycji na warstwie głębokości (*Ustawienia warstwy głębokości*, strona 22).
- **Obszary zamknięte**: Wyświetlanie na mapie informacji o zamkniętych obszarach.
- **Punkty ze zdjęciami**: Wyświetlanie ikon aparatu dla zdjęć lotniczych (*[Wyświetlanie zdjęć lotniczych punktów](#page-26-0)  [orientacyjnych](#page-26-0)*, strona 21).

#### Ustawienia warstwy głębokości

Na mapie wybierz kolejno **MENU** > **Warstwy** > **Mapa** > **Głębokość**.

**Cieniowanie głębokości**: Określenie zakresu wysokości, dla których ma zostać wyświetlone cieniowanie.

- **Cieniowanie płycizny**: Zmiana cieniowania z linii brzegowej na określoną głębokość.
- **Punkty głębokości**: Włączenie sondowania punktowego oraz ustawienie niebezpiecznej głębokości. Punkty głębokości, które odpowiadają niebezpiecznym głębokościom lub są położone na mniejszej głębokości od nich zostaną oznaczone czerwonym tekstem.
- **Obrysy łowisk**: Ustawia poziom przybliżenia odpowiedni do wyświetlania szczegółowego widoku izobat i sondowań głębin oraz upraszcza i optymalizuje wyświetlanie mapy podczas wędkowania.

#### <span id="page-28-0"></span>Ustawienia warstwy Moja łódź

Na mapie wybierz kolejno **MENU** > **Warstwy** > **Moja łódź**.

**Linia kierunku**: Wyświetla i dostosowuje linię kursu, tj. linię rysowaną na mapie od dziobu łodzi w kierunku podróżyxxx.

**Aktywne ślady**: Wyświetla aktywny ślad na mapie i otwiera menu Opcje aktywnego śladu.

**Róża kompasowa**: Wyświetla różę kompasową wokół łodzi, wskazując kierunek kompasu w odniesieniu do kierunku łodzi.

**Ikona pojazdu**: Umożliwia ustawienie ikony przedstawiającej aktualną pozycję na mapie.

#### Ustawienia warstwy danych użytkownika

Można wyświetlać na mapie dane użytkownika, takie jak punkty trasy, granice i ślady.

Na mapie wybierz kolejno **MENU** > **Warstwy** > **Zarządzaj danymi użytkownika**.

**Punkty**: Pokazuje punkty trasy na mapie i otwiera listę punktów trasy.

**Granice**: Pokazuje granice na mapie i otwiera listę granic.

**Ślady**: Pokazuje ślady na mapie.

#### Ustawienia warstwy wody

Na mapie wybierz kolejno **MENU** > **Warstwy** > **Woda**.

**UWAGA:** Menu może zawierać ustawienia, które nie są obsługiwane przez zainstalowane mapy lub obecną pozycję. W przypadku wprowadzenia zmian do tych ustawień widok mapy nie ulegnie zmianie.

**UWAGA:** Nie wszystkie ustawienia mają zastosowanie do wszystkich map, widoków i modeli ploterów nawigacyjnych. Niektóre opcje wymagają wykupienia płatnych map lub podłączenia akcesoriów.

**Cieniowanie głębokości**: Określenie zakresu wysokości, dla których ma zostać wyświetlone cieniowanie (*[Cieniowanie zakresu głębokości](#page-29-0)*, strona 24).

**Cieniowanie płycizny**: Zmiana cieniowania z linii brzegowej na określoną głębokość.

- **Punkty głębokości**: Włączenie sondowania punktowego oraz ustawienie niebezpiecznej głębokości. Punkty głębokości, które odpowiadają niebezpiecznym głębokościom lub są położone na mniejszej głębokości od nich zostaną oznaczone czerwonym tekstem.
- **Obrysy łowisk**: Ustawia poziom przybliżenia odpowiedni do wyświetlania szczegółowego widoku izobat i sondowań głębin oraz upraszcza i optymalizuje wyświetlanie mapy podczas wędkowania.
- **Cieniowany relief**: Wyświetla gradient dna z cieniowaniem. Ta funkcja jest dostępna tylko w przypadku niektórych map płatnych.
- **Obraz sonarowy**: Obrazy sonarowe ułatwiają poznanie gęstości dna. Ta funkcja jest dostępna tylko w przypadku niektórych map płatnych.
- **Poziom jeziora**: Umożliwia ustawienie bieżącego poziomu wody w jeziorze. Ta funkcja jest dostępna tylko w przypadku niektórych map płatnych.

#### <span id="page-29-0"></span>Cieniowanie zakresu głębokości

Możesz ustawić zakresy kolorów na mapie, aby wyświetlać głębokość wody, w której obecnie biorą poszukiwane przez Ciebie ryby. Możesz ustawić głębsze zakresy, aby monitorować szybkość zmian głębokości dna w ramach określonego zakresu głębokości. Możesz utworzyć maksymalnie dziesięć własnych zakresów głębokości. W przypadku wędkarstwa śródlądowego maksymalna liczba pięciu zakresów głębokości może poprawić czytelność mapy. Zakresy głębokości mają zastosowanie do wszystkich map i wszystkich akwenów. Niektóre mapy Garmin LakeVü™ i dodatkowe mapy premium domyślnie mają cieniowanie wielu zakresów głębokości.

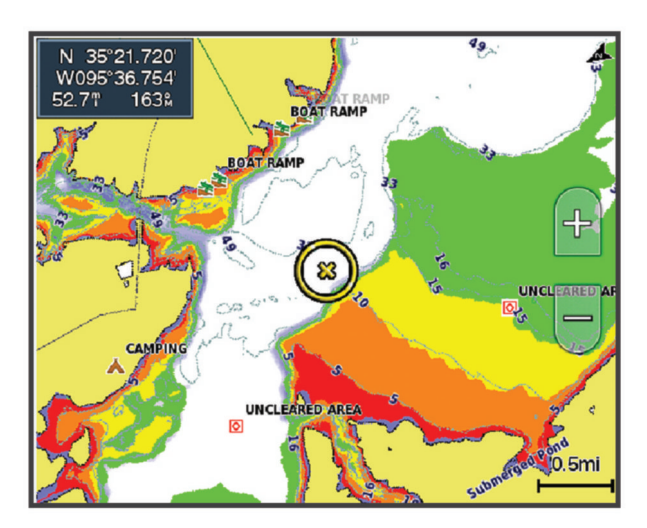

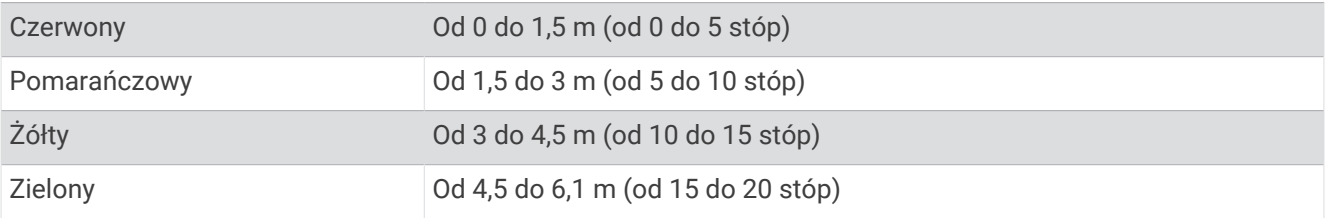

Aby włączyć i wyregulować to ustawienie na mapie, wybierz kolejno **MENU** > **Warstwy** > **Woda** > **Cieniowanie głębokości**.

#### <span id="page-30-0"></span>Ustawienia mapy

**UWAGA:** Nie wszystkie ustawienia mają zastosowanie do wszystkich map i widoków 3D mapy. Niektóre ustawienia wymagają użycia zewnętrznych akcesoriów lub odpowiednich płatnych map.

Na mapie wybierz kolejno **MENU** > **Ustawienia mapy**.

**Orientacia mapy**: Umożliwia ustawienie perspektywy na mapie.

- **Z wyprzedzeniem**: Przenosi aktualną pozycję na dół ekranu automatycznie wraz ze wzrostem prędkości. Podaj maksymalną prędkość, aby uzyskać najlepsze wyniki.
- **Orientacja jednostki**: Ustawia wyrównanie ikony jednostki pływającej na mapie. Opcja Automatycznie umożliwia wyrównanie ikony jednostki pływającej za pomocą KDd na podstawie sygnału GPS przy dużych prędkościach oraz za pomocą kursu magnetycznego przy niewielkich prędkościach, aby lepiej wyrównać ikonę jednostki pływającej z linią aktywnego śladu. Opcja Kierunek umożliwia wyrównanie ikony jednostki pływającej z kursem magnetycznym. Opcja Kierunek GPS (COG) umożliwia wyrównanie ikony jednostki pływającej za pomocą KDd na podstawie sygnału GPS. Jeśli wybrane źródło danych nie jest dostępne, wykorzystywane jest dostępne źródło danych.

#### **OSTRZEŻENIE**

Ustawienie orientacji jednostki pływającej służy do celów informacyjnych i nie trzeba się do niego stosować precyzyjnie. Należy zawsze korzystać z pomocy nawigacyjnych i obserwować warunki na wodzie, aby uniknąć utknięcia na mieliźnie i innych zagrożeń, które mogą skutkować uszkodzeniem łodzi, urazami ciała lub nawet śmiercią.

**UWAGA:** Ustawienia dla Orientacja mapy i Orientacja jednostki można ustawić oddzielnie dla dwóch map nawigacyjnych używanych na stronie kombinacji.

**Szczegół**: Dostosowanie stopnia szczegółowości mapy dla różnych stopni powiększenia.

**Skala mapy**: Umożliwia ustawienie wyświetlanego rozmiaru mapy.

**Mapa świata**: Można użyć podstawowej mapy świata lub mapy z cieniowanym reliefem. Różnice są widoczne tylko w przypadku pomniejszenia w zbyt dużym stopniu, aby było możliwe wyświetlenie szczegółowej mapy.

**Wstaw mapę**: Niewielka mapa wyśrodkowana na aktualnej pozycji użytkownika.

#### Ustawienia widoku Fish Eye 3D

**UWAGA:** Ta funkcja jest dostępna wraz z płatnymi mapami w niektórych obszarach.

W widoku Fish Eye 3D mapy wybierz MENU.

**Pokaż**: Ustawianie perspektywy w widoku 3D mapy.

**Ślady**: Wyświetlanie śladów.

**Stożek echosondy**: Wyświetlanie stożka wskazującego obszar działania przetwornika.

**Symbole ryb**: Wyświetlanie obiektów znajdujących się w toni.

#### Obsługiwane mapy

Aby zapewnić użytkownikom bezpieczne i przyjemne chwile na wodzie, urządzenia Garmin obsługują tylko oficjalne mapy przygotowane przez firmę Garmin lub zatwierdzonego producenta niezależnego.

Mapy możesz kupić w Garmin. W przypadku zakupu map od sprzedawcy innego niż Garmin sprawdź sprzedawcę przed zakupem. Zachowaj szczególną ostrożność w przypadku sprzedawców internetowych. W przypadku zakupu nieobsługiwanej mapy zwróć ją sprzedawcy.

## Garmin Quickdraw Contours — mapy

#### **OSTRZEŻENIE**

<span id="page-31-0"></span>Funkcja Garmin Quickdraw Contours umożliwia użytkownikom tworzenie map.Firma Garmin nie gwarantuje dokładności, niezawodności, kompletności ani aktualności map tworzonych przez strony trzecie. Użytkownik używa i polega na mapach stron trzecich na własną odpowiedzialność.

Funkcja Garmin Quickdraw Contours pozwala na tworzenie map z wykorzystaniem izobat i etykiet głębokości dla niemal każdego akwenu.

Gdy funkcja Garmin Quickdraw Contours rejestruje dane, wokół jednostki wyświetla się kolorowy okrąg. Przedstawia on obszar mapy, który jest skanowany za każdym przejściem.

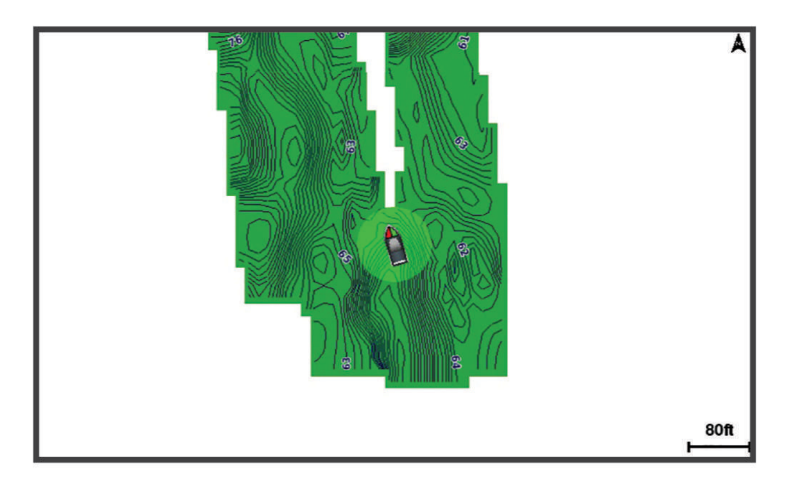

Zielony okrąg wskazuje, że głębokość i pozycja GPS są odpowiednie, a prędkość jest mniejsza niż 16 km/h (10 mil/h). Żółty okrąg wskazuje, że głębokość i pozycja GPS są odpowiednie, a prędkość jest w zakresie od 16 do 32 km/h (od 10 do 20 mil/h). Czerwony okrąg wskazuje, że głębokość lub pozycja GPS są nieodpowiednie, a prędkość przekracza 32 km/h (20 mil/h).

Dane Garmin Quickdraw Contours można przeglądać na ekranie kombinacji widoków lub w pojedynczym widoku na mapie.

Ilość zapisanych danych zależy od pojemności karty pamięci, źródła sonaru i prędkości łodzi podczas rejestrowania danych. Korzystanie z sonaru jednowiązkowego zapewnia dłuższy czas rejestrowania. Szacunkowo na karcie pamięci o pojemności 2 GB można zarejestrować około 1500 godzin danych.

Podczas rejestrowania danych na karcie pamięci w ploterze nawigacyjnym, nowe dane są dodawane do istniejącej mapy Garmin Quickdraw Contours i zapisywane na karcie pamięci. Po włożeniu nowej karty pamięci, istniejące dane nie są na nią przesyłane.

## Tworzenie mapy zbiornika wodnego za pomocą funkcji Garmin Quickdraw **Contours**

Aby korzystać z funkcji Garmin Quickdraw Contours, na karcie pamięci musi być wolne miejsce oraz konieczne są informacje na temat głębokości z sonaru i pozycja GPS.

- **1** W widoku mapy wybierz kolejno **MENU** > **Quickdraw Contours** > **Uruchom zapis**.
- **2** Po zakończeniu zapisu wybierz kolejno **MENU** > **Quickdraw Contours** > **Przerwij zapis**.
- **3** Wybierz **Zarządzaj** > **Nazwa** i wprowadź nazwę mapy.

## <span id="page-32-0"></span>Dodawanie etykiet do mapy Garmin Quickdraw Contours

Do mapy Garmin Quickdraw Contours można dodawać etykiety, aby oznaczać niebezpieczne obszary lub punkty szczególne.

- **1** Na mapie nawigacyjnej wybierz miejsce.
- **2** Wybierz **Etyk. Quickdr.**.
- **3** Wpisz tekst na etykiecie i wybierz **Gotowe**.

## Społeczność Garmin Quickdraw

Społeczność Garmin Quickdraw to bezpłatna, publiczna, społeczność internetowa umożliwiająca pobieranie map utworzonych przez innych użytkowników. Możesz udostępnić mapy Garmin Quickdraw Contours innym użytkownikom. Musisz uzyskać za pośrednictwem aplikacji ActiveCaptain dostęp do społeczności Garmin Quickdraw (*Kontakt ze społecznością Garmin Quickdraw za pomocą aplikacji ActiveCaptain*, strona 27).

**UWAGA:** Urządzenie Garmin musi być wyposażone w gniazdo kart pamięci i technologię Wi‑Fi, aby uczestniczyć w społeczności Garmin Quickdraw.

#### Kontakt ze społecznością Garmin Quickdraw za pomocą aplikacji ActiveCaptain

- **1** W urządzeniu mobilnym otwórz aplikację ActiveCaptain i połącz się z urządzeniem ECHOMAP UHD2 (*[Rozpoczynanie pracy z aplikacją ActiveCaptain](#page-14-0)*, strona 9).
- **2** W aplikacji wybierz opcję **Społeczność Quickdraw**.

Możesz pobrać kontury od innych członków społeczności (*Pobieranie map społeczności Garmin Quickdraw przy użyciu aplikacji ActiveCaptain*, strona 27) i udostępnić kontury utworzone przez siebie (*Udostępnianie map Garmin Quickdraw Contours społeczności Garmin Quickdraw przy użyciu aplikacji ActiveCaptain*, strona 27).

#### Pobieranie map społeczności Garmin Quickdraw przy użyciu aplikacji ActiveCaptain

Możesz pobierać mapy Garmin Quickdraw Contours utworzone przez innych użytkowników i udostępnione społeczności Garmin Quickdraw.

- **1** Z poziomu aplikacji ActiveCaptain w swoim urządzeniu mobilnym wybierz **Społeczność Quickdraw** > **Wyszukaj izobaty**.
- **2** Użyj mapy i funkcji wyszukiwania, aby zlokalizować obszar do pobrania.

Czerwone kropki przedstawiają mapy Garmin Quickdraw Contours, które zostały udostępnione dla tego regionu.

- **3** Wybierz **Wybierz pobierany obszar**.
- **4** Przeciągnij prostokąt, aby wybrać obszar do pobrania.
- **5** Przeciągnij wierzchołki, aby zmienić obszar pobierania.
- **6** Wybierz **Pobierz obszar**.

Podczas kolejnego połączenia aplikacji ActiveCaptain z urządzeniem ECHOMAP UHD2 pobrane izobaty są przesyłane do urządzenia automatycznie.

#### Udostępnianie map Garmin Quickdraw Contours społeczności Garmin Quickdraw przy użyciu aplikacji **ActiveCaptain**

Możesz udostępniać utworzone przez siebie mapy Garmin Quickdraw Contours innym użytkownikom należącym do społeczności Garmin Quickdraw.

Po udostępnieniu mapy izobat udostępniona zostaje wyłącznie mapa izobat. Twoje punkty nie są udostępniane. Być może, podczas konfiguracji aplikacji ActiveCaptain, została zaznaczona opcja automatycznego udostępniania izobat społeczności. Jeśli nie, wykonaj następujące czynności, aby włączyć udostępnianie.

W aplikacji ActiveCaptain w urządzeniu mobilnym wybierz kolejno **Synchronizuj z ploterem** > **Zrób coś dla społeczności**.

Po ponownym połączeniu aplikacji ActiveCaptain z urządzeniem ECHOMAP UHD2 mapy z izobatami zostaną przesłane automatycznie do społeczności.

## <span id="page-33-0"></span>Garmin Quickdraw Contours — ustawienia

Na mapie wybierz kolejno **MENU** > **Quickdraw Contours** > **Ustawienia**.

**Przesunięcie zapisu**: Ustala dystans między głębokością echosondy a głębokością zapisu izobat. Jeśli poziom wody się zmienił od czasu ostatniego zapisu, dostosuj to ustawienie, aby głębokość zapisu była taka sama dla obu zapisów.

Jeśli na przykład podczas ostatniego zapisu głębokość echosondy wynosiła 3,1 m (10,5 stopy), a dzisiejsza głębokość echosondy to 3,6 m (12 stóp), wpisz -0,5 m (-1,5 stopy) jako wartość Przesunięcie zapisu.

- **Przes. wyś. dan.użyt.**: Ustala różnice między głębokościami izobat a etykietami głębokości na Twoich mapach izobat w celu wyrównania zmian w poziomie wody lub błędów w zapisanych mapach.
- **Przesunięcie dla map społecznościowych**: Ustala różnice między głębokościami izobat a etykietami głębokości na mapach izobat społeczności w celu wyrównania zmian w poziomie wody lub błędów w zapisanych mapach.
- **Kolory pomiarów**: Pozwala określić kolor wyświetlania danych Garmin Quickdraw Contours. Jeśli to ustawienie jest włączone, kolory wskazują jakość zapisu. Gdy ustawienie jest wyłączone, izobaty są wyświetlane w standardowych kolorach mapy.

Zielony kolor wskazuje, że głębokość i pozycja GPS są odpowiednie, a prędkość jest mniejsza niż 16 km/h (10 mil/h). Żółty kolor wskazuje, że głębokość i pozycja GPS są odpowiednie, a prędkość jest w zakresie od 16 do 32 km/h (od 10 do 20 mil/h). Kolor czerwony okrąg wskazuje, że głębokość lub pozycja GPS są nieodpowiednie, a prędkość przekracza 32 km/h (20 mil/h).

**Cieniowanie głębokości**: Pozwala określić minimalny i maksymalny zakres głębokości oraz ich kolory.

## Nawigacja z użyciem plotera nawigacyjnego

#### **OSTRZEŻENIE**

Wszystkie linie trasy i nawigacji wyświetlane na ploterze nawigacyjnym służą jedynie jako ogólna pomoc w znalezieniu odpowiedniego kanału, ale nie są dokładnym wyznacznikiem trasy. Należy zawsze korzystać z pomocy nawigacyjnych i obserwować warunki na wodzie podczas nawigacji, aby uniknąć utknięcia na mieliźnie i innych zagrożeń, które mogą skutkować uszkodzeniem łodzi, urazami ciała lub nawet śmiercią.

Funkcja nawigacji automatycznej działa w oparciu o mapy elektroniczne. Dane takich map nie gwarantują zachowania odpowiedniego dystansu od przeszkód i dna. Należy uważnie porównywać kurs z obserwacjami wzrokowymi, a także unikać lądu, płycizn i innych przeszkód, które mogą znajdować się na kursie.

Podczas korzystania z funkcji wyznaczania trasy do celu, bezpośredni kurs i poprawiony kurs mogą przebiegać przez ląd lub płyciznę. Należy prowadzić obserwację wzrokową i sterować w sposób umożliwiający ominięcie lądu, płycizny lub innych niebezpiecznych obiektów.

**UWAGA:** Niektóre widoki mapy są dostępne w przypadku korzystania z płatnych map oraz na określonych obszarach.

Aby rozpocząć nawigację, należy wybrać cel podróży, ustawić kurs lub utworzyć trasę, a następnie rozpocząć podróż kursem lub trasą. Można rozpocząć podróż kursem lub trasą z poziomu mapy nawigacyjnej, mapy wędkarskiej lub widoku Perspective 3D lub Mariner's Eye 3D mapy.

Można ustawić kurs i podróżować nim do celu, korzystając z jednej z trzech funkcji: Nawiguj do, Trasa do lub Nawig. autom..

- **Nawiguj do**: Nawigacja bezpośrednio do celu. To standardowa opcja, aby nawigować do celu podróży. Ploter nawigacyjny wyznacza prostą linię kursu lub linię nawigacyjną do celu. Droga może prowadzić przez ląd i inne przeszkody.
- **Trasa do**: Tworzenie trasy z bieżącej pozycji do celu umożliwiającej dodawanie zwrotów wzdłuż trasy. Ta opcja zapewnia prostą linię kursu do celu podróży, jednak umożliwia dodawanie do trasy zwrotów, aby omijać ląd i inne przeszkody.
- **Nawig. autom.**: Wykorzystuje konkretne informacje o jednostce pływającej i dane mapy do określenia najlepszej ścieżki do celu. Ta funkcja jest dostępna wyłącznie w przypadku korzystania ze zgodnej płatnej mapy w zgodnym ploterze nawigacyjnym. Zapewnia szczegółową ścieżkę do celu, unikając lądu oraz innych przeszkód (*[Nawigacja automatyczna](#page-41-0)*, strona 36).

<span id="page-34-0"></span>**UWAGA:** Funkcja nawigacji automatycznej jest dostępna wraz z płatnymi mapami w niektórych obszarach. Kolor linii trasy zmienia się w zależności od kilku czynników (*Oznaczenia kolorów trasy*, strona 29).

## Pytania dotyczące podstawowej nawigacji

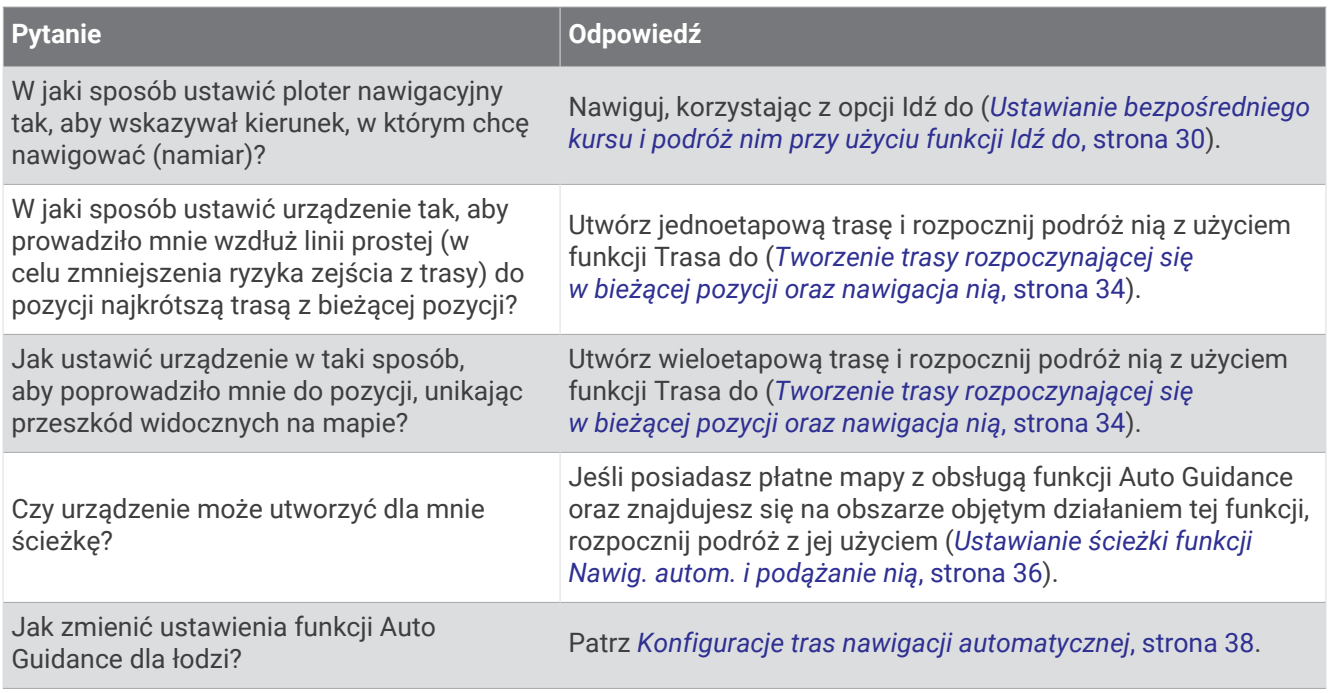

## Oznaczenia kolorów trasy

#### **OSTRZEŻENIE**

Wszystkie linie trasy i nawigacji wyświetlane na ploterze nawigacyjnym służą jedynie jako ogólna pomoc w znalezieniu odpowiedniego kanału, ale nie są dokładnym wyznacznikiem trasy. Należy zawsze korzystać z pomocy nawigacyjnych i obserwować warunki na wodzie podczas nawigacji, aby uniknąć utknięcia na mieliźnie i innych zagrożeń, które mogą skutkować uszkodzeniem łodzi, urazami ciała lub nawet śmiercią.

Funkcja nawigacji automatycznej działa w oparciu o mapy elektroniczne. Dane takich map nie gwarantują zachowania odpowiedniego dystansu od przeszkód i dna. Należy uważnie porównywać kurs z obserwacjami wzrokowymi, a także unikać lądu, płycizn i innych przeszkód, które mogą znajdować się na kursie.

Podczas korzystania z funkcji wyznaczania trasy do celu, bezpośredni kurs i poprawiony kurs mogą przebiegać przez ląd lub płyciznę. Należy prowadzić obserwację wzrokową i sterować w sposób umożliwiający ominięcie lądu, płycizny lub innych niebezpiecznych obiektów.

Podczas nawigacji kolor trasy może się zmienić, wskazując, kiedy należy zachować ostrożność.

**Karmazynowy**: Domyślna linia trasy/kursu.

**Cienka, purpurowa**: Korekta kursu o charakterze dynamicznym oznacza zejście z kursu.

- **Pomarańczowy**: Uwaga! Ten segment trasy może znajdować się w pobliżu progów ustawień głębokości i wysokości nawigacji automatycznej. Na przykład segment trasy ma kolor pomarańczowy, gdy trasa prowadzi pod mostem lub przez potencjalnie płytkie wody. Tylko mapy Garmin Navionics+ i Garmin Navionics Vision+.
- **Czerwony, paski**: Ostrzeżenie! Ten segment trasy może być niebezpieczny według ustawień głębokości i wysokości nawigacji automatycznej. Na przykład segment trasy jest oznaczony czerwonymi paskami, gdy trasa prowadzi pod bardzo nisko zawieszonym mostem lub przez płytkie wody. Ta linia jest oznaczona czerwonymi paskami tylko na mapach Garmin Navionics+ i Garmin Navionics Vision+. W poprzednich wersjach map linia ta oznaczona jest karmazynowymi i szarymi paskami.
- **Szare**: Nie można obliczyć tego segmentu trasy ze względu na teren lub inne przeszkody albo mapa nie obejmuje tej pozycji.

## <span id="page-35-0"></span>Cele

Można wybierać cele, korzystając z różnych map, widoków mapy 3D oraz list.

#### Wyszukiwanie celu według nazwy

Można wyszukiwać według nazwy zapisane punkty, trasy i ślady oraz miejsca z usługami morskimi.

- **1** Wybierz kolejno > **Usługi** > **Szukaj wg nazwy**.
- **2** Wpisz przynajmniej część nazwy celu podróży.
- **3** W razie potrzeby wybierz **Gotowe**.

Zostanie wyświetlonych 50 najbliższych celów, których nazwa spełnia kryteria wyszukiwania.

**4** Wybierz cel podróży.

#### Wybieranie celu z użyciem mapy nawigacyjnej

Na mapie nawigacyjnej wybierz cel.

#### Wyszukiwanie celu z usługami morskimi

**UWAGA:** Ta funkcja jest dostępna wraz z płatnymi mapami w niektórych obszarach.

Ploter nawigacyjny zawiera informacje o tysiącach celów, w których oferowane są usługi morskie.

- 1 Wybierz kolejno <>> **Usługi**.
- **2** Wybierz **Usługi przybrzeżne** lub **Usługi śródlądowe**.
- **3** W razie potrzeby wybierz kategorię usług morskich.

Ploter nawigacyjny wyświetli listę najbliższych pozycji wraz z odległościami i namiarami.

**4** Wybierz cel podróży, aby wyświetlić więcej informacji o celu podróży, jeśli są one dostępne. Użyj przycisków strzałek, aby przewijać listę najbliższych miejsc docelowych.

#### Ustawianie bezpośredniego kursu i podróż nim przy użyciu funkcji Idź do

#### **OSTRZEŻENIE**

Podczas korzystania z funkcji wyznaczania trasy do celu, bezpośredni kurs i poprawiony kurs mogą przebiegać przez ląd lub płyciznę. Należy prowadzić obserwację wzrokową i sterować w sposób umożliwiający ominięcie lądu, płycizny lub innych niebezpiecznych obiektów.

Można ustawić bezpośredni kurs z aktualnej pozycji do wybranego celu.

- **1** Wybierz cel podróży (*Cele*, strona 30).
- **2** Wybierz kolejno **Nawiguj do** > **Nawiguj do**.

Zostanie wyświetlona karmazynowa linia. W środku karmazynowej linii widoczna jest cieńsza, fioletowa linia, która reprezentuje skorygowany kurs z aktualnej pozycji do celu podróży. Skorygowany kurs ma charakter dynamiczny i przesuwa się wraz z łodzią w przypadku zejścia z kursu.

- **3** Podążaj wzdłuż karmazynowej linii, aby uniknąć lądu, wody płytkiej i innych przeszkód.
- **4** W przypadku zejścia z kursu kieruj się fioletową linią (skorygowany kurs), aby nawigować do celu podróży, lub obierz kurs oznaczony przez karmazynową linię (bezpośredni kurs).

Możesz również użyć pomarańczowej strzałki kursu do steru, wskazującej proponowany promień skrętu, co umożliwia powrót do linii kursu.

#### **OSTRZEŻENIE**

Przed uzgodnieniem skrętu przejrzyj ścieżkę pod kątem przeszkód. Jeżeli ścieżka jest niebezpieczna, zmniejsz prędkość łodzi i wyznacz bezpieczną trasę wiodącą z powrotem na kurs.
## Przerywanie podróży wyznaczoną trasą

Podczas podróży na odpowiedniej mapie wybierz opcję:

- Wybierz kolejno **MENU** > **Przerwij nawigację**.
- Podczas nawigacji z użyciem funkcji Auto Guidance wybierz kolejno **MENU** > **Opcje nawigacji** > **Przerwij nawigację**.

# Punkty trasy

Punkty są pozycjami zapisanymi przez użytkownika w urządzeniu. Punkty wskazują poprzednią i aktualną pozycję użytkownika, a także dokąd zmierza. Można dodawać szczegółowe dane dotyczące pozycji, takie jak nazwa, wysokość lub głębokość.

## Oznaczanie bieżącej pozycji jako punktu

Na dowolnym ekranie wybierz opcję **MARK**.

## Tworzenie punktu w innej pozycji

- **1** Na mapie wybierz kolejno  $\blacktriangle$  > **Punkty** > **Nowy punkt**.
- **2** Wybierz opcję:
	- Aby utworzyć punkt, wprowadzając współrzędne geograficzne, wybierz **Podaj współrzędne** i wprowadź współrzędne.
	- Aby utworzyć punkt trasy za pomocą mapy, wybierz **Użyj mapy**, wybierz pozycję, a następnie wybierz opcję **Utwórz punkt**.
	- W celu utworzenia punktu w oparciu o zasięg (dystans) i namiar, wybierz **Podaj zasięg/namiar** i wprowadź odpowiednie informacje.

# Zaznaczanie pozycji MOB

Wybierz kolejno **MARK** > **Człowiek za burtą**.

Międzynarodowy symbol MOB (człowiek za burtą) oznacza aktywny punkt MOB i ploter nawigacyjny wyznacza bezpośredni kurs do oznaczonej pozycji.

## Odwzorowanie punktu trasy

Istnieje możliwość utworzenia nowego punktu trasy poprzez odwzorowanie dystansu i namiaru z innej lokalizacji. Może to być pomocne przy tworzeniu linii startu i mety dla regat.

- **1** Wybierz kolejno > **Punkty** > **Nowy punkt** > **Podaj zasięg/namiar**.
- **2** W razie potrzeby wybierz punkt odniesienia na mapie.
- **3** Wybierz **Podaj zasięg/namiar**.
- **4** Wpisz odległość i wybierz **Gotowe**.
- **5** Wpisz namiar i wybierz **Gotowe**.
- **6** Wybierz **Utwórz punkt**.

#### Wyświetlanie listy punktów

Wybierz opcję:

- Wybierz kolejno **4** > **Punkty**.
- Na mapie lub w widoku 3D mapy wybierz kolejno **MENU** > **Punkty**.

## Edytowanie zapisanego punktu

- 1 Wybierz koleino **4** > **Punkty**.
- **2** Wybierz punkt trasy.
- **3** Wybierz kolejno **Przejrzyj** > **Edytuj**.
- **4** Wybierz opcję:
	- Aby dodać nazwę, wybierz **Nazwa**, a następnie wpisz nazwę.
	- Aby zmienić symbol, wybierz **Symbol**.
	- Aby przesunąć pozycję punktu, wybierz **Pozycja**.
	- Aby zmienić głębokość, wybierz **Głębokość**.
	- Aby zmienić temperaturę wody, wybierz **Temperatura wody**.
	- Aby zmienić komentarz, wybierz **Komentarz**.

## Przenoszenie zapisanego punktu trasy

- 1 Wybierz kolejno **4** > **Punkty**.
- **2** Wybierz punkt trasy.
- **3** Wybierz kolejno **Przejrzyj** > **Edytuj** > **Pozycja**.
- **4** Wskaż nową pozycję dla punktu trasy:
	- Aby przenieść punkt trasy, korzystając ze współrzędnych, wybierz **Podaj współrzędne**, a następnie podaj nowe współrzędne i wybierz **Gotowe** lub **Anuluj**.
	- Aby przesunąć punkt podczas korzystania z mapy, wybierz **Użyj mapy**, wybierz nową pozycję na mapie, a następnie wybierz **Przenieś punkt**.
	- Aby przesunąć punkt trasy za pomocą aktualnej pozycji statku, wybierz opcję **Użyj aktualnej pozycji**.
	- W celu przeniesienia punktu trasy w oparciu o zasięg (dystans) i namiar, wybierz **Podaj zasięg/namiar**, wprowadź odpowiednie informacje i wybierz **Gotowe**.

## Przeglądanie zapisanego punktu i podróż do niego

#### **OSTRZEŻENIE**

Wszystkie linie trasy i nawigacji wyświetlane na ploterze nawigacyjnym służą jedynie jako ogólna pomoc w znalezieniu odpowiedniego kanału, ale nie są dokładnym wyznacznikiem trasy. Należy zawsze korzystać z pomocy nawigacyjnych i obserwować warunki na wodzie podczas nawigacji, aby uniknąć utknięcia na mieliźnie i innych zagrożeń, które mogą skutkować uszkodzeniem łodzi, urazami ciała lub nawet śmiercią.

Funkcja nawigacji automatycznej działa w oparciu o mapy elektroniczne. Dane takich map nie gwarantują zachowania odpowiedniego dystansu od przeszkód i dna. Należy uważnie porównywać kurs z obserwacjami wzrokowymi, a także unikać lądu, płycizn i innych przeszkód, które mogą znajdować się na kursie.

Podczas korzystania z funkcji wyznaczania trasy do celu, bezpośredni kurs i poprawiony kurs mogą przebiegać przez ląd lub płyciznę. Należy prowadzić obserwację wzrokową i sterować w sposób umożliwiający ominięcie lądu, płycizny lub innych niebezpiecznych obiektów.

**UWAGA:** Funkcja nawigacji automatycznej jest dostępna wraz z płatnymi mapami w niektórych obszarach. Aby móc nawigować do punktu, należy go najpierw utworzyć.

- 1 Wybierz kolejno **4** > **Punkty**.
- **2** Wybierz punkt trasy.
- **3** Wybierz **Nawiguj do**.
- **4** Wybierz opcję:
	- Aby rozpocząć podróż bezpośrednio do pozycji, wybierz opcję **Nawiguj do**.
	- Aby utworzyć do pozycji trasę uwzględniającą zwroty, wybierz opcję **Trasa do**.
	- Aby skorzystać z nawigacji automatycznej, wybierz **Nawig. autom.**.
- **5** Przejrzyj kurs wyznaczony przez karmazynową linię.

**UWAGA:** Podczas korzystania z funkcji nawigacji automatycznej szary odcinek na dowolnej części karmazynowej linii wskazuje, że funkcja ta nie może obliczyć części linii nawigacji automatycznej. Wynika to z ustawień minimalnej bezpiecznej głębokości wody i minimalnej bezpiecznej wysokości przeszkody.

**6** Podążaj wzdłuż karmazynowej linii, aby uniknąć lądu, wody płytkiej i innych przeszkód.

## Usuwanie punktu lub pozycji MOB

- 1 Wybierz kolejno **4** > **Punkty**.
- **2** Wybierz punkt lub pozycję MOB.
- **3** Wybierz kolejno **Przejrzyj** > **Skasuj**.

#### Usuwanie wszystkich punktów

Wybierz kolejno > **Zarządzaj danymi użytkownika** > **Usuń dane użytkownika** > **Punkty** > **Wszystkie**.

## **Trasy**

Trasa to ścieżka prowadząca z jednej pozycji do co najmniej jednego celu podróży.

## <span id="page-39-0"></span>Tworzenie trasy rozpoczynającej się w bieżącej pozycji oraz nawigacja nią

Można utworzyć trasę na mapie nawigacyjnej lub mapie wędkarskiej i natychmiast rozpocząć podróż nią. Ta metoda nie zapisuje trasy.

- **1** Wybierz miejsce docelowe na mapie nawigacyjnej lub wędkarskiej.
- **2** Wybierz kolejno **SELECT** > **Trasa do**.
- **3** Wybierz pozycję ostatniego zwrotu przed miejscem docelowym.
- **4** Wybierz kolejno **SELECT** > **Dodaj zwrot**.
- **5** W razie potrzeby powtórz, aby dodać kroki, rozpoczynając od miejsca docelowego, a kończąc na bieżącej pozycji łodzi.

Ostatni dodany zwrot powinien być tym, który zostanie wykonany jako pierwszy, zaczynając od bieżącej pozycji. Zwrot powinien znajdować się najbliżej łodzi.

- **6** Wybierz kolejno **SELECT** > **Gotowe**.
- **7** Przejrzyj kurs wyznaczony przez karmazynową linię.
- **8** Podążaj wzdłuż karmazynowej linii, aby uniknąć lądu, wody płytkiej i innych przeszkód.

#### Tworzenie i zapisywanie trasy

Do jednej trasy można dodać maksymalnie 250 zwrotów.

- **1** Wybierz kolejno > **Trasy** > **Nowy** > **Trasa na podstawie mapy**.
- **2** Wybierz pozycję startową.

Punktem startowym może być aktualna lub inna pozycja.

- **3** Wybierz **Dodaj zwrot**.
- **4** Wybierz na mapie pozycję następnego zwrotu.
- **5** Wybierz **Dodaj zwrot**.
- **6** W razie potrzeby powtórz kroki 4 i 5, aby dodać więcej zwrotów.
- **7** Wybierz **Gotowe**.

#### Wyświetlanie listy tras i ścieżek funkcji nawigacji automatycznej

- 1 Wybierz kolejno **4** > **Trasy**.
- **2** W razie potrzeby wybierz **Filtruj**, aby wyświetlić tylko trasy albo tylko ścieżki nawigacji automatycznej.
- **3** Wybierz **Sortuj**, aby posortować listę dostępnych tras wg zasięgu, długości lub nazwy.

#### Edytowanie zapisanej trasy

Istnieje możliwość zmiany nazwy trasy oraz zmiany zwrotów należących do trasy.

- **1** Wybierz kolejno **4** > **Trasy**.
- **2** Wybierz trasę.
- **3** Wybierz kolejno **Przejrzyj** > **Edytuj trasę**.
- **4** Wybierz opcję:
	- Aby zmienić nazwę, wybierz **Nazwa**, a następnie wpisz nazwę.
	- Aby edytować zwrot z listy, wybierz kolejno **Edytuj zwroty** > **Użyj listy zwrotów**, a następnie wybierz zwrot z listy.
	- Aby wybrać zwrot przy użyciu mapy, wybierz kolejno **Edytuj zwroty** > **Użyj mapy**, a następnie wybierz pozycję na mapie.

Modyfikacja zwrotu, który wykorzystuje zapisany punkt trasy, nie powoduje przeniesienia tego punktu. Urządzenie przenosi zwrot na trasie. Przeniesienie położenia punktu trasy nie powoduje przeniesienia zwrotu na trasie.

## Znajdowanie trasy i podróż zapisaną trasą

Aby móc przeglądać listę tras oraz rozpocząć podróż jedną z nich, należy utworzyć i zapisać co najmniej jedną trasę (*[Tworzenie i zapisywanie trasy](#page-39-0)*, strona 34).

- **1** Wybierz koleino **4** > **Trasy**.
- **2** Wybierz trasę.
- **3** Wybierz **Nawiguj do**.
- **4** Wybierz opcję:
	- Aby podróżować trasą od punktu startowego użytego podczas tworzenia trasy, wybierz **Do przodu**.
	- Aby podróżować trasą z punktu docelowego użytego podczas tworzenia trasy, wybierz **Wstecz**.
	- Aby podróżować równolegle do trasy wybierz **Przesunięcie** (*Przeglądanie zapisanej trasy oraz podróż równolegle do niej*, strona 35).
	- Aby podróżować po trasie od pierwszego punktu trasy, wybierz **Od startu**.

Zostanie wyświetlona karmazynowa linia. W środku karmazynowej linii widoczna jest cieńsza, fioletowa linia, która reprezentuje skorygowany kurs z aktualnej pozycji do celu. Skorygowany kurs ma charakter dynamiczny i przesuwa się wraz z łodzią w przypadku zejścia z kursu.

- **5** Przejrzyj kurs wyznaczony przez karmazynową linię.
- **6** Podczas każdego etapu trasy nawiguj wzdłuż karmazynowej linii, unikając lądu, wody płytkiej oraz innych przeszkód.
- **7** W przypadku zejścia z kursu kieruj się fioletową linią (skorygowany kurs), aby nawigować do celu podróży, lub obierz kurs oznaczony przez karmazynową linię (bezpośredni kurs).

#### Przeglądanie zapisanej trasy oraz podróż równolegle do niej

Aby móc przeglądać listę tras oraz rozpocząć podróż jedną z nich, należy utworzyć i zapisać co najmniej jedną trasę (*[Tworzenie i zapisywanie trasy](#page-39-0)*, strona 34).

- 1 Wybierz kolejno **4** > **Trasy**.
	- **UWAGA:** Funkcja nawigacji automatycznej jest dostępna wraz z płatnymi mapami w niektórych obszarach.
- **2** Wybierz trasę.
- **3** Wybierz **Nawiguj do**.
- **4** Wybierz **Przesunięcie**, aby nawigować równolegle do trasy.
- **5** Wybierz **Przesunięcie**, aby wprowadzić odległość, o jaką ma zostać przesunięta trasa.
- **6** Określ, w jaki sposób ma przebiegać nawigacja trasą:
	- Aby podróżować trasą od punktu startowego użytego podczas tworzenia trasy, na lewo od oryginalnej trasy, wybierz **Do przodu — lewa burta**.
	- Aby podróżować trasą od punktu startowego użytego podczas tworzenia trasy, na prawo od oryginalnej trasy, wybierz **Do przodu — prawa burta**.
	- Aby podróżować trasą od punktu docelowego użytego podczas tworzenia trasy, na lewo od oryginalnej trasy, wybierz **Wstecz - lewa burta**.
	- Aby podróżować trasą od punktu docelowego użytego podczas tworzenia trasy, na prawo od oryginalnej trasy, wybierz **Wstecz - prawa burta**.
- **7** W razie potrzeby wybierz **Gotowe**.

Zostanie wyświetlona karmazynowa linia. W środku karmazynowej linii widoczna jest cieńsza, fioletowa linia, która reprezentuje skorygowany kurs z aktualnej pozycji do celu. Skorygowany kurs ma charakter dynamiczny i przesuwa się wraz z łodzią w przypadku zejścia z kursu.

- **8** Przejrzyj kurs wyznaczony przez karmazynową linię.
- **9** Podczas każdego etapu trasy nawiguj wzdłuż karmazynowej linii, unikając lądu, wody płytkiej oraz innych przeszkód.
- **10** W przypadku zejścia z kursu kieruj się fioletową linią (skorygowany kurs), aby nawigować do celu podróży, lub obierz kurs oznaczony przez karmazynową linię (bezpośredni kurs).

#### Inicjowanie wzorca poszukiwania

Można zainicjować wzorzec poszukiwania, aby przeszukać jakiś obszar. Różne wzorce są lepiej dostosowane do różnych warunków poszukiwania.

- **1** Wybierz kolejno > **Trasy** > **Nowy** > **Trasa wykorzystująca wzorzec SAR**.
- **2** Wybierz wzorzec:
	- Wybierz **Przeszukiwanie sektora**, jeśli pozycja obiektu jest bliżej określona, obszar poszukiwania jest mały i wymagane jest intensywne przeszukanie.
	- Wybierz **Rozszerzany kwadrat**, jeśli pozycja obiektu jest bliżej nieokreślona, obszar poszukiwania jest mały i wymagane jest intensywne przeszukanie.
	- Wybierz **Linia pełzająca/równoległa**, jeśli pozycja obiektu jest oszacowana, obszar poszukiwania jest mały i wymagane jest metodyczne przeszukanie.
- **3** Podaj parametry poszukiwania.
- **4** Wybierz **Gotowe**.

#### Usuwanie zapisanej trasy

- 1 Wybierz kolejno **4** > **Trasy**.
- **2** Wybierz trasę.
- **3** Wybierz kolejno **Przejrzyj** > **Skasuj**.

#### Usuwanie wszystkich zapisanych tras

Wybierz kolejno > **Zarządzaj danymi użytkownika** > **Usuń dane użytkownika** > **Trasy**.

## Nawigacja automatyczna

#### **OSTRZEŻENIE**

Funkcja nawigacji automatycznej działa w oparciu o mapy elektroniczne. Dane takich map nie gwarantują zachowania odpowiedniego dystansu od przeszkód i dna. Należy uważnie porównywać kurs z obserwacjami wzrokowymi, a także unikać lądu, płycizn i innych przeszkód, które mogą znajdować się na kursie.

Wszystkie linie trasy i nawigacji wyświetlane na ploterze nawigacyjnym służą jedynie jako ogólna pomoc w znalezieniu odpowiedniego kanału, ale nie są dokładnym wyznacznikiem trasy. Należy zawsze korzystać z pomocy nawigacyjnych i obserwować warunki na wodzie podczas nawigacji, aby uniknąć utknięcia na mieliźnie i innych zagrożeń, które mogą skutkować uszkodzeniem łodzi, urazami ciała lub nawet śmiercią.

**UWAGA:** Funkcja nawigacji automatycznej jest dostępna wraz z płatnymi mapami w niektórych obszarach.

Skorzystaj z funkcji nawigacji automatycznej, aby wyznaczyć najlepszą trasę do celu podróży. Funkcja nawigacji automatycznej wylicza proponowaną trasę, wykorzystując ploter nawigacyjny do wyszukiwania danych mapy, takich jak głębokość wody czy znane przeszkody. Trasę można dostosować w trakcie żeglugi.

#### Ustawianie ścieżki funkcji Nawig. autom. i podążanie nią

- **1** Wybierz cel podróży (*Cele*[, strona 30\)](#page-35-0).
- **2** Wybierz kolejno **Nawiguj do** > **Nawig. autom.**.
- **3** Przejrzyj ścieżkę wyznaczoną przez karmazynową linię.
- **4** Wybierz **Rozpocznij nawigację**.
- **5** Podążaj wzdłuż purpurowej linii, aby uniknąć lądu, wody płytkiej i innych przeszkód (*[Oznaczenia kolorów](#page-34-0)  trasy*[, strona 29](#page-34-0)).

**UWAGA:** Podczas korzystania z funkcji nawigacji automatycznej szary odcinek na dowolnej części karmazynowej linii wskazuje, że funkcja ta nie może obliczyć części linii nawigacji automatycznej. Wynika to z ustawień minimalnej bezpiecznej głębokości wody i minimalnej bezpiecznej wysokości przeszkody.

## Tworzenie i zapisywanie ścieżki funkcji Nawig. autom.

- **1** Wybierz kolejno > **Trasy** > **Nowy** > **Nawig. autom.**.
- **2** Wybierz punkt startowy, a następnie wybierz **Dalej**.
- **3** Wybierz cel, a następnie wybierz **Dalej**.
- **4** Wybierz opcję:
	- Aby wyświetlić przeszkodę i dostosować ścieżkę w jej pobliżu, wybierz **Przegląd przeszkód**.
	- Aby dostosować ścieżkę, wybierz **Dostosuj ścieżkę**, a następnie postępuj zgodnie z instrukcjami wyświetlanymi na ekranie.
	- Aby usunąć ścieżkę, wybierz **Anuluj funkcję nawigacji automatycznej**.
	- Aby zapisać ścieżkę, wybierz **Gotowe**.

#### Dostosowywanie zapisanej ścieżki Nawig. autom.

- **1** Wybierz kolejno > **Trasy i nawigacja automatyczna**.
- **2** Wybierz ścieżkę i wybierz kolejno **Przejrzyj** > **Edytuj** > **Dostosuj ścieżkę**.

**PORADA:** Podczas nawigacji ścieżką funkcji Nawig. autom., wybierz ścieżkę na mapie nawigacyjnej i wybierz Dostosuj ścieżkę.

- **3** Wybierz pozycję na ścieżce.
- **4** Użyj klawiszy strzałek, aby przesunąć wskaźnik do nowej pozycji.
- **5** W razie potrzeby wybierz punkt, a następnie wybierz **Usuń**.
- **6** Wybierz **Gotowe**.

#### Anulowanie trwającego obliczania Nawig. autom.

Na mapie nawigacyjnej wybierz kolejno **MENU** > **Anuluj**.

**PORADA:** Możesz też szybko anulować obliczanie, wybierając BACK.

#### Ustawianie zaplanowanego przybycia

Funkcję tę można wykorzystać na trasie lub na ścieżce wyznaczonej przez funkcję Nawig. autom., aby uzyskać informacje na temat spodziewanego czasu przybycia do wybranego miejsca. Umożliwia to zaplanowanie przybycia w określone miejsce, np. na otwarcie mostu lub linię startu regat.

- **1** Na mapie nawigacyjnej wybierz **MENU**.
- **2** Wybierz **Zapl. przyb.**.

**PORADA:** Można szybko otworzyć menu funkcji Zapl. przyb., wybierając punkt na ścieżce lub trasie.

#### Konfiguracje tras nawigacji automatycznej

#### **PRZESTROGA**

Ustawienia Preferowana głębokość i Prześwit pionowy mają wpływ na to, jak ploter oblicza ścieżkę Nawig. autom.. Jeśli część ścieżki Nawig. autom. jest płytsza niż Preferowana głębokość lub niższa niż Prześwit pionowy, ta część ścieżki Nawig. autom. jest wyświetlana jako pomarańczowa linia ciągła lub czerwona linia przerywana na mapach Garmin Navionics+ i Garmin Navionics Vision+, a w poprzednich wersjach jako przerywana linia w kolorze purpurowym lub szarym. W przypadku gdy łódź wpłynie na taki obszar, zostanie wyświetlone ostrzeżenie (*[Oznaczenia kolorów trasy](#page-34-0)*, strona 29).

**UWAGA:** Funkcja nawigacji automatycznej jest dostępna wraz z płatnymi mapami w niektórych obszarach.

**UWAGA:** Nie wszystkie ustawienia mają zastosowanie do wszystkich map.

Można skonfigurować parametry, z których korzysta ploter nawigacyjny do obliczania ścieżki Nawig. autom..

#### Wybierz > **Preferencje** > **Nawigacja** > **Nawig. autom.**.

**Preferowana głębokość**: W oparciu o dane głębokości wskazane na mapie ustawia minimalną głębokość wody, po której łódź może bezpiecznie przepłynąć.

**UWAGA:** Minimalna głębokość w przypadku płatnych map (wykonanych przed 2016 r.) wynosi 0,9 m (3 stopy). W przypadku wprowadzenia bezpiecznej głębokości wynoszącej mniej niż 0,9 m (3 stopy), dla potrzeb przeliczania ścieżki wyznaczonej przez funkcję Nawig. autom. wykresy będą wykorzystywać jedynie głębokości równe 0,9 m (3 stopy).

- **Prześwit pionowy**: W oparciu o dane mapy ustawia minimalną wysokość mostu lub przeszkody, pod którymi łódź może bezpiecznie przepłynąć.
- **Dystans od brzegu**: Umożliwia określenie, jak blisko linii brzegowej ma znajdować się ścieżka Nawig. autom.. Ścieżka może zostać przesunięta, jeśli ustawienie to zostanie zmienione podczas nawigacji. Dostępne wartości dla tego ustawienia są względne, nie bezwzględne. Aby upewnić się, że linia nawigacji automatycznej została wytyczona w odpowiedniej odległości od linii brzegowej, można ocenić położenie ścieżki przy pomocy jednego lub wielu znajomych celów, które wymagają nawigacji przez wąskie drogi wodne (*[Regulowanie dystansu od brzegu](#page-44-0)*, strona 39).

#### <span id="page-44-0"></span>Regulowanie dystansu od brzegu

Ustawienie Dystans od brzegu wskazuje, jak blisko linii brzegowej ma znajdować się linia Nawig. autom.. Linia Nawig. autom. może zostać przesunięta, jeśli ustawienie to zostanie zmienione podczas nawigacji. Dostępne wartości dla ustawienia Dystans od brzegu są względne, nie bezwzględne. Aby upewnić się, że linia Nawig. autom. została wytyczona w odpowiedniej odległości od linii brzegowej, można ocenić położenie linii Nawig. autom. przy pomocy jednego lub wielu znajomych celów, które wymagają nawigacji przez wąskie drogi wodne.

- **1** Zawiń jednostką do portu lub rzuć kotwicę.
- **2** Wybierz kolejno > **Preferencje** > **Nawigacja** > **Nawig. autom.** > **Dystans od brzegu** > **Norm.**.
- **3** Wybierz cel, do którego wcześniej nawigowano.
- **4** Wybierz kolejno **Nawiguj do** > **Nawig. autom.**.
- **5** Oceń położenie linii **Nawig. autom.** i określ, czy linia bezpiecznie omija znane przeszkody i czy zwroty zapewniają efektywną podróż.
- **6** Wybierz opcję:
	- Jeśli położenie linii nawigacji automatycznej jest zadowalające, wybierz kolejno **MENU** > **Opcje nawigacji**  > **Przerwij nawigację** i przejdź do kroku 10.
	- Jeśli linia prowadzi zbyt blisko znanych przeszkód, wybierz kolejno  $\bullet$  > **Preferencje** > **Nawigacja** > **Nawig. autom.** > **Dystans od brzegu** > **Daleko**.
	- Jeśli zwroty w linii są zbyt szerokie, wybierz kolejno  $\mathbf{\ddot{x}}$  > **Preferencje** > **Nawigacja > Nawig. autom.** > **Dystans od brzegu** > **Blisko**.
- **7** Jeśli w kroku 6 wybrano ustawienie **Blisko** lub **Daleko**, oceń położenie linii **Nawig. autom.** i określ, czy linia bezpiecznie omija znane przeszkody i czy zwroty zapewniają efektywną podróż.

Nawig. autom. utrzymuje szeroki odstęp od przeszkód na otwartych wodach, nawet jeśli w ustawieniu Dystans od brzegu wybrano wartość Blisko lub Najbl.. W rezultacie ploter nawigacyjny może nie przenieść linii Nawig. autom., chyba że wybrany cel wymaga nawigacji przez wąskie drogi wodne.

- **8** Wybierz opcję:
	- Jeśli położenie linii nawigacji automatycznej jest zadowalające, wybierz kolejno **MENU** > **Opcje nawigacji**  > **Przerwij nawigację** i przejdź do kroku 10.
	- Jeśli linia prowadzi zbyt blisko znanych przeszkód, wybierz kolejno  $\bullet$  > **Preferencie** > **Nawigacia** > **Nawig. autom.** > **Dystans od brzegu** > **Najdalej**.
	- Jeśli zwroty w linii są zbyt szerokie, wybierz kolejno  $\mathbf{Q}$  > **Preferencje** > **Nawigacja > Nawig. autom.** > **Dystans od brzegu** > **Najbl.**.
- **9** Jeśli w korku 8 wybrano ustawienie **Najbl.** lub **Najdalej**, oceń położenie linii **Nawig. autom.** i określ, czy linia bezpiecznie omija znane przeszkody i czy zwroty zapewniają efektywną podróż. Nawig. autom. utrzymuje szeroki odstęp od przeszkód na otwartych wodach, nawet jeśli w ustawieniu

Dystans od brzegu wybrano wartość Blisko lub Najbl.. W rezultacie ploter nawigacyjny może nie przenieść linii Nawig. autom., chyba że wybrany cel wymaga nawigacji przez wąskie drogi wodne.

**10** Co najmniej jeszcze jeden raz powtórz kroki 3–9, używając za każdym razem innego celu, aż nauczysz się korzystać z ustawienia **Dystans od brzegu**.

# **Slady**

W ramach śladu rejestrowana jest droga pokonana łodzią. Aktualnie rejestrowany ślad określa się mianem aktywnego śladu i można go można zapisać. Ślady można wyświetlać na każdej mapie i w każdym widoku mapy 3D.

## Wyświetlanie śladów

- **1** Na mapie wybierz **MENU** > **Warstwy** > **Zarządzaj danymi użytkownika** > **Ślady**.
- **2** Wybierz ślady do wyświetlenia.

Linia szlaku widoczna na mapie wskazuje ślad.

## Ustawianie koloru aktywnego śladu

- **1** Wybierz kolejno > **Ślady** > **Opcje aktywnego śladu** > **Kolor śladu**.
- **2** Wybierz kolor śladu.

## Zapisywanie aktywnego śladu

- Aktualnie rejestrowany ślad jest nazywany aktywnym śladem.
- **1** Wybierz kolejno > **Ślady** > **Zapisz aktywny ślad**.
- **2** Wybierz opcję:
	- Określ czas rozpoczęcia aktywnego śladu.
	- Wybierz **Cały dziennik**.
- **3** Wybierz **Zapisz**.

#### Wyświetlenie listy zapisanych śladów

Wybierz kolejno > **Ślady** > **Zapisane ślady**.

## Edytowanie zapisanego śladu

- **1** Wybierz kolejno > **Ślady** > **Zapisane ślady**.
- **2** Wybierz ślad.
- **3** Wybierz kolejno **Przejrzyj** > **Edytuj ślad**.
- **4** Wybierz opcję:
	- Wybierz **Nazwa**, a następnie wpisz nową nazwę.
	- Wybierz **Kolor śladu**, a następnie wybierz kolor.
	- Wybierz **Zapisz jako trasę**, aby zapisać ślad jako trasę.
	- Wybierz **Zapisz jako granicę**, aby zapisać ślad jako granicę.

## Zapisywanie śladu jako trasy

- **1** Wybierz kolejno > **Ślady** > **Zapisane ślady**.
- **2** Wybierz ślad.
- **3** Wybierz kolejno **Przejrzyj** > **Edytuj ślad** > **Zapisz jako trasę**.

## Przeglądanie zarejestrowanego śladu i podróż zarejestrowanym śladem

Aby móc przeglądać listę śladów oraz nawigować, korzystając z nich, należy zarejestrować i zapisać co najmniej jeden ślad.

- **1** Wybierz kolejno > **Ślady** > **Zapisane ślady**.
- **2** Wybierz ślad.
- **3** Wybierz **Podążaj**.
- **4** Wybierz opcję:
	- Aby podróżować śladem od punktu startowego użytego podczas tworzenia śladu, wybierz **Do przodu**.
	- Aby podróżować śladem od punktu docelowego użytego podczas tworzenia śladu, wybierz **Wstecz**.
- **5** Przejrzyj kurs oznaczony kolorową linią.
- **6** Podczas każdego etapu trasy nawiguj wzdłuż linii, unikając lądu, wody płytkiej oraz innych przeszkód.

#### Usuwanie zapisanego śladu

- **1** Wybierz kolejno > **Ślady** > **Zapisane ślady**.
- **2** Wybierz ślad.
- **3** Wybierz kolejno **Przejrzyj** > **Skasuj**.

## Usuwanie wszystkich zapisanych śladów

Wybierz kolejno > **Zarządzaj danymi użytkownika** > **Usuń dane użytkownika** > **Zapisane ślady**.

#### Odtwarzanie aktywnego śladu

Aktualnie rejestrowany ślad jest nazywany aktywnym śladem.

## **1** Wybierz kolejno > **Ślady** > **Podążaj aktywnym śladem**.

- **2** Wybierz opcję:
	- Określ czas rozpoczęcia aktywnego śladu.
	- Wybierz **Cały dziennik**.
- **3** Przejrzyj kurs oznaczony kolorową linią.
- **4** Nawiguj wzdłuż kolorowej linii, unikając lądu, wody płytkiej i innych przeszkód.

#### Czyszczenie aktywnego śladu

#### Wybierz kolejno > **Ślady** > **Wyczyść aktywny ślad**.

Pamięć śladów zostanie wyczyszczona. Aktywny ślad będzie w dalszym ciągu rejestrowany.

## Zarządzanie pamięcią wykresów śladów podczas rejestrowania

- **1** Wybierz kolejno > **Ślady** > **Opcje aktywnego śladu**.
- **2** Wybierz **Tryb rejestracji**.
- **3** Wybierz opcję:
	- Aby rejestrować wykres śladu do czasu zapełnienia pamięci śladu, wybierz **Wypełnij**.
	- Aby rejestrować wykres śladu w sposób ciągły, zastępując stare dane śladu nowymi, wybierz **Zawiń**.

## Konfiguracja interwału rejestrowania dla wykresu śladu

Można określić częstotliwość, z jaką ma być rejestrowany wykres śladu. Częstsze rejestrowanie pozwala uzyskać dokładniejsze dane, powoduje jednak szybsze zapełnianie się wykresu śladu. Zaleca się zastosowanie interwału rozdzielczości w celu umożliwienia najefektywniejszego wykorzystania pamięci.

- **1** Wybierz kolejno > **Ślady** > **Opcje aktywnego śladu** > **Interwał** > **Interwał**.
- **2** Wybierz opcję:
	- Aby rejestrować ślad na podstawie dystansu między punktami, wybierz kolejno **Dystans** > **Zmień**, a następnie podaj dystans.
	- Aby rejestrować ślad na podstawie interwału czasu, wybierz kolejno **Czas** > **Zmień**, a następnie podaj interwał czasu.
	- Aby rejestrować wykres śladu na podstawie zejścia z kursu, wybierz kolejno **Rozdzielczość** > **Zmień**, a następnie przed zarejestrowaniem punktu śladu podaj maksymalny dozwolony błąd w stosunku do właściwego kursu. To jest zalecana opcja zapisu.

# **Granice**

#### **OSTRZEŻENIE**

Funkcja ta jest narzędziem służącym jedynie do zwiększania świadomości sytuacyjnej i nie we wszystkich warunkach zapobiegnie utknięciu na mieliźnie lub kolizji. Zapewnienie bezpiecznego sterowania łodzią należy do obowiązków użytkownika.

#### **PRZESTROGA**

Ustawienie Sygnał dźwiękowy musi być włączone, aby było słychać alarmy (*[Ustawienia dźwięku i wyświetlania](#page-64-0)*, [strona 59](#page-64-0)). Nieustawienie alarmów dźwiękowych może doprowadzić do obrażeń lub zniszczenia mienia.

Granice pozwalają unikać wyznaczonego obszaru na terenie akwenu lub pozostawać w jego obrębie. Można ustawić alarm informujący o przekroczeniu granicy.

Tworzenie granic w postaci obszarów, linii i okręgów jest możliwe z poziomu mapy. Można również przekształcać zapisane ślady lub trasy w granice. Aby utworzyć obszar granicy za pomocą punktów, utwórz trasę z użyciem punktów, a następnie dokonaj jej konwersji do granicy.

Można ustawić granicę jako aktywną. Dane aktywnych granic można dodać do pól danych na mapie.

## Tworzenie granicy

- **1** Wybierz kolejno  $\blacktriangle$  > Granice > Nowy.
- **2** Wybierz kształt granicy.
- **3** Wykonaj instrukcje wyświetlane na ekranie.

#### Konwersja trasy do granicy

- 1 Wybierz kolejno **4** > **Trasy**.
- **2** Wybierz trasę.
- **3** Wybierz kolejno **Przejrzyj** > **Edytuj trasę** > **Zapisz jako granicę**.

#### Konwersja śladu do granicy

- **1** Wybierz kolejno > **Ślady** > **Zapisane ślady**.
- **2** Wybierz ślad.
- **3** Wybierz kolejno **Przejrzyj** > **Edytuj ślad** > **Zapisz jako granicę**.

## Edycja granicy

- 1 Wybierz kolejno <>> **Granice.**
- **2** Wybierz granicę.
- **3** Wybierz **Przejrzyj**.
- **4** Wybierz opcję:
	- Aby edytować wygląd granicy na mapie, wybierz **Opcje wyświetlania**.
	- Aby zmienić linie granicy lub jej nazwę, wybierz **Edytuj granicę**.
	- Aby edytować alarm granicy, wybierz **Alarm**.

## Ustawianie alarmu granicy

Alarmy granic informują o zbliżaniu się na określoną odległość do ustawionych granic. Może to być przydatne w przypadku próby ominięcia pewnych obszarów lub gdy należy zachować szczególną ostrożność w pewnych obszarach.

- **1** Wybierz koleino **4** > **Granice**.
- **2** Wybierz granicę.
- **3** Wybierz kolejno **Przejrzyj** > **Alarm**.
- **4** Wybierz opcję:
	- Aby ustawić włączanie alarmu w momencie zbliżania się łodzi na określoną odległość do granicy obszaru, wybierz **Dystans ostrzeżenia**, podaj odległość i wybierz **Gotowe**.
	- Aby ustawić alarm sygnalizujący wpływanie w granice obszaru lub okręgu albo wypływanie z nich, wybierz **Obszar**, aby pokazać **Wpływanie** lub **Opuszczanie...**.

#### Wyłączanie wszystkich alarmów granicy

Wybierz kolejno > **Zarządzaj danymi użytkownika** > **Granice** > **Alarmy**.

## Usuwanie granicy

- 1 Wybierz kolejno **4** > **Granice**.
- **2** Wybierz granicę.
- **3** Wybierz kolejno **Przejrzyj** > **Edytuj granicę** > **Skasuj**.

# Usuwanie wszystkich zapisanych punktów, śladów, tras i granic

Wybierz kolejno > **Zarządzaj danymi użytkownika** > **Usuń dane użytkownika** > **Usuń wszystkie dane użytkownika** > **OK**.

# Echosonda Fishfinder

Po prawidłowym podłączeniu kompatybilnego przetwornika, plotera nawigacyjnego można używać jako echosondy wędkarskiej.

Więcej informacji na temat tego, który przetwornik najlepiej spełnia określone potrzeby, można znaleźć na stronie [garmin.com/transducers.](http://www.garmin.com/transducers)

Różne widoki echosondy ułatwiają wyświetlanie ryb na danym obszarze. Dostępne widoki echosondy różnią się w zależności od typu przetwornika i modułu echosondy podłączonych do plotera nawigacyjnego. Na przykład można wyświetlać pewne ekrany echosondy Panoptix™ tylko po podłączeniu kompatybilnego przetwornika Panoptix.

Dostępne są cztery podstawowe style widoków echosondy: widok pełnoekranowy, widok z podzielonym ekranem, który stanowi połączenie dwóch lub większej liczby widoków, widok Podział powiększenia oraz widok Podział częstotliwości, w którym wyświetlane są dwie różne częstotliwości. Można dostosować ustawienia każdego widoku na ekranie. Na przykład podczas wyświetlania widoku Podział częstotliwości można osobno dostosować czułość dla każdej częstotliwości.

W przypadku braku widoku echosondy, który spełnia potrzeby użytkownika, można stworzyć własny ekran kombinacji (*[Dostosowywanie za pomocą stron kombinacji](#page-11-0)*, strona 6).

# Przerywanie przesyłania sygnałów echosondy

- Aby wyłączyć aktywną echosondę, na jej ekranie wybierz kolejno **MENU** > **Transmituj**.
- Aby dezaktywować wszystkie sygnały nadawane przez echosonde, wybierz (<sup>I</sup>) i **Wyłącz całkiem transmisje sonaru**.

# Widok sonaru Tradycyjny

W zależności od podłączonego przetwornika dostępnych jest kilka widoków pełnoekranowych.

W pełnoekranowym widoku sonaru Tradycyjny wyświetlany jest duży obraz odczytów sonaru z przetwornika. Na skali zasięgu widocznej po prawej stronie ekranu przedstawiona jest głębokość wykrytych obiektów, gdy ekran przewija się od prawej do lewej strony.

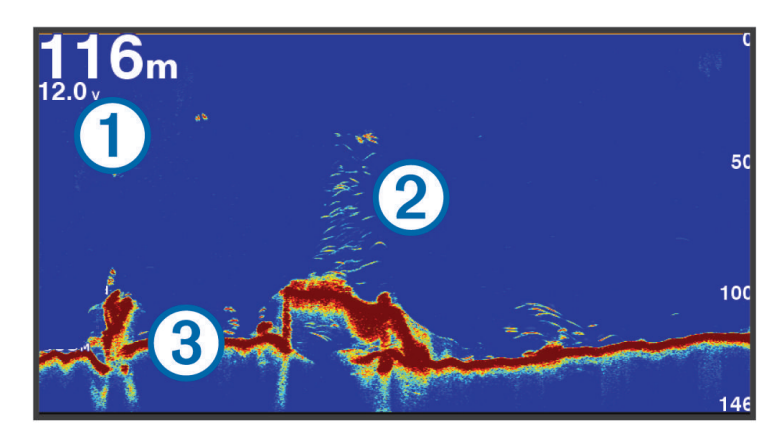

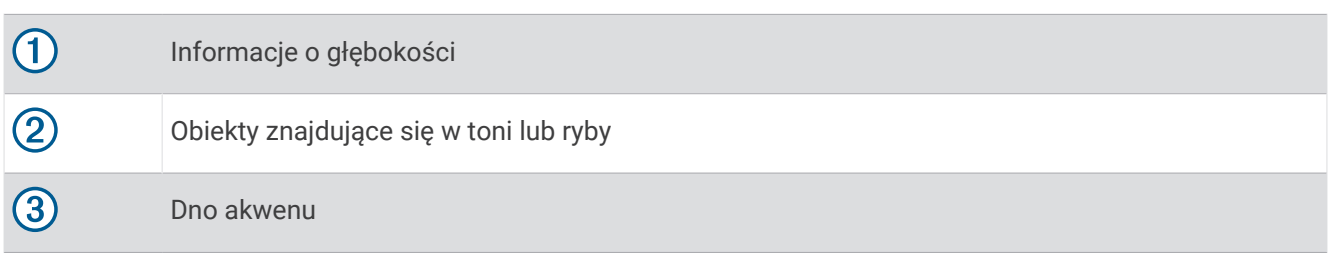

## Widok echosondy z podziałem częstotliwości

W widoku echosondy z podziałem częstotliwości, na obu stronach ekranu wyświetlany jest wykres danych echosondy o różnych częstotliwościach. Z tego widoku możesz korzystać w przypadku zamontowania wielu przetworników lub przetwornika obsługującego wiele częstotliwości.

**UWAGA:** W przypadku korzystania z przetwornika z jednopasmowym CHIRP podłączonego do obsługiwanego plotera nawigacyjnego lub modułu echosondy widok echosondy z podziałem częstotliwości przełącza się między dwiema częstotliwościami, co spowalnia prędkość przesuwu. Wskaźnik kanału pojawia się obok częstotliwości echosondy po każdej stronie ekranu, co pomaga zidentyfikować to zachowanie.

# Widok echosondy Garmin ClearVü<sup>™</sup>

**UWAGA:** Aby odbierać sygnał sonaru skanującego Garmin ClearVü, niezbędny jest zgodny przetwornik. Informacje na temat zgodnych przetworników można znaleźć na stronie [garmin.com/transducers.](http://www.garmin.com/transducers)

Sonar Garmin ClearVü o wysokiej częstotliwości zapewnia dokładniejszy obraz okolicy pod łodzią, zapewniając bardziej szczegółowy obraz mijanych przez łódź obiektów.

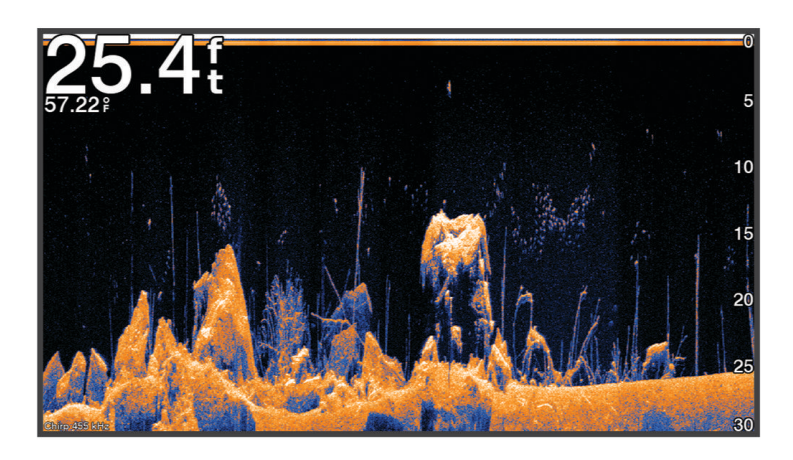

Tradycyjne przetworniki emitują wiązkę stożkową. Technologia echosondy Garmin ClearVü emituje wiązkę, podobną kształtem do wiązki kopiarki. Taka wiązka zapewnia wyraźniejszy, przypominający zdjęcie obraz sytuacji pod łodzią.

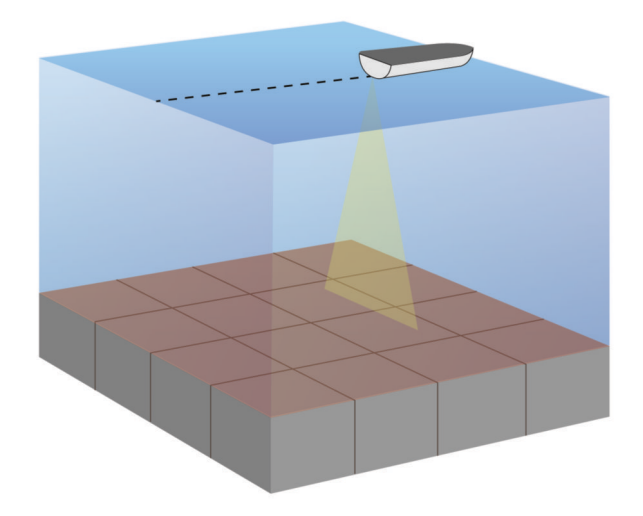

# Widok ekranu echosondy

Ekran echosondy przedstawia informacje z echosondy wyświetlane na okrągłej skali głębokości, wskazując na to, co znajduje się pod dnem łodzi. Ma postać pierścienia, którego początek znajduje się na górze oraz który postępuje w prawo. Skala wewnątrz pierścienia wskazuje na głębokość. Po pojawieniu się na określonej głębokości informacji z echosondy, informacje z echosondy migają na pierścieniu.

Kolory oznaczają różną moc echa odbieranego przez echosondę. Domyślny schemat kolorów jest zgodny z tradycyjną paletą kolorów echosondy, w której kolor żółty oznacza najsilniejszy sygnał zwrotny, pomarańczowy — silny , czerwony — słabszy, a niebieski — najsłabszy sygnał zwrotny.

Wybierz **Sonar** > **Flasher**.

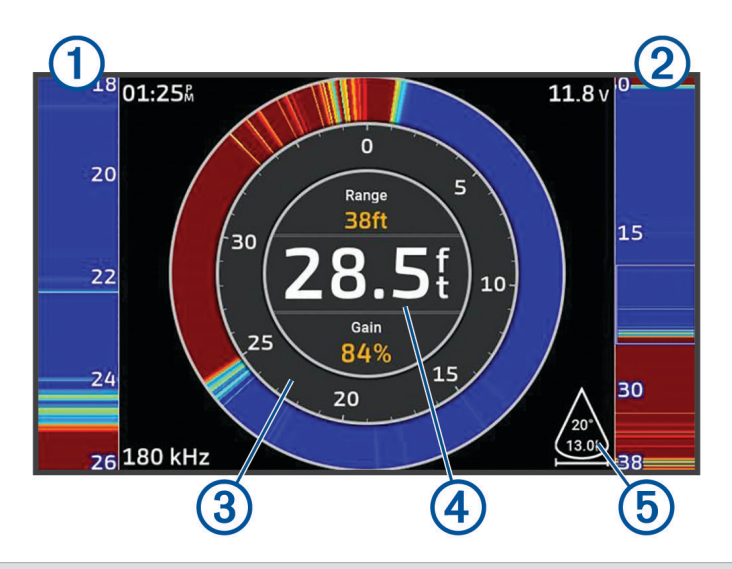

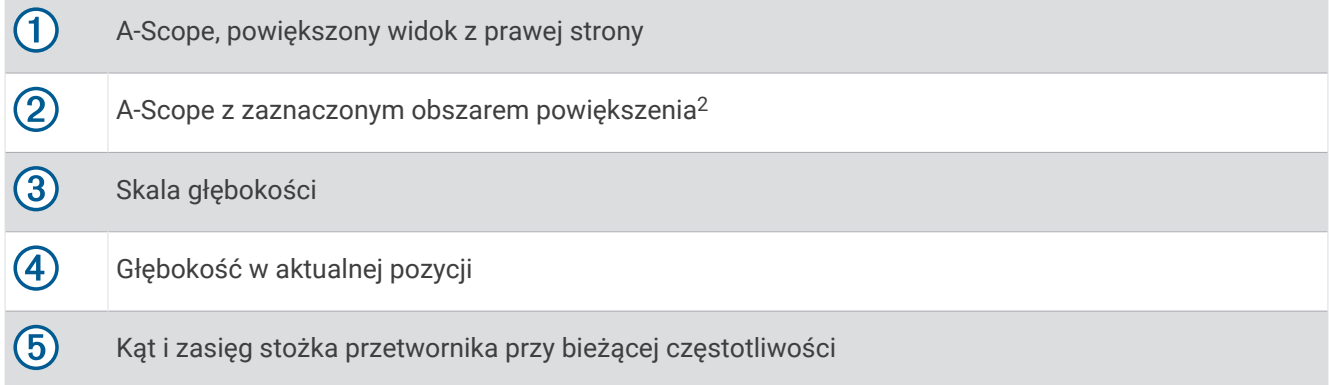

# Widoki echosondy na ekranach kombinacji

Możesz dodać co najmniej jeden dostępny widok echosondy do niestandardowego ekranu kombinacji (*[Dostosowywanie za pomocą stron kombinacji](#page-11-0)*, strona 6). Jeśli dostępne jest co najmniej jedno źródło danych echosondy, możesz wyświetlać ekrany echosondy wykorzystujące różne źródła echosondy w osobnych oknach niestandardowego ekranu kombinacji.

Jeśli dostępne jest co najmniej jedno źródło danych echosondy, podczas tworzenia niestandardowej kombinacji zostanie wyświetlony monit o wybranie źródła. Po utworzeniu kombinacji możesz później zmienić źródło używane w oknie ekranu kombinacji (*[Wybór źródła echosondy](#page-52-0)*, strona 47).

<sup>&</sup>lt;sup>2</sup> Można nacisnąć  $\leftarrow$  i  $\leftarrow$ , aby przesunąć obszar powiększenia w górę lub w dół.

# <span id="page-52-0"></span>Określanie typu przetwornika

Ploter nawigacyjny jest kompatybilny z całą gamą dodatkowych przetworników, łącznie z przetwornikami Garmin ClearVü, które są dostępne na stronie [garmin.com/transducers.](http://www.garmin.com/transducers)

W przypadku podłączenia przetwornika, który nie znajdował się w zestawie z ploterem nawigacyjnym, może być konieczne ustawienie typu przetwornika, aby echosonda działała prawidłowo.

**UWAGA:** Nie wszystkie plotery i moduły echosond obsługują tę funkcję.

- **1** Wykonaj poniższe czynności:
	- W widoku echosondy wybierz kolejno **MENU** > **Ustawienia sonaru** > **Instalacja** > **Przetworniki**.
	- Wybierz kolejno > **Moja łódź** > **Przetworniki**.
- **2** Wybierz przetwornik, który chcesz zmienić, a następnie wybierz **Zmień model**.
- **3** Wybierz opcję:
	- Aby umożliwić ploterowi nawigacyjnemu automatyczne wykrywanie przetwornika, wybierz **Autowykrywanie**.
	- Aby ręcznie wybrać przetwornik, wybierz opcję, która pasuje do zainstalowanego przetwornika, np. **2 wiązki (200/77 kHz)** lub **2 częstotliwości (200/50 kHz)**.

#### *NOTYFIKACJA*

Ręczny wybór przetwornika może spowodować jego uszkodzenie lub obniżenie jego wydajności.

**UWAGA:** Jeżeli przetwornik zostanie wybrany ręcznie, odłącz go, a następnie podłącz inny przetwornik. Należy zresetować tę opcję na **Autowykrywanie**.

# Wybór źródła echosondy

Jeśli w danym widoku echosondy dane są zapewniane przez co najmniej jeden przetwornik, możesz wybrać źródło do użycia w tym widoku. Na przykład, jeśli dostępne są dwa przetworniki zapewniające dane Garmin ClearVü, możesz wybrać źródło do użycia w widoku echosondy Garmin ClearVü.

**1** Otwórz widok echosondy, którego źródło chcesz zmienić.

Jeśli widok echosondy znajduję się na ekranie kombinacji, musisz wybrać widok, który chcesz zmienić.

- **2** Wybierz kolejno **MENU** > **Ustawienia sonaru** > **Źródło**.
- **3** Wybierz źródło dla tego widoku echosondy.

#### Zmiana nazwy źródła echosondy

Można zmienić nazwę źródła echosondy, aby móc łatwo zidentyfikować to źródło. Źródło echosondy jest powiązane z ploterem nawigacyjnym lub modułem echosondy za pomocą podłączonego przetwornika. Na przykład, za jego pomocą możesz nadać nazwę "Dziób" ploterowi nawigacyjnemu zamontowanemu na dziobie łodzi.

- **1** Wybierz kolejno > **Komunikacja** > **Sieć BlueNet™**.
- **2** Wybierz ploter nawigacyjny lub moduł echosondy, którego nazwę chcesz zmienić.
- **3** Wybierz **Zmień nazwę**.
- **4** Podaj nazwę.

## Wstrzymywanie i wznawianie wyświetlania echosondy

**UWAGA:** Wstrzymuje wyświetlanie echosondy wpływa tylko na widok echosondy w urządzeniu, w którym wstrzymano jej wyświetlanie. Przetwornik nadal nadaje i odbiera sygnały echosondy, a inne podłączone wyświetlacze nadal pokazują podgląd na żywo danych echosondy.

W widoku echosondy naciśnij przycisk strzałki skierowany w stronę echosondy z przewijanym widokiem. Aby wznowić przesuw echosondy po wstrzymaniu, wybierz BACK.

# <span id="page-53-0"></span>Wyświetlanie historii echosondy

Można przewijać informacje na wyświetlaczu echosondy, aby przeglądać archiwalne dane sonaru.

**UWAGA:** Nie wszystkie przetworniki przechowują archiwalne dane echosondy.

- **1** W widoku echosondy wstrzymaj wyświetlanie (*[Wstrzymywanie i wznawianie wyświetlania echosondy](#page-52-0)*, [strona 47](#page-52-0)).
- **2** Przytrzymaj przycisk strzałki skierowany w stronę echosondy z przewijanym widokiem, aby wyświetlić historię.
- **3** Wybierz **BACK**, aby opuścić historię i wznowić przesuw echosondy.

# Tworzenie punktu na ekranie echosondy

- **1** W widoku echosondy wstrzymaj wyświetlanie (*[Wstrzymywanie i wznawianie wyświetlania echosondy](#page-52-0)*, [strona 47](#page-52-0)).
- **2** W razie potrzeby przewiń historię wyświetlania echosondy, aż znajdziesz lokalizację, w której chcesz utworzyć punkt trasy.
- **3** Wybierz lokalizację w widoku echosondy, w której chcesz utworzyć punkt trasy.
- 4 Wybierz $Q^+$ .
- **5** W razie potrzeby edytuj informacje o punkcie.

# Dostosowywanie poziomu szczegółowości

Można wyregulować poziom szczegółowości i zakłóceń wyświetlanych na ekranie sonaru poprzez dostosowanie wzmocnienia w przypadku tradycyjnych przetworników lub jasności w przypadku przetworników Garmin ClearVü.

Aby wyświetlać na ekranie echo o największej intensywności, można zmniejszyć wzmocnienie lub jasność, aby pozbyć się echa o mniejszej intensywności i zakłóceń. Aby wyświetlać na ekranie wszystkie informacje, można zwiększyć wzmocnienie lub jasność, aby wyświetlać więcej informacji na ekranie. Spowoduje to jednak zwiększenie zakłóceń i może utrudnić rozpoznawanie właściwego echa.

- **1** W widoku sonaru wybierz **MENU**.
- **2** Wybierz opcję **Wzm.** lub **Jasność**.
- **3** Wybierz opcję:
	- Aby ręcznie zwiększyć lub zmniejszyć wzmocnienie, wybierz **Do góry** lub **W dół**.
	- Aby umożliwić ploterowi nawigacyjnemu automatyczną regulację wzmocnienia lub jasności, wybierz opcję automatyczną.

# Dostosowywanie intensywności kolorów

Można dostosować intensywność kolorów i podświetlić wybrane obszary na ekranie sonaru poprzez wyregulowanie wzmocnienia kolorów w przypadku tradycyjnych przetworników lub kontrastu w przypadku kilku innych przetworników. To ustawienie działa najlepiej po dostosowaniu poziomu szczegółowości informacji wyświetlanych na ekranie przy użyciu ustawień wzmocnienia lub jasności.

Aby podświetlić mniejsze ławice ryb lub wyświetlić cel w bardziej intensywny sposób, można zwiększyć wzmocnienie kolorów lub kontrast. Spowoduje to utratę skutecznego rozróżniania obiektów w przypadku echa o dużej intensywności przy dnie. Aby zmniejszyć intensywność echa, można zmniejszyć wzmocnienie kolorów lub kontrast.

- **1** W widoku sonaru wybierz **MENU**.
- **2** Wybierz odpowiednią opcję w zależności od widoku echosondy:
	- Wybierz **Kontrast**.
	- Wybierz kolejno **Ustawienia sonaru** > **Wygląd** > **Wzmocnienie kolorów**.
- **3** Wybierz opcję:
	- Aby ręcznie zwiększyć lub zmniejszyć intensywność kolorów, wybierz **Do góry** lub **W dół**.
	- Aby użyć domyślnego ustawienia, wybierz opcję **Domyślny**.

# Konfiguracja echosondy

**UWAGA:** Nie wszystkie opcje i ustawienia mają zastosowanie do wszystkich modeli i przetworników.

Ustawienia te dotyczą następujących rodzajów przetworników.

- **Tradycyjny**
- Garmin ClearVü

W widoku echosondy wybierz kolejno **MENU** > **Ustawienia sonaru**.

**Prędkość przesuwu**: Umożliwia ustawienie prędkości przesuwu ekranu echosondy od prawej do lewej strony (*[Ustawianie prędkości przesuwu](#page-55-0)*, strona 50).

Na wodach płytkich można wybrać mniejszą prędkości przesuwu, aby wydłużyć czas wyświetlania informacji na ekranie. Na głębszych wodach można wybrać szybszą prędkość przesuwu. Opcja automatycznej prędkości przesuwu powoduje dostosowanie prędkości przesuwu do prędkości, z jaką przemieszcza się łódź.

**Redukcja zakłóceń**: Redukuje i zmniejsza ilość zakłóceń wyświetlanych na ekranie echosondy (*[Ustawienia](#page-56-0) [redukcji zakłóceń sonaru](#page-56-0)*, strona 51).

**Wygląd**: Pozwala wybrać opcje wyglądu ekranu echosondy (*[Ustawienia wyglądu echosondy](#page-56-0)*, strona 51).

**Alarmy**: Pozwala ustawić alarmy echosondy (*[Alarmy echosondy](#page-57-0)*, strona 52).

**Zaawansowane**: Pozwala skonfigurować różne ustawienia wyświetlania danych echosondy i danych źródła (*[Zaawansowane ustawienia echosondy](#page-57-0)*, strona 52).

**Instalacja**: Umożliwia konfigurację przetwornika (*[Ustawienia instalacyjne przetwornika](#page-58-0)*, strona 53).

## Ustawianie stopnia powiększenia na ekranie sonaru

- **1** W widoku echosondy wybierz **MENU** > **Powiększenie** > > **Tryb**.
- **2** Wybierz opcję:
	- Aby automatycznie ustawić głębokość i powiększenie, wybierz **Automatycznie**. W razie potrzeby wybierz **Ustaw powiększenie**, aby zmienić ustawienie powiększenia. Wybierz opcję **Pokaż w górę** lub **Pokaż w dół**, aby ustawić zakres głębokości powiększonego obszaru, a następnie opcję **Powiększ** lub **Pomniejsz**, aby zwiększyć lub zmniejszyć powiększenie powiększonego obszaru.
	- Aby ręcznie ustawić zakres głębokości powiększonego obszaru, wybierz **Ręcznie**. W razie potrzeby wybierz **Ustaw powiększenie**, aby zmienić ustawienie powiększenia. Wybierz opcję **Pokaż w górę** lub **Pokaż w dół**, aby ustawić zakres głębokości powiększonego obszaru, a następnie opcję
	- **Powiększ** lub **Pomniejsz**, aby zwiększyć lub zmniejszyć powiększenie powiększonego obszaru. • Aby powiększyć określony obszar ekranu, wybierz opcję **Powiększ**. W razie potrzeby wybierz opcję **Powiększ**, aby zwiększyć lub zmniejszyć poziom powiększenia. **PORADA:** Pole powiększenia można przeciągnąć w nowe miejsce na ekranie.
	- Aby powiększyć obraz danych z sonaru z głębokości dna, wybierz **Blokada dna**.

W razie potrzeby wybierz opcję **Zakres**, aby dostosować głębokość i umieszczenie obszaru blokady dna.

Aby anulować powiększenie, usuń zaznaczenie opcji Powiększenie.

#### Włączanie widoku echosondy z podziałem powiększenia

Gdy powiększenie zostało ustawione na Automatycznie, Ręcznie lub Blokada dna, możesz włączyć widok z podziałem powiększenia w celu wyświetlenia obok siebie zarówno standardowego widoku, jak i powiększonego widoku.

W widoku echosondy wybierz kolejno **MENU** > **Powiększenie** > > **Podział powiększ.**. Aby wyłączyć widok z podziałem powiększenia wybierz ponownie Podział powiększ..

## <span id="page-55-0"></span>Ustawianie prędkości przesuwu

Można ustawić prędkość przesuwu obrazu echosondy na ekranie. Większa prędkość przesuwu pozwala wyświetlać więcej szczegółów aż do momentu, gdy nie ma dodatkowych szczegółów do pokazania, w którym to momencie funkcja zaczyna rozciągać wyświetlane szczegóły. Może to być przydatne podczas przemieszczania się, trolingu lub na bardzo głębokiej wodzie, gdzie echosonda bardzo długo czeka na odbiór wysłanego sygnału. Mniejsza prędkość przesuwu umożliwia dłuższe wyświetlanie na ekranie informacji z echosondy.

W większości sytuacji ustawienie Domyślny zapewni dobrą równowagę między szybko przesuwającym się obrazem a wyświetlaniem obiektów, które są mniej zniekształcone.

- **1** W widoku echosondy wybierz kolejno **MENU** > **Ustawienia sonaru** > **Prędkość przesuwu**.
- **2** Wybierz opcję:
	- Aby automatycznie dostosować prędkość przesuwu, korzystając z danych dotyczących prędkości nad dnem, wybierz **Automatycznie**.

Ustawienie **Automatycznie** wybiera wartość przesuwu odpowiadającą prędkości łodzi, aby obiekty w wodzie były wyświetlane we właściwych proporcjach i były mniej zniekształcone. W przypadku wyświetlania widoku echosondy Garmin ClearVü/SideVü lub podczas wyszukiwania obiektów zalecane jest korzystanie z ustawienia **Automatycznie**.

- Aby przesuwać obraz szybciej, wybierz **Do góry**.
- Aby przesuwać obraz wolniej, wybierz **W dół**.

#### Regulacja zakresu

Zakres skali głębokości można dostosować do widoków standardowych i echosondy Garmin ClearVü.

Pozwolenie urządzeniu na automatyczne regulowanie zasięgu powoduje, że dno jest wyświetlane w dolnej lub trzeciej części ekranu echosondy. Taki widok może być przydatny podczas monitorowania dna w przypadku minimalnych lub średnich zmian w ukształtowaniu terenu.

Ręczna regulacja zasięgu umożliwia wyświetlanie określonego zakresu, co może być przydatne podczas monitorowania dna w przypadku dużych zmian w ukształtowaniu terenu, takich jak uskoki czy klify. Obraz dna jest wyświetlany na ekranie tak długo, jak tylko znajduje się w ustalonym zakresie.

- **1** W widoku echosondy wybierz kolejno **MENU** > **Zasięg**.
- **2** Wybierz opcję:
	- Aby umożliwić ploterowi nawigacyjnemu automatyczną regulację zasięgu, wybierz **Automatycznie**.
	- Aby ręcznie zwiększyć lub zmniejszyć zakres, wybierz **Do góry** lub **W dół**.

PORADA: Na ekranie echosondy można wybrać - lub -, aby ręcznie dostosować ten zakres.

**PORADA:** Możesz wybrać jednocześnie **lab , aby przełączać pomiędzy trybami regulacji automatycznej** i ręcznej.

**PORADA:** Gdy wyświetlanych jest wiele ekranów echosondy, wybranie SELECT pozwala określić, który ekran ma być aktywny.

**PORADA:** Podczas wyświetlania pojedynczego ekranu echosondy możesz wybrać SELECT, aby zmienić skrót odpowiadający przyciskom  $\blacksquare$  oraz  $\blacksquare$ . Kilkukrotne naciśnięcie SELECT umożliwia wybór poziomu opcji Zasięg, Wzm. lub Powiększ.

## <span id="page-56-0"></span>Ustawienia redukcii zakłóceń sonaru

W widoku sonaru wybierz kolejno **MENU** > **Ustawienia sonaru** > **Redukcja zakłóceń**.

**Zakłócenia**: Dostosowanie czułości w celu zmniejszenia efektów zakłóceń z pobliskich źródeł szumu.

Aby usunąć zakłócenia z obrazu, należy użyć najniższego ustawienia zakłóceń, które powoduje uzyskanie żądanej poprawy. Najlepszym sposobem na wyeliminowanie zakłóceń jest rozwiązanie problemów z instalacia, które powodują zakłócenia.

**Limit kolorów**: Ukrywa część palety kolorów w celu eliminacji obszarów nieznacznych zakłóceń.

Dzięki zmianie ustawienia kolorów można wyeliminować wyświetlanie niepożądanych elementów na ekranie.

**Wygładzanie**: Umożliwia wyeliminowanie zakłóceń, które nie są częścią normalnego echa sonaru, i dostosowuje wygląd odebranych odczytów, np. dna.

Po ustawieniu wysokiego poziomu wygładzania na ekranie pozostanie więcej zakłóceń niż w przypadku korzystania z funkcji kontroli zakłóceń, będą one jednak mniej widoczne dzięki uśrednianiu. Wygładzanie może spowodować usunięcie plam z dna. Korzystanie z funkcji wygładzania i kontrolowania zakłóceń pozwala wyeliminować niskopoziomowe zakłócenia. Można stopniowo regulować ustawienia eliminowania zakłóceń i wygładzania, tak aby usunąć niepożądane zakłócenia z ekranu.

**Szum lustra wody**: Ukrywanie zakłóceń powierzchniowych w celu zmniejszenia zakłóceń. Szersze wiązki (niższe częstotliwości) powodują wyświetlanie większej liczby obiektów, ale generują więcej zakłóceń powierzchniowych.

**TVG**: Dostosowuje czułość w czasie, co może wpłynąć na redukcję zakłóceń.

To ustawienie najlepiej sprawdza się wtedy, gdy chcesz kontrolować lub ograniczyć zakłócenia blisko lustra wody. Umożliwia także wyświetlanie obiektów znajdujących się blisko lustra wody, które w innym wypadku są ukryte lub zamaskowane przez zakłócenia powierzchniowe.

#### Ustawienia wyglądu echosondy

W widoku echosondy wybierz kolejno **MENU** > **Ustawienia sonaru** > **Wygląd**.

**Schemat kolorów**: Umożliwia ustawienie schematu kolorów.

- **Wzmocnienie kolorów**: Umożliwia dostosowanie intensywności kolorów (*[Dostosowywanie intensywności](#page-53-0)  kolorów*[, strona 48](#page-53-0)).
- **A-Scope**: Wyświetla pionowy ekran wzdłuż prawej krawędzi ekranu, który natychmiast wskazuje odległość do celów wraz ze skalą.
- **Linia głębokości**: Umożliwia wyświetlenie szybko działającej linii głębokości.

**Krawędź**: Wyróżnia najsilniejszy sygnał z dna, aby pomóc zdefiniować mocny lub słaby sygnał.

**Symbole ryb**: Umożliwia ustawienie, jak echosonda wyświetla obiekty w toni.

Wyświetla obiekty w toni jako symbole wraz z informacją o głębokości i informacją tła z echosondy.

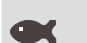

Wyświetla obiekty w toni jako symbole.

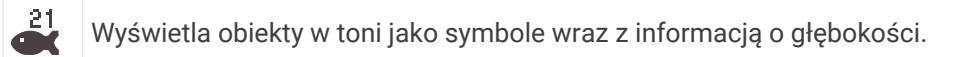

Wyświetla obiekty w toni jako symbole wraz z informacją tła z echosondy.

**Sekwencja obrazów**: Umożliwia szybsze przesuwanie się obrazu z echosondy poprzez rysowanie więcej niż jednej kolumny danych na ekranie dla każdej kolumny danych otrzymywanych z echosondy. Jest to szczególnie pomocne w przypadku korzystania z echosondy na głębokiej wodzie, ponieważ sygnał echosondy dłużej podróżuje wtedy do dna i z powrotem do przetwornika.

Ustawienie 1/1 rysuje na ekranie jedną kolumnę informacji na każde echo echosondy. Ustawienie 2/1 rysuje na ekranie dwie kolumny informacji na każde echo echosondy. Sytuacja przedstawia się analogicznie w przypadku ustawień 4/1 i 8/1.

**Dane nakładki**: Ustawianie danych wyświetlanych na ekranie echosondy.

#### <span id="page-57-0"></span>Alarmy echosondy

#### **OSTRZEŻENIE**

Funkcja alarmów echosondy jest narzędziem służącym jedynie do orientacji w terenie i nie we wszystkich warunkach zapobiegnie utknięciu na mieliźnie. Zapewnienie bezpiecznego sterowania łodzią należy do obowiązków użytkownika.

#### **PRZESTROGA**

Ustawienie Sygnał dźwiękowy musi być włączone, aby było słychać alarmy (*[Ustawienia dźwięku i wyświetlania](#page-64-0)*, [strona 59](#page-64-0)). Nieustawienie alarmów dźwiękowych może doprowadzić do obrażeń lub zniszczenia mienia.

**UWAGA:** Nie wszystkie opcje są dostępne we wszystkich przetwornikach.

W odpowiednim widoku echosondy wybierz kolejno **MENU** > **Ustawienia sonaru** > **Alarmy**.

Alarmy echosondy można także ustawić, wybierając kolejno > **Alarmy** > **Sonar**.

**Woda płytka**: Alarm jest uruchamiany, gdy głębokość wody jest mniejsza od podanej wartości.

**Głębina**: Alarm jest uruchamiany, gdy głębokość wody jest większa od podanej wartości.

- **Temperatura wody**: Alarm jest uruchamiany, gdy przetwornik informuje, że temperatura jest o 1,1°C (2°F) wyższa lub niższa niż podana wartość temperatury.
- **Izobata**: Powoduje, że alarm uruchamia się, gdy przetwornik wykryje obiekt zawieszony w toni na określonej głębokości od powierzchni wody i od dna.

**Ryby**: Ustawia alarm włączany, gdy echosonda wykryje obiekt zawieszony w toni.

- **OKOKOK** Ustawia włączenie alarmu po wykryciu ryb o dowolnych rozmiarach.
- **ustawia włączenie alarmu tylko po wykryciu średnich lub dużych ryb.**
- ustawia włączenie alarmu tylko po wykryciu dużych ryb.

#### Zaawansowane ustawienia echosondy

W widoku echosondy Tradycyjny wybierz kolejno **MENU** > **Ustawienia sonaru** > **Zaawansowane**.

- **Limit szukania dna**: Ta opcja ogranicza limit szukania dna do głębokości wybranej w sytuacji, gdy dla pozycji Zasięg zaznaczono ustawienie Automatycznie. Aby skrócić czas szukania dna, można wybrać wartość graniczną głębokości. Urządzenie nie będzie wtedy szukało dna głębiej niż na wskazanej głębokości.
- **Synchronizacja zasięgu > Wył.**: Zasięgi wszystkich widoków echosondy na ekranie kombinacji nie są od siebie zależne.
- **Synchronizacja zasięgu > Wł.**: Ta opcja ustawień jest dostępna tylko podczas wyświetlania ekranu kombinacji przy użyciu co najmniej dwóch widoków echosondy tradycyjnej i echosondy Garmin ClearVü na ekranie kombinacji. Zasięg jest synchronizowany dla wszystkich widoków echosondy tradycyjnej i echosondy Garmin ClearVü na ekranie kombinacii.
- **Synchronizacja zasięgu > Tylko ten sam przetwornik**: Jest to ustawienie domyślne. Zasięgi są synchronizowane dla widoków z każdego przetwornika na ekranie kombinacji, ale nie pomiędzy różnymi przetwornikami.

**UWAGA:** Ustawienie to nie ma zastosowania do przetwornika z dwupasmowym CHIRP.

**Synchronizacja prędkości przesuwu**: Ta opcja ustawień jest dostępna tylko podczas wyświetlania ekranu kombinacji przy użyciu co najmniej dwóch widoków z echosondy tradycyjnej i echosondy Garmin ClearVü na ekranie kombinacji. Wartości przesuwu są synchronizowane dla wszystkich widoków echosond tradycyjnych i echosond Garmin ClearVü na ekranie kombinacji.

#### <span id="page-58-0"></span>Ustawienia instalacyjne przetwornika

Ustawienia te dotyczą następujących rodzajów echosondy.

- Tradycyjny
- Garmin ClearVü

W widoku odpowiedniego echosondy wybierz opcję.

- W widoku echosondy Tradycyjny wybierz kolejno **MENU** > **Ustawienia sonaru** > **Instalacja**.
- W widoku echosondy Garmin ClearVü wybierz kolejno **MENU** > **Konfiguracja ClearVü** > **Instalacja**.
- **Przywróć domyślne ustawienia echosondy**: Przywraca ustawienia echosondy do domyślnych wartości fabrycznych.
- **Przetworniki**: Wyświetla szczegółowe informacje na temat zainstalowanych przetworników i zapisuje je na karcie pamięci.
- **Przetworniki > Zmień model**: Umożliwia zmianę typu zainstalowanego przetwornika (*[Określanie typu](#page-52-0) [przetwornika](#page-52-0)*, strona 47).
- **Przetworniki > Ręczna konfiguracja**: Umożliwia ręczne ustawienie parametrów konfiguracji przetwornika w kompatybilnym module echosondy. Więcej informacji na temat podłączania i ręcznej konfiguracji przetwornika możesz znaleźć w instrukcji instalacji kompatybilnego modułu echosondy.

## Częstotliwości sonaru

**UWAGA:** Dostępne częstotliwości zależą od używanych przetworników.

Regulacja częstotliwości pomaga dostosować sonar do określonych celów i aktualnej głębokości wody.

Wyższe częstotliwości korzystają z węższych wiązek i przydają się przy dużych prędkościach i wzburzonym morzu. Wyższa częstotliwość oznacza lepszą wyrazistość dna i termokliny.

Niższe częstotliwości korzystają z szerszych wiązek, które pozwalają dostrzec więcej obiektów, ale generują zarazem więcej zakłóceń powierzchniowych i ograniczają ciągłość echa dna przy wzburzonym morzu. Szersze wiązki generują większe łuki dla ech obiektów, dzięki czemu są idealne do lokalizowania ryb. Szersze wiązki działają również lepiej na głębokiej wodzie, ponieważ niższa częstotliwość oznacza lepszą penetrację głębin.

Częstotliwości CHIRP pozwalają sprawdzić każdy impuls w różnych częstotliwościach, co daje lepsze rozróżnianie obiektów w głębinach. Technologia CHIRP może być używana do wyraźnego identyfikowania obiektów, takich jak pojedyncze ryby w ławicy oraz do różnych zastosowań na głębinach. Na ogół działa lepiej niż zastosowanie pojedynczej częstotliwości. Ponieważ niektóre ryby mogą być lepiej widoczne w przypadku użycia stałej częstotliwości, należy wziąć pod uwagę cel i warunki wodne podczas korzystania z częstotliwości CHIRP.

Niektóre przetworniki umożliwiają regulację wstępnie ustawionych częstotliwości dla każdego elementu przetwornika. Umożliwia to szybką zmianę częstotliwości przy użyciu wstępnie ustawionych wartości w przypadku zmiany warunków w wodzie lub celów poszukiwań.

Przeglądanie dwóch częstotliwości jednocześnie przy wykorzystaniu widoku podziału częstotliwości pozwala zajrzeć w głębiny za pomocą echa o niższej częstotliwości, a także wyświetlić więcej szczegółów z echa o wyższej częstotliwości.

#### *NOTYFIKACJA*

Należy zawsze pamiętać o lokalnych przepisach dotyczących częstotliwości echosond. Na przykład, aby ochronić stada orek, w niektórych przypadkach zabrania się korzystania z częstotliwości z zakresu od 50 do 80 kHz w promieniu 0,8 km ( $\frac{1}{2}$  mili) od stada orek. To użytkownik jest odpowiedzialny za korzystanie z urządzenia zgodnie ze wszystkimi obowiązującymi przepisami i rozporządzeniami.

#### Wybieranie częstotliwości przetwornika

**UWAGA:** W przypadku niektórych widoków echosondy i przetworników zmiana częstotliwości nie jest możliwa. Można wybrać, które częstotliwości mają być wyświetlane na ekranie echosondy.

#### *NOTYFIKACJA*

Należy zawsze pamiętać o lokalnych przepisach dotyczących częstotliwości echosond. Na przykład, aby ochronić stada orek, w niektórych przypadkach zabrania się korzystania z częstotliwości z zakresu od 50 do 80 kHz w promieniu 0,8 km (½ mili) od stada orek. To użytkownik jest odpowiedzialny za korzystanie z urządzenia zgodnie ze wszystkimi obowiązującymi przepisami i rozporządzeniami.

- **1** W widoku echosondy wybierz kolejno **MENU** > **Częstotliwość**.
- **2** Wybierz częstotliwość odpowiadającą Twoim potrzebom oraz głębokość wody.

Więcej informacji na temat częstotliwości znajduje się w sekcji *[Częstotliwości sonaru](#page-58-0)*, strona 53.

#### Tworzenie predefiniowanej częstotliwości

**UWAGA:** Ta opcja nie jest dostępna w przypadku niektórych przetworników.

Można zapamiętać ustawienie, aby zapisać określoną częstotliwość sonaru, co umożliwia szybkie zmiany częstotliwości.

- **1** W widoku sonaru wybierz kolejno **MENU** > **Częstotliwość**.
- **2** Wybierz kolejno **Zarządzaj częstotliwościami** > **Nowa nastawa**.
- **3** Podaj częstotliwość.

## Włączanie funkcji A-Scope

**UWAGA:** Ta funkcja jest dostępna wyłącznie w widokach echosondy Tradycyjny.

A-Scope to pionowy ekran echosondy widoczny wzdłuż prawej krawędzi widoku i wyświetlający to, co jest widoczne w danej chwili pod przetwornikiem. A-Scope można wykorzystać do identyfikacji echa obiektów, które mogły zostać przeoczone podczas szybkiego przewijania ekranu, np. gdy łódź porusza się z dużą szybkością. Funkcja przydaje się podczas wykrywania ryb znajdujących się blisko dna.

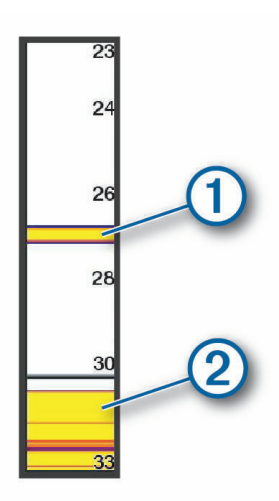

Funkcja A-Scope powyżej wyświetla echa ryb  $\Omega$  oraz echo sygnału odbitego od miękkiego dna  $\Omega$ .

- **1** W widoku echosondy wybierz kolejno **MENU** > **Ustawienia sonaru** > **Wygląd** > **A-Scope**.
- 2 W razie potrzeby wybierz kolejno ••• > Czas wyświetlania, aby dostosować długość czasu wyświetlania echa echosondy.

# Wskaźniki i wykresy

Wskaźniki i wykresy dostarczają różnorodnych informacji o silniku i otoczeniu. Aby móc wyświetlić informacje, należy najpierw podłączyć do sieci zgodny przetwornik lub czujnik.

# Wyświetlanie wskaźników

- **1** Wybierz **Statek**.
- **2** Wybierz wskaźnik, taki jak **Statek**.

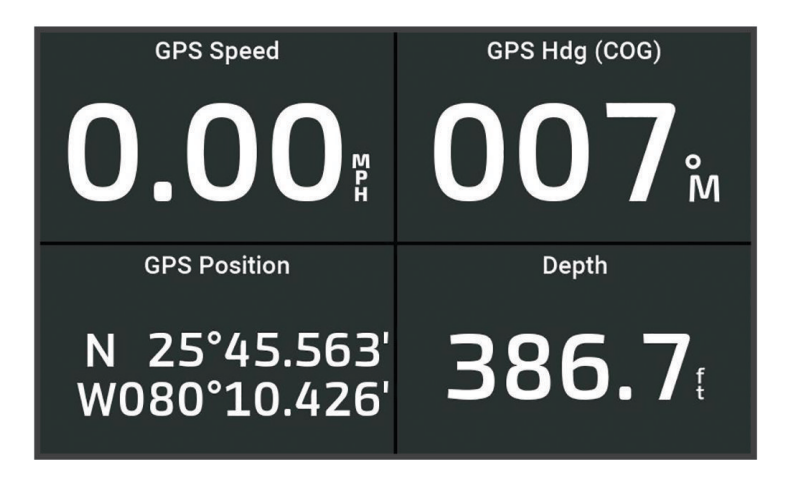

# Zmiana danych wyświetlanych na wskaźnikach

- **1** Otwórz stronę wskaźnika.
- **2** Wybierz kolejno **MENU** > **Edytuj strony wskaźników**.
- **3** Wybierz wskaźnik, który chcesz edytować.
- **4** Wybierz **Zastąp dane**.
- **5** Wybierz typ danych.
- **6** Wybierz dane do wyświetlenia.

# Dostosowywanie wskaźników

Można dodać stronę wskaźników, zmienić układ strony wskaźników, sposób wyświetlania strony wskaźników i dane każdego wskaźnika.

- **1** Otwórz stronę wskaźnika.
- **2** Wybierz kolejno **MENU** > **Edytuj strony wskaźników**.
- **3** W razie potrzeby wybierz widok wskaźnika lub wskaźnik w celu edycji.
- **4** Wybierz opcję:
	- Aby zmienić dane wyświetlane na wskaźniku, wybierz wskaźnik i wybierz **Zastąp dane**.
	- Aby zmienić układ wskaźników na stronie, wybierz **Zmień układ**.
	- Aby dodać stronę do tego zestawu stron wskaźników, wybierz **Dodaj stronę**.
	- Aby przywrócić oryginalny widok tej strony, wybierz **Przywróć widok domyślny**.

# Wyświetlanie wskaźników podróży

Wskaźniki podróży pokazują informacje dotyczące licznika, prędkości, czasu i paliwa dla bieżącej podróży. Wybierz kolejno **Statek** > **Podróż**.

# Resetowanie wskaźników podróży

- **1** Wybierz kolejno **Statek** > **Podróż** > **MENU**.
- **2** Wybierz opcję:
	- Aby wyzerować wszystkie wartości odczytów bieżącej podróży, wybierz **Zeruj podróż**.
	- Aby wyzerować wartość odczytu maksymalnej prędkości, wybierz **Zeruj maksymalną prędkość**.
	- Aby wyzerować wartość odczytu licznika, wybierz **Zeruj dystans**.
	- Aby wyzerować wartości wszystkich odczytów, wybierz **Zeruj wszystko**.

# Wyświetlanie wykresów

Aby móc wyświetlać wykresy dotyczące różnych zmian w otoczeniu, np. zmian temperatury i głębokość, należy podłączyć do urządzenia odpowiedni przetwornik.

Wykresy danych czujników można wyświetlić, tworząc nową stronę Kombinacja lub dodając wykres do istniejącej strony Kombinacja.

- **1** Utwórz nową stronę **Kombinacja** lub otwórz istniejącą stronę **Kombinacja** (*[Dostosowywanie za pomocą stron](#page-11-0)  [kombinacji](#page-11-0)*, strona 6).
- **2** Wybierz okno, w którym chcesz dodać wykres, a następnie wybierz **Wykresy**.
- **3** Wybierz wykres, który chcesz dodać.

**PORADA:** Wykres można zmienić w aktywnym oknie kombinacji, wybierając kolejno **MENU** > **Zmień wykres**  i wybierając nowy wykres.

## Ustawianie zakresu wykresu i skali czasu

Można określić ilość czasu i zakres danych czujnika, które są wyświetlane na wykresach głębokości, wiatru i temperatury wody.

- **1** Wybierz wykres na stronie **Kombinacja**, a następnie **MENU**.
- **2** Wybierz opcję:
	- Aby ustawić skalę czasu, wybierz **Czas**. Ustawieniem domyślnym jest 10 minut. Zwiększenie skali czasu pozwala wyświetlić różnice występujące w dłuższym czasie. Zmniejszenie skali czasu pozwala wyświetlić bardziej szczegółowe informacje dla krótszego czasu.
	- Aby ustawić skalę wykresu, wybierz **Skala**. Zwiększenie skali pozwala wyświetlić więcej różnic w odczytach. Zmniejszenie skali pozwala wyświetlić zmiany w bardziej szczegółowy sposób.

# Pływy, prądy i informacje astronomiczne

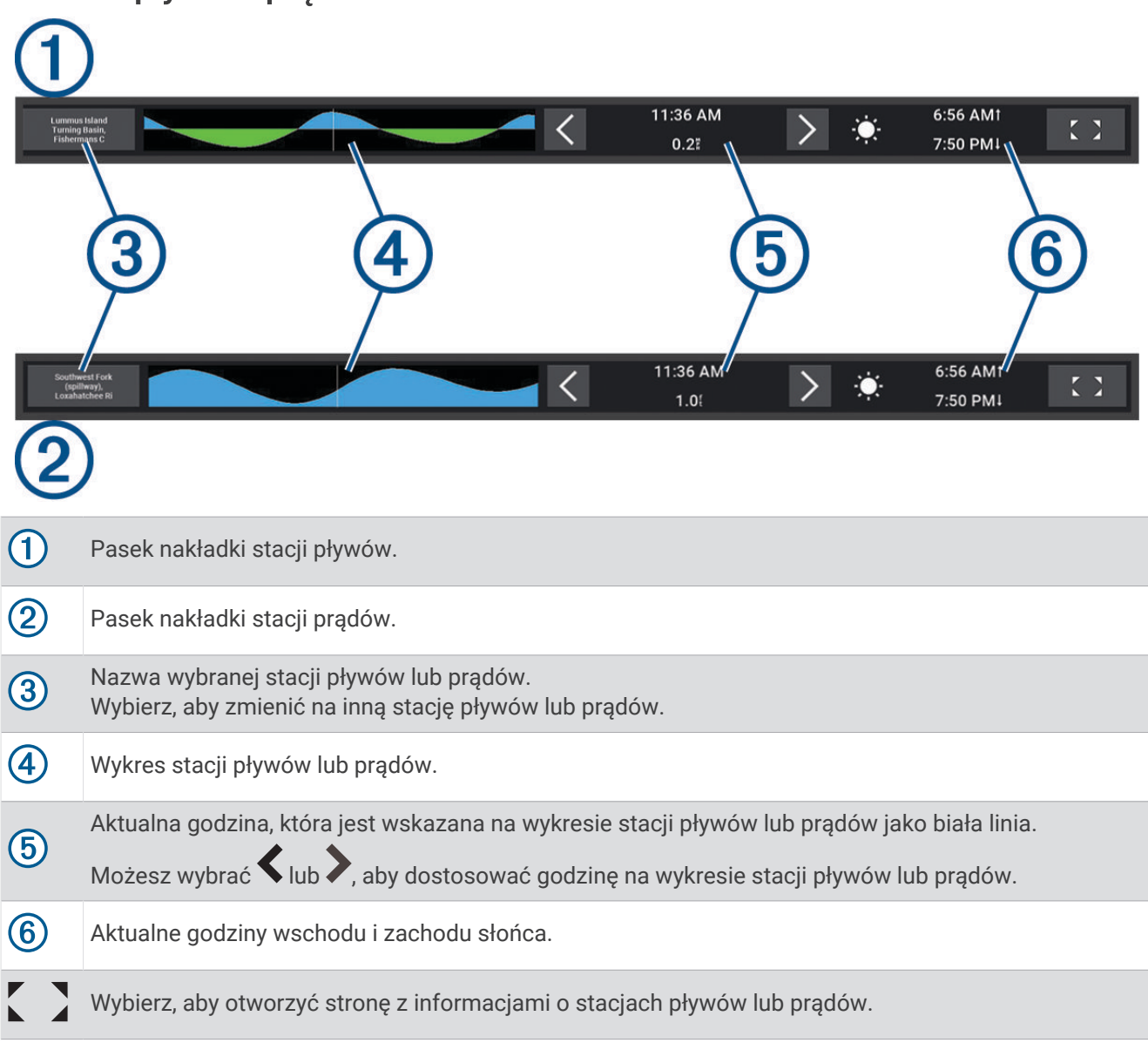

# Dodawanie nakładek pływów i prądów

- **1** Na stronie, do której chcesz dodać nakładkę, wybierz kolejno **MENU** > **Edytuj nakładki**.
- **2** Wybierz **Pasek górny** lub **Pasek dolny**.

<span id="page-62-0"></span>Nakładki pływów i prądów

**3** Wybierz **Pływy** lub **Prądy**.

# Informacje o stacjach pływów

#### **OSTRZEŻENIE**

Informacje o pływach i prądach służą wyłącznie celom informacyjnym. Użytkownik jest odpowiedzialny za stosowanie się do wszystkich wytycznych dotyczących wód, zwracanie uwagi na otoczenie i stałe dbanie o bezpieczeństwo w pobliżu wody. Nieprzestrzeganie tego zalecenia może doprowadzić do uszkodzenia mienia, poważnych obrażeń ciała lub śmierci.

Można wyświetlać różne informacje, w tym wysokość pływu i kiedy nadejdzie kolejny przypływ lub odpływ, z dowolnej stacji pływów dla określonej daty i godziny. Domyślnie pasek nakładki Pływy w ploterze nawigacyjnym pokazuje informacje o pływach dla ostatnio wyświetlanej stacji pływów, aktualnej daty i ostatniej godziny.

Na pasku nakładki Pływy wybierz

# Informacje o stacjach prądów

 **OSTRZEŻENIE**

Informacje o pływach i prądach służą wyłącznie celom informacyjnym. Użytkownik jest odpowiedzialny za stosowanie się do wszystkich wytycznych dotyczących wód, zwracanie uwagi na otoczenie i stałe dbanie o bezpieczeństwo w pobliżu wody. Nieprzestrzeganie tego zalecenia może doprowadzić do uszkodzenia mienia, poważnych obrażeń ciała lub śmierci.

**UWAGA:** Informacje o stacjach prądów są dostępne dla określonych szczegółowych map.

Można wyświetlać różne informacje, w tym prędkość prądu i głębokość jego występowania, z dowolnej stacji prądów dla określonej daty i godziny. Domyślnie pasek nakładki Prądy w ploterze nawigacyjnym pokazuje aktualne informacje dla ostatnio wyświetlanej stacji oraz dla bieżącej daty i godziny (*[Nakładki pływów i prądów](#page-62-0)*, [strona 57](#page-62-0)).

Na pasku nakładki Prądy wybierz  $\sum$ .

# Informacje astronomiczne

Można wyświetlać takie informacje, jak wschód i zachód słońca, wschód i zachód księżyca, faza księżyca oraz przybliżoną pozycję słońca i księżyca na niebie. Środek ekranu stanowi punkt nieba bezpośrednio nad użytkownikiem, a najbardziej oddalone kręgi horyzont. Domyślnie ploter nawigacyjny pokazuje informacje astronomiczne dla aktualnej daty i godziny.

Na pasku nakładki Pływy lub Prądy wybierz $\sum a$  następnie Astronomiczne.

# Wyświetlanie stacji pływów i prądów oraz informacji astronomicznych dla różnych dat

- **1** Na pasku nakładki **Pływy** lub **Prądy** wybierz .
- **2** Aby wyświetlić informacje astronomiczne, wybierz **Astronomiczne**.
- **3** Wybierz opcję:
	- Aby wyświetlić informacje dla innej daty, wybierz **Zmień datę** i podaj datę.
	- Aby wyświetlić dzisiejsze informacje, wybierz **Bieżąca data i godzina**.
	- Aby wyświetlić informacje dla kolejnych dni (jeśli są dostępne), wybierz **Następny dzień**.
	- Aby wyświetlić informacje dla wcześniejszych dni (jeśli są dostępne), wybierz **Poprzedni dzień**.

# Wyświetlanie informacji z różnych stacji pływów i prądów

- **1** Na pasku nakładki **Pływy** lub **Prądy** wybierz .
- **2** Wybierz **Stacje w pobliżu**.
- **3** Wybierz stację.

# <span id="page-64-0"></span>Wyświetlanie informacji dostępnych w almanachu na mapie nawigacyjnej

- **1** W widoku map lub map 3D wybierz stację pływów lub ikonę bieżącej stacji.
- **2** Wybierz nazwę stacji.

# Konfiguracja urządzenia

# Ustawienia systemowe

Wybierz koleino  $\mathbf{\ddot{\mathbf{B}}}$  > System.

**Dźwięki i wyświetlanie**: Dostosuj ustawienia wyświetlania i dźwięku (jeśli są dostępne).

**Pozycjonowanie satelitarne**: Dostarcza informacje o satelitach GPS i ustawieniach.

- **Informacje systemowe**: Wyświetla informacje o urządzeniach działających w sieci oraz wersję oprogramowania.
- **Autouruchamianie**: Umożliwia określenie, które urządzenia są automatycznie uruchamiane po włączeniu zasilania.

**Automatyczne wyłączenie**: Automatyczne wyłącza system po upływie ustalonego czasu w trybie uśpienia.

**Symulacja**: Umożliwia włączenie i wyłączenie symulatora oraz ustawienie godziny, daty, prędkości i symulowanej pozycji.

# Ustawienia dźwięku i wyświetlania

#### Wybierz kolejno > **System** > **Dźwięki i wyświetlanie**.

**Sygnał dźwiękowy**: Włączanie i wyłączanie dźwięku alarmów lub wybranych elementów.

- **Podświetlenie**: Umożliwia regulację jasności podświetlenia. Można wybrać opcję Automatycznie, aby jasność podświetlenia była dostosowana automatycznie, zależności od otaczającego oświetlenia.
- **Schemat kolorów**: Ustawienie kolorów dziennych lub nocnych w urządzeniu. Wybierz Automatycznie, aby urządzenie automatycznie ustawiało kolory dzienne lub nocne w oparciu o aktualny czas.
- **Obraz startowy**: Umożliwia ustawienie ekranu wyświetlanego przy uruchomieniu urządzenia.

**Układ startowy**: Umożliwia ustawienie układu wyświetlanego przy uruchomieniu urządzenia.

# Ustawienia pozycjonowania satelitarnego (GPS)

Wybierz kolejno > **System** > **Pozycjonowanie satelitarne**.

**Źródło**: Umożliwia wybór preferowanego źródła danych GPS.

**Filtr prędkości**: Uśrednia prędkość osiąganą przez jednostkę w krótkim czasie w celu uzyskania płynniejszych wskazań prędkości.

**Tryb pozycjonowania > Tylko GPS**: Źródło GPS wykorzystuje tylko satelity GPS do uzyskania danych o pozycji.

#### Wyświetlanie informacji o oprogramowaniu systemowym

Istnieje możliwość wyświetlenia wersji oprogramowania i mapy bazowej, wszystkich informacji o mapie uzupełniającej (jeśli dotyczy) oraz identyfikatora (ID) urządzenia. Informacje te mogą być potrzebne w przypadku aktualizacji oprogramowania systemu lub zakupu dodatkowych danych map.

Wybierz kolejno  $\bullet$  > System > Informacje systemowe > Informacje o oprogramowaniu.

#### Wyświetlanie dziennika zdarzeń

Dziennik zdarzeń zawiera listę zdarzeń w systemie.

- **1** Wybierz kolejno > **System** > **Informacje systemowe** > **Dziennik zdarzeń**.
- **2** W razie potrzeby można wybrać zdarzenie z listy, a następnie opcję **Przejrzyj**, aby wyświetlić więcej informacji o zdarzeniu.

#### Sortowanie i filtrowanie zdarzeń

- **1** W **Dziennik zdarzeń** wybierz **Sortuj wg**.
- **2** Wybierz opcję sortowania lub filtrowania dziennika zdarzeń.

#### Zapisywanie zdarzeń na karcie pamięci

- **1** Włóż kartę pamięci do gniazda kart.
- **2** W **Dziennik zdarzeń** wybierz **Zapisz na karcie**.

#### Usuwanie wszystkich zdarzeń z dziennika zdarzeń

W **Dziennik zdarzeń** wybierz **Wyczyść dziennik zdarzeń**.

#### Wyświetlanie informacji dotyczących zgodności i przepisów związanych z e-etykietami

Etykieta dla tego urządzenia jest dostarczana elektronicznie. Etykieta elektroniczna może zawierać informacje prawne, takie jak numery identyfikacyjne podane przez FCC lub regionalne oznaczenia zgodności, a także odpowiednie informacje na temat produktu i licencji. Nie są dostępne we wszystkich modelach.

- 1 Wybierz  $\mathbf{\ddot{a}}$ .
- **2** Wybierz **System**.
- **3** Wybierz **Przepisy informacje**.

# Ustawienia preferencji

#### Wybierz kolejno  $\bullet$  > Preferencie.

**Jednostki**: Umożliwia ustawienie jednostek miary.

**Język**: Ustawianie języka tekstu wyświetlanego na ekranie.

**Nawigacja**: Ustawienie preferencji dotyczących nawigacji.

**Układ klawiatury**: Wybór położenia klawiszy na klawiaturze ekranowej.

**Wykonaj zrzut ekranowy**: Umożliwia zapis obrazu z ekranu urządzenia.

## Ustawienia jednostek

#### Wybierz kolejno > **Preferencje** > **Jednostki**.

**Jednostki systemowe**: Ustawianie formatu jednostki dla urządzenia. Na przykład **Własne** > **Głębokość** > **Sążnie**  ustawia format jednostki głębokości na Sążnie.

- **Deklinacja**: Ustawiane dla obecnej pozycji deklinacji magnetycznej kąta pomiędzy północą magnetyczną a rzeczywistą.
- **Odniesienie północne**: Ustawianie punktów odniesienia kierunku wykorzystanych do ustalania informacji o kursie. Pr.Ustawienie Pr. jako odniesienie północne określa północ geograficzną. Ustawienie Siatka jako odniesienie północne (000°) określa z kolei północ topograficzną. Magnet.Natomiast ustawienie Magnet. jako odniesienie północne określa północ magnetyczną.
- **Format pozycji**: Ustawianie formatu, w jakim będzie wyświetlany odczyt danej pozycji. Nie należy zmieniać tego ustawienia, chyba że jest używana mapa wymagająca użycia innego formatu pozycji.
- **Układ odniesienia**: Pozwala ustawić układu współrzędnych, na którym oparta jest mapa. Nie należy zmieniać tego ustawienia, chyba że jest używana mapa wymagająca użycia innego układu odniesienia.

**Czas**: Ustawianie formatu czasu, strefy czasowej i czasu letniego.

## Ustawienia nawigacji

**UWAGA:** Niektóre ustawienia i opcje wymagają dodatkowych map lub sprzętu.

Wybierz kolejno > **Preferencje** > **Nawigacja**.

**Etykiety tras**: Wybór rodzaju etykiet wyświetlanych przy zwrotach na trasie widocznej na mapie.

**Przejście w zwrot**: Określa, w jaki sposób ploter nawigacyjny przechodzi w kolejny zwrot na trasie. Przejście można ustawić tak, aby bazowało na czasie lub dystansie przed zwrotem. Wartość czasu lub dystansu można zwiększyć, aby poprawić dokładność autopilota podczas podróży wyznaczoną trasą lub linią nawigacji automatycznej z wieloma zwrotami lub przy większej prędkości. Obniżenie tej wartości może zwiększyć dokładność autopilota w przypadku tras prowadzących prostszą drogą i podróży z mniejszą prędkością.

**Źródła prędkości**: Określa źródła dla odczytów prędkości.

**Nawig. autom.**: Ustawianie miar dla opcji Preferowana głębokość, Prześwit pionowy i Dystans od brzegu używanych podczas korzystania z płatnych map.

**Początek trasy**: Wybór punktu startowego dla podróży trasą.

#### Konfiguracje tras nawigacji automatycznej

#### **PRZESTROGA**

Ustawienia Preferowana głębokość i Prześwit pionowy mają wpływ na to, jak ploter oblicza ścieżkę Nawig. autom.. Jeśli część ścieżki Nawig. autom. jest płytsza niż Preferowana głębokość lub niższa niż Prześwit pionowy, ta część ścieżki Nawig. autom. jest wyświetlana jako pomarańczowa linia ciągła lub czerwona linia przerywana na mapach Garmin Navionics+ i Garmin Navionics Vision+, a w poprzednich wersjach jako przerywana linia w kolorze purpurowym lub szarym. W przypadku gdy łódź wpłynie na taki obszar, zostanie wyświetlone ostrzeżenie (*[Oznaczenia kolorów trasy](#page-34-0)*, strona 29).

**UWAGA:** Funkcja nawigacji automatycznej jest dostępna wraz z płatnymi mapami w niektórych obszarach.

**UWAGA:** Nie wszystkie ustawienia mają zastosowanie do wszystkich map.

Można skonfigurować parametry, z których korzysta ploter nawigacyjny do obliczania ścieżki Nawig. autom..

Wybierz > **Preferencje** > **Nawigacja** > **Nawig. autom.**.

**Preferowana głębokość**: W oparciu o dane głębokości wskazane na mapie ustawia minimalną głębokość wody, po której łódź może bezpiecznie przepłynąć.

**UWAGA:** Minimalna głębokość w przypadku płatnych map (wykonanych przed 2016 r.) wynosi 0,9 m (3 stopy). W przypadku wprowadzenia bezpiecznej głębokości wynoszącej mniej niż 0,9 m (3 stopy), dla potrzeb przeliczania ścieżki wyznaczonej przez funkcję Nawig. autom. wykresy będą wykorzystywać jedynie głębokości równe 0,9 m (3 stopy).

- **Prześwit pionowy**: W oparciu o dane mapy ustawia minimalną wysokość mostu lub przeszkody, pod którymi łódź może bezpiecznie przepłynąć.
- **Dystans od brzegu**: Umożliwia określenie, jak blisko linii brzegowej ma znajdować się ścieżka Nawig. autom.. Ścieżka może zostać przesunięta, jeśli ustawienie to zostanie zmienione podczas nawigacji. Dostępne wartości dla tego ustawienia są względne, nie bezwzględne. Aby upewnić się, że linia nawigacji automatycznej została wytyczona w odpowiedniej odległości od linii brzegowej, można ocenić położenie ścieżki przy pomocy jednego lub wielu znajomych celów, które wymagają nawigacji przez wąskie drogi wodne (*[Regulowanie dystansu od brzegu](#page-44-0)*, strona 39).

#### Regulowanie dystansu od brzegu

Ustawienie Dystans od brzegu wskazuje, jak blisko linii brzegowej ma znajdować się linia Nawig. autom.. Linia Nawig. autom. może zostać przesunięta, jeśli ustawienie to zostanie zmienione podczas nawigacji. Dostępne wartości dla ustawienia Dystans od brzegu są względne, nie bezwzględne. Aby upewnić się, że linia Nawig. autom. została wytyczona w odpowiedniej odległości od linii brzegowej, można ocenić położenie linii Nawig. autom. przy pomocy jednego lub wielu znajomych celów, które wymagają nawigacji przez wąskie drogi wodne.

- **1** Zawiń jednostką do portu lub rzuć kotwicę.
- **2** Wybierz kolejno > **Preferencje** > **Nawigacja** > **Nawig. autom.** > **Dystans od brzegu** > **Norm.**.
- **3** Wybierz cel, do którego wcześniej nawigowano.
- **4** Wybierz kolejno **Nawiguj do** > **Nawig. autom.**.
- **5** Oceń położenie linii **Nawig. autom.** i określ, czy linia bezpiecznie omija znane przeszkody i czy zwroty zapewniają efektywną podróż.
- **6** Wybierz opcję:
	- Jeśli położenie linii nawigacji automatycznej jest zadowalające, wybierz kolejno **MENU** > **Opcje nawigacji**  > **Przerwij nawigację** i przejdź do kroku 10.
	- Jeśli linia prowadzi zbyt blisko znanych przeszkód, wybierz kolejno **XI > Preferencje > Nawigacja > Nawig. autom.** > **Dystans od brzegu** > **Daleko**.
	- Jeśli zwroty w linii są zbyt szerokie, wybierz kolejno  $\mathbf{\ddot{x}}$  > **Preferencje** > **Nawigacja > Nawig. autom.** > **Dystans od brzegu** > **Blisko**.
- **7** Jeśli w kroku 6 wybrano ustawienie **Blisko** lub **Daleko**, oceń położenie linii **Nawig. autom.** i określ, czy linia bezpiecznie omija znane przeszkody i czy zwroty zapewniają efektywną podróż.

Nawig. autom. utrzymuje szeroki odstęp od przeszkód na otwartych wodach, nawet jeśli w ustawieniu Dystans od brzegu wybrano wartość Blisko lub Najbl.. W rezultacie ploter nawigacyjny może nie przenieść linii Nawig. autom., chyba że wybrany cel wymaga nawigacji przez wąskie drogi wodne.

- **8** Wybierz opcję:
	- Jeśli położenie linii nawigacji automatycznej jest zadowalające, wybierz kolejno **MENU** > **Opcje nawigacji**  > **Przerwij nawigację** i przejdź do kroku 10.
	- Jeśli linia prowadzi zbyt blisko znanych przeszkód, wybierz kolejno  $\bullet$  > **Preferencje** > **Nawigacja** > **Nawig. autom.** > **Dystans od brzegu** > **Najdalej**.
	- Jeśli zwroty w linii są zbyt szerokie, wybierz kolejno  $\mathbf{Q}$  > **Preferencje** > **Nawigacja > Nawig. autom.** > **Dystans od brzegu** > **Najbl.**.
- **9** Jeśli w korku 8 wybrano ustawienie **Najbl.** lub **Najdalej**, oceń położenie linii **Nawig. autom.** i określ, czy linia bezpiecznie omija znane przeszkody i czy zwroty zapewniają efektywną podróż. Nawig. autom. utrzymuje szeroki odstęp od przeszkód na otwartych wodach, nawet jeśli w ustawieniu

Dystans od brzegu wybrano wartość Blisko lub Najbl.. W rezultacie ploter nawigacyjny może nie przenieść linii Nawig. autom., chyba że wybrany cel wymaga nawigacji przez wąskie drogi wodne.

**10** Co najmniej jeszcze jeden raz powtórz kroki 3–9, używając za każdym razem innego celu, aż nauczysz się korzystać z ustawienia **Dystans od brzegu**.

# Ustawienia komunikacji

#### Wyświetlanie podłączonych urządzeń

Można wyświetlić listy urządzeń podłączonych na jednostce, w tym ploter nawigacyjny, z którym urządzenie jest połączone lub sparowane.

- **1** Wybierz kolejno > **Komunikacja**.
- **2** Wybierz sieć.
- **3** Wybierz opcję **Lista urządzeń**.

Zostanie wyświetlona lista urządzeń sieciowych. Jeśli urządzenie jest podłączone lub sparowane z określonym ploterem nawigacyjnym, nazwa plotera nawigacyjnego jest wyświetlana wraz z nazwą urządzenia.

# Ustawianie alarmów

#### **PRZESTROGA**

Ustawienie Sygnał dźwiękowy musi być włączone, aby było słychać alarmy (*[Ustawienia dźwięku i wyświetlania](#page-64-0)*, [strona 59](#page-64-0)). Nieustawienie alarmów dźwiękowych może doprowadzić do obrażeń lub zniszczenia mienia.

#### Alarmy nawigacji

Wybierz kolejno > **Alarmy** > **Nawigacja**.

**Przybycie**: Alarm jest uruchamiany w określonej odległości od miejsca docelowego lub określoną ilość czasu przed dotarciem do niego.

**Alarm kotwiczny**: Alarm jest uruchamiany po pokonaniu określonego dystansu z opuszczoną kotwicą.

#### **OSTRZEŻENIE**

Alarm kotwiczny jest narzędziem służącym jedynie do zwiększenia świadomości sytuacyjnej i nie we wszystkich warunkach zapobiegnie utknięciu na mieliźnie lub kolizji. To użytkownik jest odpowiedzialny za bezpieczne i roztropne sterowanie swoją jednostką, zwracanie uwagi na otoczenie oraz kierowanie się zdrowym rozsądkiem na wodzie przez cały czas.

**Zej. z kursu**: Alarm jest uruchamiany po zejściu z kursu na określony dystans.

**Alarmy granicy**: Wyłącza i włącza wszystkie alarmy granicy.

#### Ustawianie alarmu kotwicznego

Możesz ustawić alarm, który będzie włączał się w przypadku opuszczenia dopuszczalnego obszaru, który został ustawiony podczas konfiguracji alarmu.

#### **OSTRZEŻENIE**

Alarm kotwiczny jest narzędziem służącym jedynie do orientacji w terenie i nie we wszystkich warunkach zapobiegnie utknięciu na mieliźnie lub kolizji. To użytkownik jest odpowiedzialny za bezpieczne i roztropne sterowanie swoją jednostką, zwracanie uwagi na otoczenie oraz kierowanie się zdrowym rozsądkiem na wodzie przez cały czas. Nieprzestrzeganie tego zalecenia może doprowadzić do uszkodzenia mienia, poważnych obrażeń ciała lub śmierci.

#### **PRZESTROGA**

Ustawienie Sygnał dźwiękowy musi być włączone, aby było słychać alarmy (*[Ustawienia dźwięku i wyświetlania](#page-64-0)*, [strona 59](#page-64-0)). Nieustawienie alarmów dźwiękowych może doprowadzić do obrażeń lub zniszczenia mienia.

- **1** Wybierz kolejno > **Alarmy** > **Nawigacja** > **Alarm kotwiczny**.
- **2** Wybierz **Alarm**, aby włączyć alarm.
- **3** Wybierz **Ustaw promień**, a następnie wybierz dystans na mapie.
- **4** Wybierz **BACK**.

## Alarmy systemu

Wybierz kolejno > **Alarmy** > **System**.

**Napięcie jednostki**: Umożliwia ustawienie alarmu informującego o niskim napięciu akumulatora.

**Dokładność GPS**: Umożliwia ustawienie alarmu informującego o spadku dokładności GPS poniżej wartości określonej przez użytkownika.

## Alarmy echosondy

#### **OSTRZEŻENIE**

Funkcja alarmów echosondy jest narzędziem służącym jedynie do orientacji w terenie i nie we wszystkich warunkach zapobiegnie utknięciu na mieliźnie. Zapewnienie bezpiecznego sterowania łodzią należy do obowiązków użytkownika.

#### **PRZESTROGA**

Ustawienie Sygnał dźwiękowy musi być włączone, aby było słychać alarmy (*[Ustawienia dźwięku i wyświetlania](#page-64-0)*, [strona 59](#page-64-0)). Nieustawienie alarmów dźwiękowych może doprowadzić do obrażeń lub zniszczenia mienia.

**UWAGA:** Nie wszystkie opcje są dostępne we wszystkich przetwornikach.

W odpowiednim widoku echosondy wybierz kolejno **MENU** > **Ustawienia sonaru** > **Alarmy**.

Alarmy echosondy można także ustawić, wybierając kolejno > **Alarmy** > **Sonar**.

**Woda płytka**: Alarm jest uruchamiany, gdy głębokość wody jest mniejsza od podanej wartości.

**Głębina**: Alarm jest uruchamiany, gdy głębokość wody jest większa od podanej wartości.

- **Temperatura wody**: Alarm jest uruchamiany, gdy przetwornik informuje, że temperatura jest o 1,1°C (2°F) wyższa lub niższa niż podana wartość temperatury.
- **Izobata**: Powoduje, że alarm uruchamia się, gdy przetwornik wykryje obiekt zawieszony w toni na określonej głębokości od powierzchni wody i od dna.

**Ryby**: Ustawia alarm włączany, gdy echosonda wykryje obiekt zawieszony w toni.

- ustawia włączenie alarmu po wykryciu ryb o dowolnych rozmiarach.
- **www.** ustawia włączenie alarmu tylko po wykryciu średnich lub dużych ryb.
- ustawia włączenie alarmu tylko po wykryciu dużych ryb.

# Ustawienia Moja łódź

**UWAGA:** Niektóre ustawienia i opcje wymagają dodatkowych map lub sprzętu.

Wybierz kolejno  $\mathbf{\Sigma}$  > Moja łódź.

- **Przetworniki**: Pokazuje wszystkie przetworniki w sieci, pozwala na zmianę przetworników oraz na podgląd danych technicznych przetworników (*[Określanie typu przetwornika](#page-52-0)*, strona 47).
- **Przesunięcie temperatury**: Umożliwia ustawienie wartości przesunięcia w celu skompensowania odczytu temperatury wody z podłączonego czujnika temperatury wody lub przetwornika z funkcją pomiaru temperatury (*[Ustawianie przesunięcia temperatury wody](#page-71-0)*, strona 66).
- **Numer identyfikacyjny kadłuba**: Umożliwia wprowadzenie numeru identyfikacyjnego kadłuba (HIN). Numer HIN może być na stałe przymocowany do górnej części prawej burty pawęży lub po zewnętrznej stronie burty.

## Ustawianie przesunięcia kilu

Można wprowadzić wartość przesunięcia kilu w celu kompensacji odczytu głębokości, uwzględniając miejsca instalacji przetwornika. Dzieki temu można w zależności od potrzeb wyświetlać głebokość wody poniżej kilu lub rzeczywistą głębokość wody.

Aby sprawdzić głębokość wody poniżej kilu lub najniższego punktu łodzi, gdy przetwornik jest zainstalowany na linii wodnej lub w innym miejscu powyżej końca kilu, odmierz odległość od miejsca instalacji przetwornika do kilu łodzi.

Aby sprawdzić rzeczywistą głębokość wody, gdy przetwornik jest zainstalowany poniżej linii wodnej, odmierz odległość od dolnej części przetwornika do linii wodnej.

**UWAGA:** Opcja ta jest dostępna tylko w przypadku posiadania aktualnych danych o głębokości.

- **1** Zmierz odległość:
	- Jeśli przetwornik jest zainstalowany na linii wodnej  $\Omega$  lub w innym miejscu powyżej końca kilu, odmierz odległość od przetwornika do kilu. Wprowadź tę wartość jako liczbę dodatnią.
	- Jeśli przetwornik jest zainstalowany na spodzie kilu  $\circled{2}$ , aby sprawdzić rzeczywistą głębokość wody, odmierz odległość od przetwornika do linii wodnej. Wprowadź tę wartość jako liczbę ujemną.

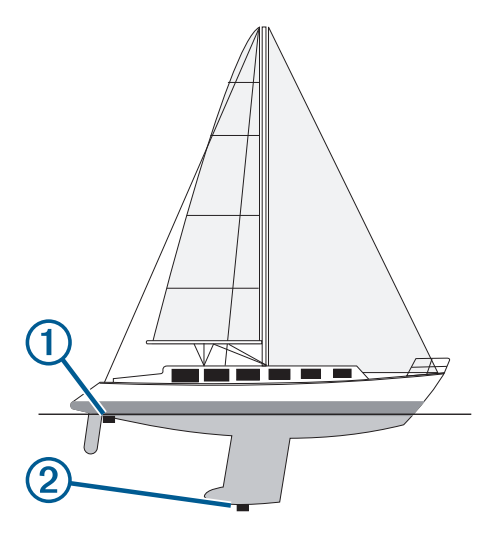

- **2** Wykonaj poniższe czynności:
	- Jeśli przetwornik jest podłączony do plotera nawigacyjnego lub do modułu echosondy, wybierz kolejno > **Moja łódź** > **Przesuniecie kilu**.
- **3** Wybierz  $\blacktriangleright$ , jeśli przetwornik jest zainstalowany na linii wodnej, lub  $\blacktriangleright$ , jeśli przetwornik jest zainstalowany na spodzie kilu.
- **4** Użyj przycisków strzałek do wprowadzenia przesunięcia kilu, zmierzonego w kroku 1.

## <span id="page-71-0"></span>Ustawianie przesunięcia temperatury wody

Przesunięcie temperatury kompensuje odczyt temperatury z czujnika temperatury lub przetwornika umożliwiającego pomiar temperatury.

- **1** Zmierz temperaturę wody za pomocą podłączonego do sieci czujnika temperatury lub przetwornika umożliwiającego pomiar temperatury.
- **2** Zmierz temperaturę wody za pomocą innego czujnika temperatury lub termometru, pozwalającego uzyskać dokładny pomiar.
- **3** Odejmij temperaturę wody otrzymaną w kroku 1 od temperatury wody otrzymanej w kroku 2. Otrzymana wartość to wartość przesunięcia temperatury. Jeśli pomiar z czujnika wskazał niższą temperaturę wody niż w rzeczywistości, wpisz tę wartość w kroku 5 jako liczbę dodatnią. Jeśli pomiar z czujnika wskazał wyższą temperaturę wody niż w rzeczywistości, wpisz tę wartość w kroku 5 jako liczbę ujemną.
- **4** Wybierz > **Moja łódź** > **Przesunięcie temperatury**.**Przesunięcie temperatury**.
- **5** Podaj wartość przesunięcia temperatury określoną w kroku 3.

# Przywracanie domyślnych ustawień fabrycznych plotera nawigacyjnego

**UWAGA:** Dotyczy to wszystkich urządzeń w sieci.

- **1** Wybierz kolejno > **System** > **Informacje systemowe** > **Zeruj**.
- **2** Wybierz opcję:
	- Aby przywrócić wartości fabryczne ustawień urządzenia, wybierz **Przywróć ustawienia domyślne**. Spowoduje to przywrócenie domyślnych ustawień konfiguracji, ale nie usunie zapisanych danych użytkownika, map ani aktualizacji oprogramowania.
	- Aby usunąć zapisane dane, takie jak trasy i punkty trasy, wybierz **Usuń dane użytkownika**. Nie ma to wpływu na mapy lub aktualizacje oprogramowania.
	- Aby usunąć zapisane dane i przywrócić ustawienia urządzenia do wartości domyślnych, odłącz ploter nawigacyjny od sieci Garmin Marine Network i wybierz **Usuń dane i zresetuj ustawienia**. Nie ma to wpływu na mapy lub aktualizacje oprogramowania.

# Udostępnianie i zarządzanie danymi użytkownika

#### **OSTRZEŻENIE**

Ta funkcja umożliwia importowanie z innych urządzeń danych, które mogły zostać wygenerowane przez inne firmy. Firma Garmin nie gwarantuje dokładności, kompletności ani aktualności danych generowanych przez strony trzecie. Użytkownik polega na takich danych i korzysta z nich wyłącznie na własną odpowiedzialność.

Można udostępniać dane użytkownika pomiędzy zgodnymi urządzeniami. Dane użytkownika obejmują punkty, trasy, zapisane ślady, ścieżki i granice.

• Możesz udostępniać dane użytkownika i nimi zarządzać na różnych urządzeniach przy użyciu karty pamięci. Używana karta pamięci musi być sformatowana do typu pliku obsługiwanego przez wszystkie urządzenia, które mają udostępniać dane użytkownika. Na przykład, jeśli jedno urządzenie obsługuje tylko karty sformatowane w systemie plików FAT32, a drugie obsługuje tylko karty sformatowane w systemie plików exFat, należy użyć karty karty sformatowanej w systemie plików FAT32, aby mogła być odczytana przez oba urządzenia (*[Wkładanie kart pamięci](#page-9-0)*, strona 4).

# Wybór typu pliku dla punktów trasy oraz tras z urządzeń innych producentów

Punkty trasy oraz trasy można importować z urządzeń innych producentów oraz eksportować na te urządzenia.

- **1** Włóż kartę pamięci do gniazda kart.
- **2** Wybierz kolejno > **Zarządzaj danymi użytkownika** > **Przesyłanie danych** > **Typ pliku**.
- **3** Wybierz **GPX**.

Aby ponownie przesłać dane za pomocą urządzeń Garmin, wybierz typ pliku ADM.
# Kopiowanie danych użytkownika z karty pamięci

Za pomocą karty pamięci można przesłać dane użytkownika z innych urządzeń.

- **1** Włóż kartę pamięci do gniazda kart.
- **2** Wybierz kolejno > **Zarządzaj danymi użytkownika** > **Przesyłanie danych**.
- **3** W razie potrzeby wybierz kartę pamięci, na którą chcesz skopiować dane.
- **4** Wybierz opcję:
	- Aby przesłać dane z karty pamięci do plotera nawigacyjnego i połączyć je z istniejącymi danymi użytkownika, wybierz **Łącz z karty**.
	- Aby przesłać dane z karty pamięci do plotera nawigacyjnego i zastąpić istniejące dane użytkownika, wybierz **Zastąp z karty**.
- **5** Wybierz nazwę pliku.

### Kopiowanie wszystkich danych użytkownika na kartę pamięci

Wszystkie dane użytkownika znajdujące się w urządzeniu można zapisać na karcie pamięci, aby przenieść je do innych urządzeń.

- **1** Włóż kartę pamięci do gniazda kart.
- **2** Wybierz kolejno > **Zarządzaj danymi użytkownika** > **Przesyłanie danych** > **Zapisz wszystko na karcie**.
- **3** W razie potrzeby wybierz kartę pamięci, na którą chcesz skopiować dane.
- **4** Wybierz opcję:
	- Aby utworzyć nowy plik, wybierz **Dodaj nowy plik** i wpisz nazwę.
	- Aby dodać informacje do istniejącego pliku, wybierz plik z listy i wybierz **Zapisz na karcie**.

# Kopiowanie danych użytkownika z określonego obszaru na kartę pamięci

Dane użytkownika znajdujące się w określonym obszarze można zapisać na karcie pamięci, aby przenieść je do innych urządzeń.

- **1** Włóż kartę pamięci do gniazda kart.
- **2** Wybierz kolejno > **Zarządzaj danymi użytkownika** > **Przesyłanie danych** > **Zapisz obszar na karcie**.
- **3** Wybierz opcję:
	- W przypadku uprzedniego określenia granic obszaru zawierającego dane użytkownika, które mają zostać przeniesione, wybierz nazwę obszaru i wybierz opcję **Wybierz obszar**.
	- W przypadku chęci określenia nowego obszaru zawierającego dane użytkownika, które mają zostać przeniesione, wybierz **Nowy obszar**, a następnie postępuj zgodnie z instrukcjami wyświetlanymi na ekranie, aby określić obszar.
- **4** Wybierz **Zapisz obszar na karcie**.
- **5** W razie potrzeby wybierz kartę pamięci, na którą chcesz skopiować dane.
- **6** Wybierz opcję:
	- Aby utworzyć nowy plik, wybierz **Dodaj nowy plik** i wpisz nazwę.
	- Aby dodać informacje do istniejącego pliku, wybierz plik z listy i wybierz **Zapisz na karcie**.

# Aktualizacja wgranych map za pomocą karty pamięci i Garmin Express

Wgrane mapy można zaktualizować za pomocą aplikacji komputerowej Garmin Express i karty pamięci.

- Włóż kartę pamięci do gniazda kart w komputerze (*[Wkładanie kart pamięci](#page-9-0)*, strona 4).
- Otwórz aplikację Garmin Express. Jeśli nie masz aplikacji Garmin Express zainstalowanej na komputerze, możesz pobrać ją ze strony [garmin](http://www.garmin.com/express) [.com/express](http://www.garmin.com/express).
- W razie potrzeby zarejestruj urządzenie (*[Rejestrowanie urządzenia za pomocą aplikacji Garmin Express](#page-75-0)*, [strona 70](#page-75-0)).
- Kliknij kolejno **Statek** > **Pokaż szczegóły**.
- Kliknij **Pobierz** obok aktualizacji mapy.
- Postępuj zgodnie z wyświetlanymi instrukcjami, aby pobrać dane.
- Zaczekaj na pobranie aktualizacji. Aktualizacja może zająć dłuższy czas.
- Po zakończeniu pobierania wyjmij kartę z komputera.
- Włóż kartę pamięci do gniazda kart (*[Wkładanie kart pamięci](#page-9-0)*, strona 4).

 W ploterze nawigacyjnym wybierz kolejno > **System** > **Informacje systemowe** > **Aktualizuj wgraną mapę**. Na ploterze nawigacyjnym pojawi się zaktualizowana mapa.

## Tworzenie kopii zapasowej danych w komputerze

- Włóż kartę pamięci do gniazda kart.
- Wybierz kolejno > **Zarządzaj danymi użytkownika** > **Przesyłanie danych** > **Zapisz na karcie**.
- Wybierz nazwę pliku z listy lub wybierz **Dodaj nowy plik**.
- Wybierz **Zapisz na karcie**.
- Wyjmij kartę pamięci i włóż ją do czytnika kart podłączonego do komputera.
- Na karcie pamięci otwórz folder Garmin\UserData.
- Skopiuj plik kopii zapasowej znajdujący się na karcie i wklej go do dowolnie wybranego miejsca w komputerze.

## Przywracanie danych z kopii zapasowej do plotera nawigacyjnego

- Włóż kartę pamięci do czytnika kart podłączonego do komputera.
- Skopiuj plik kopii zapasowej z komputera na kartę pamięci, do folderu o nazwie Garmin\UserData.
- Włóż kartę pamięci do gniazda kart.
- Wybierz kolejno > **Zarządzaj danymi użytkownika** > **Przesyłanie danych** > **Zastąp z karty**.

## Zapisywanie informacji systemowych na karcie pamięci

Można zapisać informacje systemowe na karcie pamięci w razie konieczności wykorzystania ich przy rozwiązywaniu problemów. Przedstawiciel działu pomocy technicznej może poprosić o użycie tych informacji w celu pobrania danych na temat sieci.

- Włóż kartę pamięci do gniazda kart.
- Wybierz kolejno > **System** > **Informacje systemowe** > **Urządzenia Garmin** > **Zapisz na karcie**.
- W razie potrzeby wybierz kartę pamięci, na której chcesz zapisać informacje systemowe.
- Wyjmij kartę pamięci.

# Załącznik

# <span id="page-74-0"></span>ActiveCaptain i Garmin Express

Aplikacje ActiveCaptain i Garmin Express ułatwiają zarządzanie ploterem nawigacyjnym Garmin i innymi urządzeniami.

- **ActiveCaptain**: Aplikacja mobilna ActiveCaptain zapewnia łatwe w użyciu połączenie pomiędzy zgodnym urządzeniem mobilnym i zgodnym ploterem nawigacyjnym Garmin, mapami i społecznością Garmin Quickdraw Contours (*[Aplikacja ActiveCaptain](#page-13-0)®* , strona 8). Aplikacja zapewnia nieograniczony dostęp do map oraz szybkie, mobilne pobieranie nowych map za pomocą funkcji OneChart™ , zawiera łącze służące do otrzymywania powiadomień na ploterze nawigacyjnym oraz zapewnia dostęp do społeczności ActiveCaptain, umożliwiającej przesyłanie opinii na temat przystani i punktów szczególnych. Możesz też wykorzystać aplikację do zaplanowania podróży i synchronizacji danych użytkownika. Aplikacja sprawdza urządzenia pod kątem dostępnych aktualizacji i powiadamia, gdy dostępna jest aktualizacja.
- **Garmin Express**: Aplikacja komputerowa Garmin Express umożliwia pobieranie i aktualizację oprogramowania plotera nawigacyjnego i map firmy Garmin (*Aplikacja Garmin Express*, strona 69). Korzystaj z aplikacji Garmin Express, aby szybciej pobierać większe pliki i aktualizacje. Pozwala ona również na unikanie opłat za przesyłanie danych na niektórych urządzeniach mobilnych.

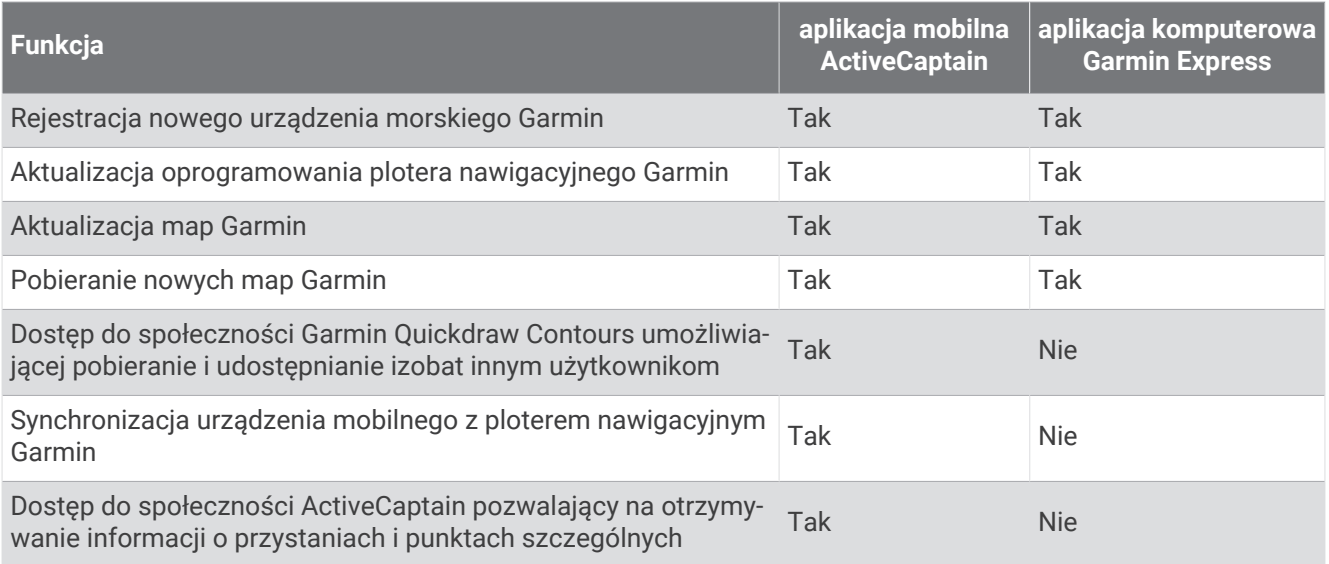

# Aplikacja Garmin Express

Aplikacja Garmin Express na komputery stacjonarne umożliwia pobieranie i aktualizację oprogramowania urządzenia Garmin i map oraz rejestrację urządzeń za pomocą komputera i karty pamięci. Metoda ta jest zalecana w przypadku dużych plików i aktualizacji, aby przyspieszyć przesyłanie danych i uniknąć potencjalnych opłat za przesyłanie danych w przypadku niektórych urządzeń mobilnych.

### Instalowanie aplikacji Garmin Express na komputerze

Aplikację Garmin Express można zainstalować na komputerze Windows® lub Mac®.

- **1** Odwiedź stronę [garmin.com/express](http://www.garmin.com/express).
- **2** Wybierz **Pobierz dla systemu Windows** lub **Pobierz dla komputera Mac**.
- **3** Wykonaj instrukcje wyświetlane na ekranie.

### <span id="page-75-0"></span>Rejestrowanie urządzenia za pomocą aplikacji Garmin Express

**UWAGA:** Do rejestracji urządzenia należy użyć aplikacji ActiveCaptain i urządzenia mobilnego (*[Rozpoczynanie](#page-14-0)  [pracy z aplikacją ActiveCaptain](#page-14-0)*, strona 9).

Pomóż nam jeszcze sprawniej udzielać Tobie pomocy i jak najszybciej zarejestruj swoje urządzenie przez Internet. Pamiętaj o konieczności zachowania oryginalnego dowodu zakupu (względnie jego kserokopii) i umieszczenia go w bezpiecznym miejscu.

- **1** Zainstaluj aplikację Garmin Express na komputerze (*[Instalowanie aplikacji Garmin Express na komputerze](#page-74-0)*, [strona 69](#page-74-0)).
- **2** Włóż kartę pamięci do gniazda kart plotera nawigacyjnego (*[Wkładanie kart pamięci](#page-9-0)*, strona 4).
- **3** Poczekaj chwilę.

Ploter nawigacyjny otworzy stronę zarządzania kartą i utworzy plik o nazwie GarminDevice.xml w folderze Garmin na karcie pamięci.

- **4** Wyjmij kartę pamięci z urządzenia.
- **5** Otwórz aplikację Garmin Express na komputerze.
- **6** Włóż kartę pamięci do komputera.
- **7** W razie potrzeby wybierz **Pierwsze kroki**.
- **8** W razie potrzeby, podczas gdy aplikacja wykonuje wyszukiwanie, wybierz **Zaloguj się** obok **Czy masz mapy morskie lub urządzenia?** u dołu ekranu.
- **9** Utwórz lub zaloguj się do konta Garmin.
- **10** Wykonaj instrukcje wyświetlane na ekranie, aby skonfigurować swoją jednostkę pływającą.
- 11 Wybierz kolejno **+** > Dodaj.

Aplikacja Garmin Express wyszuka informacje o urządzeniu na karcie pamięci.

**12** Wybierz **Dodaj urządzenie**, aby zarejestrować urządzenie.

Po zakończeniu rejestracji aplikacja Garmin Express wyszuka dodatkowe aktualizacje map i oprogramowania dla posiadanego urządzenia.

Dodając urządzenia do sieci plotera nawigacyjnego, powtórz powyższe czynności za pomocą aplikacji Garmin Express, aby zarejestrować nowe urządzenia.

### <span id="page-76-0"></span>Aktualizowanie map za pomocą aplikacji Garmin Express

To urządzenie z oprogramowaniem co najmniej w wersji 34.00 obsługuje karty pamięci microSD o maks. pojemności 1 TB i klasie prędkości 10 lub wyższej, które zostały sformatowane w systemie exFAT.

Pobieranie aktualizacji map może potrwać kilka godzin.

Do aktualizacji map należy używać pustej karty pamięci. W procesie aktualizacji zawartość karty jest usuwana, po czym karta jest ponownie formatowana.

- **1** Zainstaluj aplikację Garmin Express na komputerze (*[Instalowanie aplikacji Garmin Express na komputerze](#page-74-0)*, [strona 69](#page-74-0)).
- **2** Otwórz aplikację Garmin Express na komputerze.
- **3** Wybierz jednostkę pływającą i urządzenie.
- **4** Jeśli aktualizacje map są dostępne, wybierz kolejno **Aktualizacje map** > **Kontynuuj**.
- **5** Przeczytaj i zaakceptuj warunki.
- **6** Włóż kartę pamięci plotera nawigacyjnego do komputera.
- **7** Wybierz napęd dla karty pamięci.
- **8** Zapoznaj się z ostrzeżeniem dotyczącym ponownego formatowania i wybierz **OK**.
- **9** Poczekaj, aż aktualizacja mapy zostanie skopiowana na kartę pamięci.

**UWAGA:** Kopiowanie pliku aktualizacji na kartę może potrwać od kilku minut do kilku godzin.

- **10** Zamknij aplikację Garmin Express.
- **11** Wysuń kartę pamięci z komputera.
- **12** Włącz ploter nawigacyjny.
- **13** Gdy pojawi się ekran główny, włóż kartę do gniazda kart.

**UWAGA:** Aby wyświetlić instrukcje przeprowadzenia aktualizacji, przed włożeniem karty należy całkowicie uruchomić urządzenie.

- **14** Wybierz kolejno **Aktualizuj oprogramowanie** > **Tak**.
- **15** Poczekaj kilka minut na zakończenie procesu aktualizacji.
- **16** Gdy zostanie wyświetlony monit, uruchom ponownie ploter nawigacyjny, nie wyjmując karty pamięci.
- **17** Wyjmij kartę pamięci.

**UWAGA:** Jeśli karta pamięci zostanie usunięta, zanim urządzenie uruchomi się ponownie, aktualizacja nie zostanie zakończona.

#### Aktualizacje oprogramowania

Po zainstalowaniu urządzenia lub dodaniu akcesorium może być konieczne zaktualizowanie oprogramowania. Możesz użyć aplikacji mobilnej ActiveCaptain, aby automatycznie zaktualizować oprogramowanie urządzenia (*[Aktualizacja oprogramowania przy użyciu aplikacji ActiveCaptain](#page-15-0)*, strona 10).

Aby zaktualizować oprogramowanie plotera nawigacyjnego, możesz również skorzystać z aplikacji komputerowej Garmin Express (*[Ładowanie nowego oprogramowania na kartę pamięci za pomocą Garmin](#page-77-0) Express*[, strona 72](#page-77-0)).

To urządzenie z oprogramowaniem co najmniej w wersji 34.00 obsługuje karty pamięci microSD o maks. pojemności 1 TB i klasie prędkości 10 lub wyższej, które zostały sformatowane w systemie exFAT.

Przed zaktualizowaniem oprogramowania sprawdź wersję oprogramowania zainstalowaną w urządzeniu (*[Wyświetlanie informacji o oprogramowaniu systemowym](#page-64-0)*, strona 59). Następnie odwiedź stronę [garmin.com](http://www.garmin.com/support/software/marine.html) [/support/software/marine.html](http://www.garmin.com/support/software/marine.html), wybierz Pokaż wszystkie urządzenia z zestawu i porównaj zainstalowaną wersję oprogramowania z wersją wyświetloną dla Twojego produktu.

Jeśli wersja oprogramowania zainstalowana w urządzeniu jest starsza niż wersja wymieniona na stronie internetowej, zaktualizuj oprogramowanie za pomocą aplikacji mobilnejActiveCaptain (*[Aktualizacja](#page-15-0) [oprogramowania przy użyciu aplikacji ActiveCaptain](#page-15-0)*, strona 10) lub aplikacji komputerowa Garmin Express (*[Ładowanie nowego oprogramowania na kartę pamięci za pomocą Garmin Express](#page-77-0)*, strona 72).

#### <span id="page-77-0"></span>Ładowanie nowego oprogramowania na kartę pamięci za pomocą Garmin Express

Możesz skopiować aktualizację oprogramowania na kartę pamięci za pomocą komputera z aplikacją Garmin Express.

To urządzenie z oprogramowaniem co najmniej w wersji 34.00 obsługuje karty pamięci microSD o maks. pojemności 1 TB i klasie prędkości 10 lub wyższej, które zostały sformatowane w systemie exFAT.

Pobieranie aktualizacji oprogramowania może potrwać od kilku minut do kilku godzin.

Do aktualizacji oprogramowania należy używać pustej karty pamięci. W procesie aktualizacji zawartość karty jest usuwana, po czym karta jest ponownie formatowana.

- **1** Włóż kartę pamięci do gniazda kart w komputerze.
- **2** Zainstaluj aplikację Garmin Express (*[Instalowanie aplikacji Garmin Express na komputerze](#page-74-0)*, strona 69).
- **3** Wybierz jednostkę pływającą i urządzenie.
- **4** Wybierz kolejno **Aktualizacje oprogramowania** > **Kontynuuj**.
- **5** Przeczytaj i zaakceptuj warunki.
- **6** Wybierz napęd dla karty pamięci.
- **7** Zapoznaj się z ostrzeżeniem dotyczącym ponownego formatowania i wybierz **Kontynuuj**.
- **8** Poczekaj, aż aktualizacja oprogramowania zostanie skopiowana na kartę pamięci.

**UWAGA:** Kopiowanie pliku aktualizacji na kartę może potrwać od kilku minut do kilku godzin.

- **9** Zamknij aplikację Garmin Express.
- **10** Wysuń kartę pamięci z komputera.

Po załadowaniu aktualizacji na kartę pamięci zainstaluj oprogramowanie w ploterze nawigacyjnym (*Aktualizacja oprogramowania urządzenia za pomocą karty pamięci*, strona 72).

#### Aktualizacja oprogramowania urządzenia za pomocą karty pamięci

Aby zaktualizować oprogramowanie za pomocą karty pamięci, należy uzyskać kartę pamięci do aktualizacji oprogramowania lub załadować najnowsze oprogramowanie na kartę pamięci za pomocą aplikacji Garmin Express (*Ładowanie nowego oprogramowania na kartę pamięci za pomocą Garmin Express*, strona 72).

- **1** Włącz ploter nawigacyjny.
- **2** Gdy pojawi się ekran główny, włóż kartę do gniazda kart.

**UWAGA:** Aby wyświetlić instrukcje przeprowadzenia aktualizacji oprogramowania, przed włożeniem karty należy całkowicie uruchomić urządzenie.

- **3** Wybierz kolejno **Instaluj teraz** > **Aktualizuj oprogramowanie** > **Tak**.
- **4** Poczekaj kilka minut na zakończenie procesu aktualizacji oprogramowania.
- **5** Gdy zostanie wyświetlony monit, uruchom ponownie ploter nawigacyjny, nie wyjmując karty pamięci.
- **6** Wyjmij kartę pamięci.

**UWAGA:** Jeśli karta pamięci zostanie usunięta, zanim urządzenie uruchomi się ponownie, aktualizacja oprogramowania nie zostanie zakończona.

### Czyszczenie ekranu

#### *NOTYFIKACJA*

Środki czyszczące zawierające amoniak mogą uszkodzić powłokę antyrefleksyjną.

Urządzenie jest pokryte specjalną antyrefleksyjną powłoką, która jest bardzo wrażliwa na woski i środki czyszczące o działaniu ściernym.

- **1** Nałóż na ściereczkę specjalny środek do czyszczenia soczewek okularowych z powłoką antyrefleksyjną.
- **2** Delikatnie przetrzyj ekran miękką, czystą, niestrzępiącą się ściereczką.

# Wyświetlanie zdjęć z karty pamięci

Można wyświetlać zdjęcia, które są zapisane na karcie pamięci. Można wyświetlać pliki .jpg, .png i .bmp.

- **1** Włóż kartę pamięci z plikami zdjęć do gniazda kart.
- **2** Wybierz kolejno > **Przeglądarka obrazów**.
- **3** Wybierz folder, który zawiera zdjęcia.
- **4** Poczekaj kilka sekund na wczytanie miniatur zdjęć.
- **5** Wybierz zdjęcie.
- **6** Użyj strzałek, aby przewijać zdjęcia.
- **7** W razie potrzeby wybierz kolejno **MENU** > **Włącz pokaz slajdów**.

### Zrzuty ekranowe

Można wykonać zrzut ekranowy dowolnego ekranu wyświetlanego na ploterze nawigacyjnym i zapisać go jako plik .png. Można następnie przesłać zrzut ekranowy na komputer.

#### Wykonywanie zrzutów ekranowych

- **1** Włóż kartę pamięci do gniazda kart.
- **2** Wybierz kolejno  $\mathbf{\ddot{X}}$  > Preferencie > Wykonaj zrzut ekranowy > Wł.
- **3** Przejdź do ekranu, którego obraz ma zostać przechwycony.
- **4** Naciśnij i przytrzymaj **HOME** przez co najmniej sześć sekund.

#### Kopiowanie zrzutów ekranowych do komputera

- **1** Wyjmij kartę pamięci z plotera nawigacyjnego i włóż ją do czytnika kart podłączonego do komputera.
- **2** Korzystając z eksploratora w systemie Windows otwórz folder Garmin\scrn na karcie pamięci.
- **3** Skopiuj plik obrazu z karty i wklej go do dowolnie wybranego miejsca w komputerze.

## Rozwiązywanie problemów

#### Urządzenie nie odbiera sygnałów GPS

Urządzenie może nie odbierać sygnałów satelitów z kilku powodów. Jeśli urządzenie przemieściło się na dużą odległość od miejsca, w którym ostatni raz odbierało sygnały satelitów lub było wyłączone dłużej niż przez kilka tygodni lub miesięcy, może nie być w stanie prawidłowo odbierać sygnałów satelitów.

- Upewnij się, że w urządzeniu zainstalowano najnowszą wersję oprogramowania. Jeśli nie, zaktualizuj oprogramowanie urządzenia (*[Aktualizacje oprogramowania](#page-76-0)*, strona 71).
- Sprawdź, czy urządzenie nie jest niczym zasłonięte, aby jego antena mogła odbierać sygnał GPS. Jeśli urządzenie jest zamontowane w kabinie, powinno się znajdować w pobliżu okna, aby mogło odbierać sygnał GPS.

### Urządzenie nie włącza się lub stale się wyłącza

Nieregularne wyłączanie się urządzenia lub brak możliwości jego włączenia może wskazywać na problem z zasilaniem doprowadzonym do urządzenia. Sprawdź następujące elementy, aby spróbować rozwiązać problem z zasilaniem.

• Upewnij się, że źródło zasilania wytwarza prąd.

Można to sprawdzić na kilka sposobów. Można na przykład sprawdzić, czy działają inne urządzenia podłączone do tego źródła zasilania.

• Sprawdź bezpiecznik w przewodzie zasilającym.

Bezpiecznik powinien się znajdować w uchwycie będącym częścią czerwonej żyły przewodu zasilającego. Sprawdź, czy został zainstalowany bezpiecznik o właściwej wielkości. Dokładne informacje na temat wielkości bezpieczników można znaleźć na oznaczeniu przewodu lub w instrukcji instalacji. Upewnij się, że połączenie w bezpieczniku nie jest przerwane. Bezpiecznik można sprawdzić za pomocą miernika. Jeśli bezpiecznik jest sprawny, na mierniku będzie wyświetlana wartość 0 Ω.

- Sprawdź, czy urządzenie jest zasilanie prądem o napięciu co najmniej 12 V DC. Aby sprawdzić napięcie, zmierz napięcie prądu stałego w gniazdach żeńskich (faza i uziemienie) przewodu zasilającego. Jeśli napięcie jest niższe niż 12 V DC, urządzenie nie włączy się.
- Jeśli urządzenie otrzymuje odpowiednią ilość energii, ale się nie włącza, skontaktuj się z pomocą techniczną firmy Garmin.

### Urządzenie nie tworzy punktów we właściwym miejscu

Można ręcznie wprowadzić pozycję punktu, aby przesyłać i udostępniać dane pomiędzy dwoma urządzeniami. Jeśli punkt został utworzony ręcznie przy użyciu współrzędnych, a jego pozycja nie jest wyświetlana we właściwym miejscu, możliwe, że układ odniesienia i format pozycji w urządzeniu nie są takie same, jak układ odniesienia i format pozycji wykorzystane przy oznaczaniu punktu.

Format pozycji to sposób wyświetlania pozycji odbiornika GPS na ekranie. Zwykle wyświetlana jest ona jako szerokość/długość geograficzna w minutach, czasami w stopniach, minutach i sekundach, samych stopniach bądź jednym z kilku formatów siatki topograficznej.

Układ odniesienia to model matematyczny, który przedstawia część powierzchni ziemi. Linie szerokości i długości geograficznej z papierowej mapy są przenoszone do określonego układu odniesienia.

**1** Dowiedz się, jaki układ odniesienia i format pozycji były używane przy tworzeniu oryginalnego punktu.

Jeśli oryginalny punkt został przeniesiony z mapy, na mapie powinny się znajdować informacje na temat układu odniesienia i formatu pozycji wykorzystanych do jej stworzenia. Najczęściej znajdują się one w pobliżu legendy.

- **2** Wybierz kolejno > **Preferencje** > **Jednostki**.
- **3** Wybierz właściwe ustawienia układu odniesienia i formatu pozycji.
- **4** Ponownie utwórz punkt.

# Kontakt z działem pomocy technicznej Garmin

- Odwiedź stronę [support.garmin.com,](http://support.garmin.com) aby zasięgnąć pomocy oraz informacji w takich zasobach, jak podręczniki, często zadawane pytania, filmy czy obsługa klienta.
- Jeśli znajdujesz się w Stanach Zjednoczonych, zadzwoń pod numer 913-397-8200 lub 1-800-800-1020.
- Jeśli znajdujesz się w Wielkiej Brytanii, zadzwoń pod numer 0808 238 0000.
- Jeśli znajdujesz się w Europie, zadzwoń pod numer +44 (0) 870 850 1241.

# Dane techniczne

### Dane techniczne

#### **Wszystkie modele**

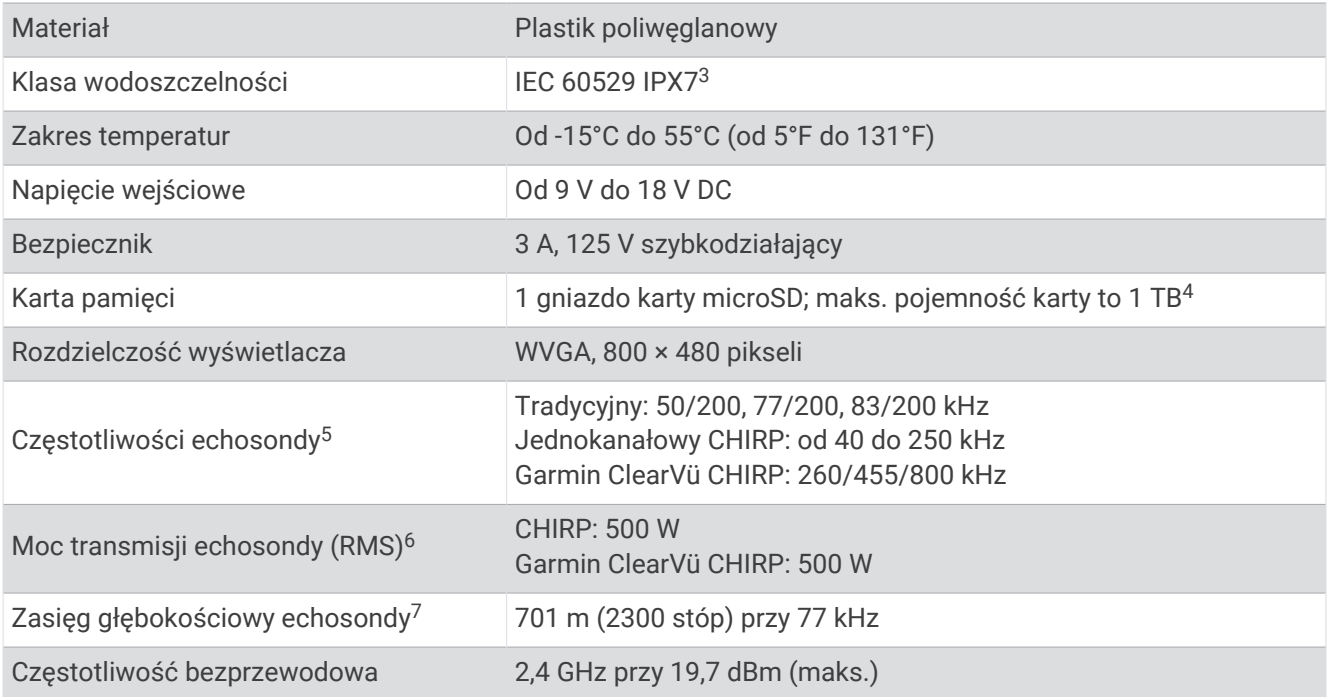

#### **Modele 5x**

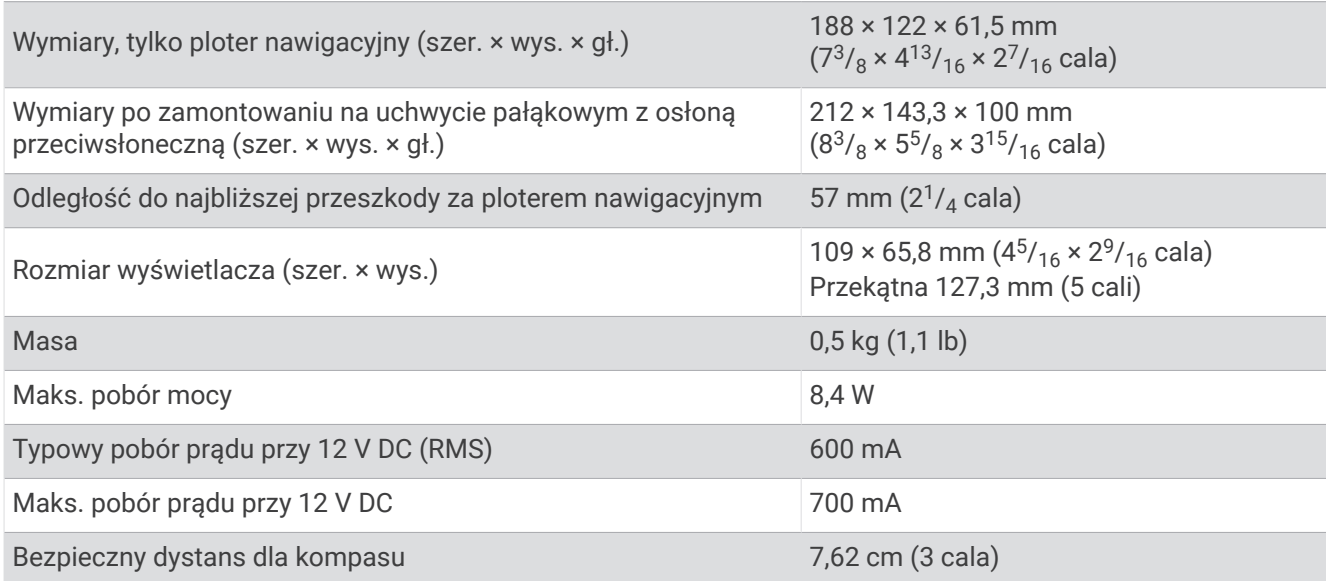

<sup>&</sup>lt;sup>3</sup> Urządzenie jest odporne na przypadkowe zanurzenie w wodzie na głębokość do 1 metra, na czas do 30 minut. Więcej informacji można znaleźć na stronie<br>[www.garmin.com/waterrating](http://www.garmin.com/waterrating).<br><sup>4</sup> To urządzenie z oprogramowaniem co naj

### **Modele 7x**

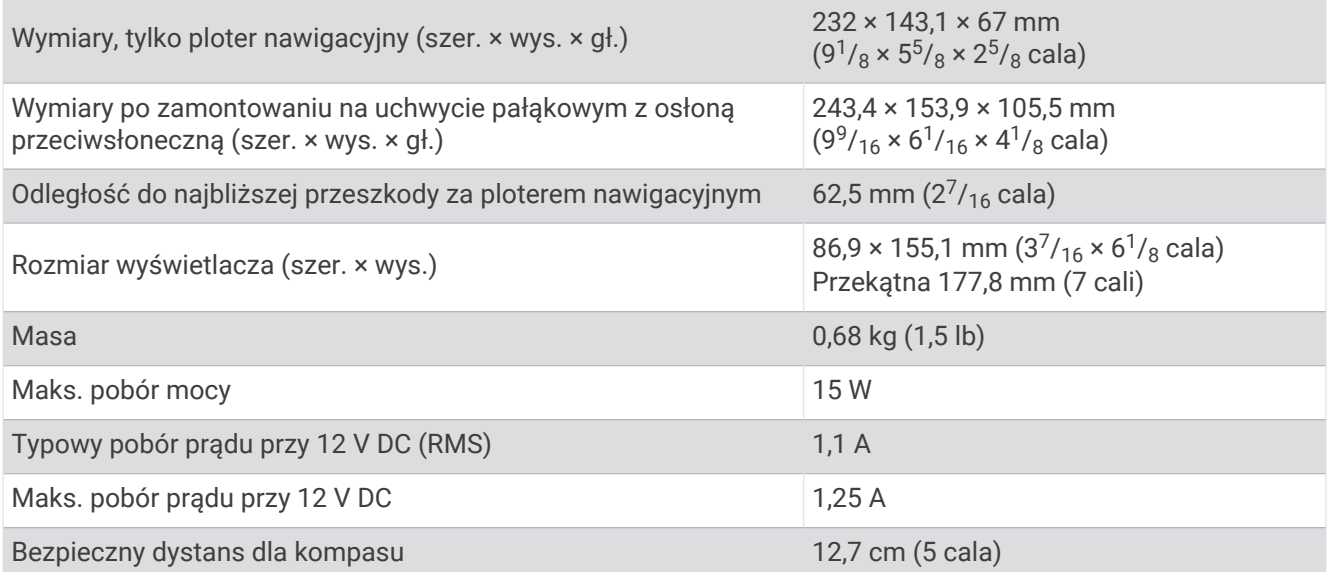

# Zalecane wymiary obrazu startowego

Aby uzyskać najlepsze dopasowanie obrazów startowych, użyj obrazu o następujących wymiarach w pikselach.

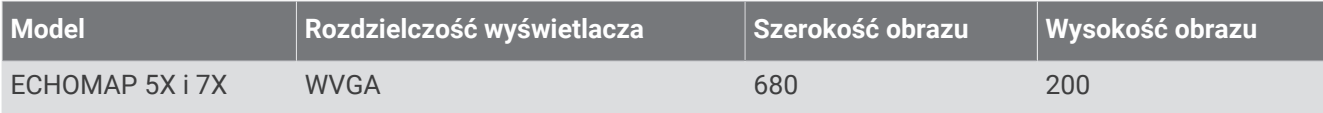

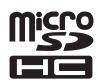